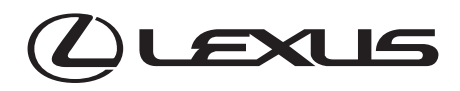

# **INTEGRATED DASHCAM CAMÉRA DE BORD CÁMARA DE SALPICADERO ("DASH CAMERA")**

# **Owner's Manual Manuel du propriétaire Manual del usuario**

Please read this manual carefully before using this product. Veuillez lire attentivement ce manuel avant d'utiliser le produit. Lea atentamente este manual antes de utilizar este producto.

# **TABLE OF CONTENTS**

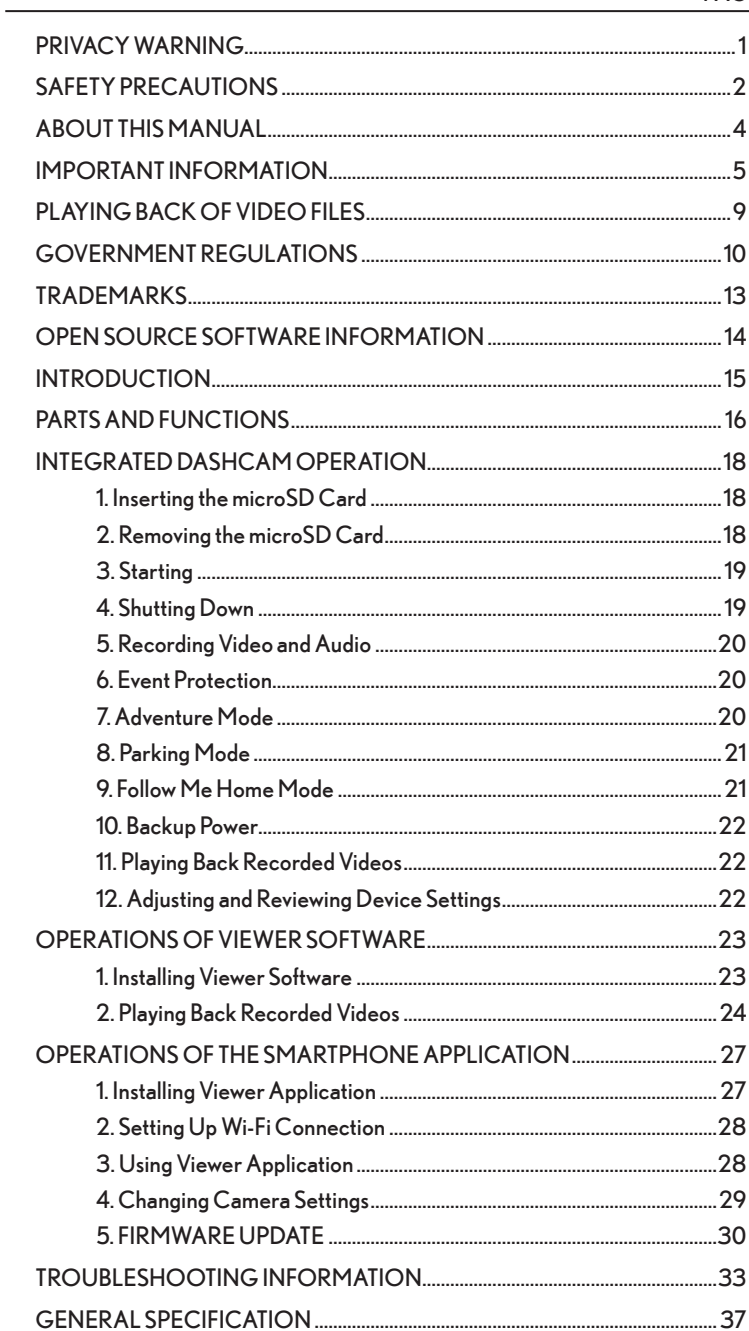

#### **PAGE**

# **PRIVACY WARNING**

- A microphone is built into this Integrated Dashcam. If the voice recording function is turned on, indicated by the amber LED on the Microphone button, then sounds and voices in the vehicle are recorded and saved in the SD card. The Audio Recording function is turned off by default from the factory. Recorded sound data may infringe the privacy rights of passengers inside the vehicle. You must notify passengers when the voice recording function is turned on and request approval from passengers where necessary to record in the vehicle. You must comply with federal and state laws (including wiretapping laws) when the audio recording function is on.
- A video camera is built into this Integrated Dashcam. If the video recording function is turned on, images and video of the inside and outside of the vehicle are recorded and saved in the SD card. Recorded images and videos may infringe the privacy rights of passengers and other parties. You must notify passengers when the video recording function is turned on and request approval from passengers where necessary to record in the vehicle. You must comply with federal and state laws (including wiretapping laws) when the video recording function is on.
- Sharing or distributing images or video recorded from the Integrated Dashcam, including to a social media site, may infringe the privacy rights of passengers, pedestrians or other parties. Lexus and Lexus's suppliers are not liable for the recording or use of images, video or audio recordings that infringe on the privacy of third parties, including if those recordings are uploaded to a social media site.

# **SAFETY PRECAUTIONS**

# **Warning**

- While driving, the driver must not insert or eject the SD memory card. Doing so may cause an accident from being distracted. If these operations are necessary, be sure to park the car in a safe place.
- NEVER drive dangerously on purpose in order to check that this equipment detects the impact properly. Noncompliance with this instruction may result in accidents.
- Do not disassemble or modify this equipment. Noncompliance with this instruction may result in traffic accidents, fire and/or electric shock.
- Do not allow water or foreign objects to enter the internal parts of this equipment. Otherwise, the equipment may emit smoke and/or catch fire and/or electric shock may result.
- If abnormal conditions occur, i.e. foreign objects enter this equipment and/or it is exposed to water and/or emits smoke and/or a strange odor, turn off vehicle immediately and contact the dealer from whom you purchased the equipment. Continuing to use it in these conditions may result in unexpected accidents, fire and/or electric shock.
- Do not damage the camera cable. Any holes in the camera harness will provide a point of entry for moisture and water. Noncompliance with this instruction may result in fire, electric shock and/or malfunctions.
- During a thunderstorm, do not touch the camera. Danger of electric shock may result from lightning strikes.
- The product packaging contains a plastic bag. NEVER put a plastic bag over your head or mouth. Failure to do so may result in serious accidents and/or death by suffocation. Keep plastic bags away from children.
- If the equipment becomes loose or dislodged during driving, do not attempt to pick up the camera or reinstall it while driving. Park the vehicle in a safe place before attempting to pick up or reinstall the camera.
- Do not put your hands and/or fingers into the card loading slot. Noncompliance with this instruction may result in injury.
- Do not use this equipment except for in-vehicle use. Otherwise, the equipment may emit smoke and/or catch fire, and/or electric shock and/or injury may result.
- Do not apply a strong shock to this equipment. Do not drop it. Do not put heavy objects on it. Noncompliance with this instruction may result in fire and/or malfunctions.
- If the equipment is dropped or the outer case is damaged, turn off vehicle and contact the dealer from whom you purchased the equipment. Continuing to use it in this condition may result in fire and/or electric shock.

# **Notice**

- When changing the location of this equipment, consult the dealer from whom you purchased the equipment for removing and re-installing the equipment. Expertise is required for removal and installation of the equipment.
- If exposed to direct sunlight surface of camera may become hot.
- To ensure Parking Mode Recording, prevent vehicle 12 volt battery discharge :
	- 1. Do not leave the power switch in ACC or ON for long periods of time without the Hybrid system ON or the Engine running.
	- 2. If "ACCESSORY" or "IGNITION ON" is displayed on the multi information display, the power switch is not in OFF. Exit the vehicle after turning the power switch to OFF.
	- 3. Failure to follow the above steps will result in the vehicle's 12 volt battery draining below a safe voltage, at which point your Dashcam will shut down to protect the vehicle's battery, resulting in the Parking Mode function being stopped.

# **ABOUT THIS MANUAL**

For safety reasons, this manual indicates items requiring particular attention with the following marks.

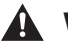

# **Warning**

Explains something that, if not obeyed, could cause death or serious injury to people.

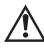

## **Notice**

Explains something that, if not obeyed, could cause damage to or a malfunction in the vehicle or its equipment.

# **IMPORTANT INFORMATION**

## **Warnings about Video Recording**

- The purpose of this Integrated Dashcam is to record the conditions when a vehicle is driven. Do not use the Integrated Dashcam for mischief or any other improper, unintended or unlawful purposes, including in a manner that violates the privacy rights of another person.
- One of the purposes of this Integrated Dashcam is to provide proof in the event of an accident. However, its effectiveness as evidence is not guaranteed.
- Lexus is not liable for any damages that arise, such as from the video failing to record or a recorded file being damaged, nor for any losses, such as the Integrated Dashcam being damaged or from use of the Integrated Dashcam.

#### **Videos may not be recorded or protected under the following conditions.**

- (1) If a microSD card is not inserted in the Integrated Dashcam.
- (2) If the microSD card is ejected from the Integrated Dashcam.
- (3) If anything other than a genuine microSD card or the one provided with the Integrated Dashcam is used.
- (4) If recorded videos are overwritten (deleted) by newly recorded videos.
- (5) If the Integrated Dashcam or the microSD card is severely damaged, included but not limited to; a vehicle collision or being immersed in water.
- (6) If the power supply cord from the battery to the Integrated Dashcam is broken or if the battery is damaged due to a severe accident.
- (7) If the impact registered by the Dashcam G sensor is less than that of the set G sensor sensitivity value (Event recording in Normal and Parking mode).
- (8) If camera visibility is extremely low, such as due to windshield condensation or heavy precipitation.
- (9) If the MicroSD card memory has become corrupted, you may lose data or may not be able to record. MicroSD cards have limited life and may require replacement.

#### **Videos during an impact event may not be recorded or saved during the following cases:**

- ( 1 ) If your vehicle collides at low speed, or if another vehicle collides with yours at a relatively low speed.
- (2) If a part of your or the other party's vehicle is hit in a part designed to mitigate impact, such as but not limited to, bumpers, doors, fenders, spare tire cover, etc. absorb shock, so the actual impact may be smaller than it appears.

5

- (3) Accidents in which the impact is so slight that the air bag does not activate may not be detected.
- (4) If the other party's vehicle has relatively less weight than your vehicle, or if your vehicle collides with a person or a bicycle.
- (5) If the contact with the other party's vehicle is at an angle rather than a direct impact.
- (6) If sudden braking is applied on a snowy or frozen road.

- There is little friction between a vehicle's tires and the road when it is snowy or frozen. Consequently, the vehicle slips at even the slightest impact, which is difficult for the G-sensor to detect.
- (7) If the impact is below G-sensor sensitivity settings.
- (8) If there is a problem in the installation of the Integrated Dashcam, such as the body of the Integrated Dashcam not being fixed.
- This Integrated Dashcam is used for recording video; however, it is not guaranteed that it will always be able to confirm a traffic signal. Environmental factors may prevent confirmation of the traffic signal. Lexus bears no liability for conditions in which a traffic signal cannot be confirmed.
- LED traffic signals flash faster than the human eye can detect, so when video is shot with the Integrated Dashcam, it may appear to be blinking. Lexus shall bear no responsibility if video cannot capture an LED traffic signal device.
- This video recorder is constantly recording while ignition is on. When the microSD card is full, older videos are deleted and overwritten by new ones in the unit of "Chapter" files (except event protected video files if Auto Overwrite is set to OFF for event files).
- In the event of an accident, that has triggered the G force sensor, you will hear a short high tone beep and notice the Action button LED (Red) flashing. This tells you that an impact has been detected. If you do not see the Action LED (Red) flashing, you may also short press the Action button once to manually record the Event. If you are not able to do either of those things, you may find the footage available in the Normal Recording folder via the Smartphone App or Desktop Viewer Software, for a brief period after the event. Note that files in the Normal Recording folder will be overwritten so it is important to make a backup of this file as soon as it is safe to do so.
- When the data is important, save the video to your smartphone using the smartphone application or first ensure the vehicle is off to avoid corrupting the previous footage, then eject the microSD card and save the video on a personal computer.
- In the case of an accident, turn off the ignition key of the vehicle as soon as possible. Eject the microSD card and save the video on a personal computer.
- Lexus is not liable for corrupted files that may occur when saving image or video files that you have captured to a computer.

## **Cautions about Operating and Handling the Dash Camera**

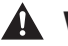

## **Warning**

The driver should not eject/insert the microSD card, or operate a smartphone while driving. Doing so may cause an accident from being distracted. If these operations are necessary, be sure to park the car in a safe place first.

- Do not park or stop the car illegally in order to use the Integrated Dashcam.
- Do not touch the Integrated Dashcam with a bare hand if it has been sitting in direct sunlight during the summer. The Integrated Dashcam may be hot and cause a burn.
- Do not spray any type of cleaner or pour water on the Integrated Dashcam. The double sided tape may fail and allow the Integrated Dashcam to fall.
- Videos recorded when there is water on the windshield or when it is dirty may result in unclear images.
- When cleaning the windshield, do not pull on the Integrated Dashcam or the cord with excessive force. The Integrated Dashcam may come off. (Please consult your dealership if it comes off).
- This Integrated Dashcam acquires date and time via GPS. If the date, time, and/or location of the recorded data is wrong, or if the location fails to change, consult the dealership.
- When the vehicle battery is removed, the time is reset to the correct time at the next startup, when GPS data is received. After the battery has been reconnected, confirm that the GPS data has been received correctly by checking the recorded video file name and the location.
- Due to the properties of the camera's lens, people and objects on the screen may appear to be in a position and distance which may differ from their actual position and distance.
- Blooming phenomenon: When a bright object (sun, headlight, etc.) is recorded, white saturation occurs around the light.
- Scratches to camera surface may allow humidity or moisture inside, causing malfunction, fire, and/or electric shock.
- Do not wipe the Integrated Dashcam with alcohol, benzene, thinner, gasoline, or other volatile chemicals. Doing so may cause deformation, deterioration, or other damage.
- When the camera lens is dirty, lightly wipe the lens with a soft damp cloth making sure not to leave any residue on the lens. Rubbing the lens roughly with a dry cloth may cause scratching.

### **Handling SD Cards**

- When using a microSD card for the Integrated Dashcam, always use a genuine microSD card or the microSD card provided with the Integrated Dashcam. MicroSD card provided with the Integrated Dashcam is industrial grade with longer life compared to other commercially available microSD cards. The Integrated Dashcam may not operate properly if another type of microSD card is used.
- Do not save data other than that recorded by this Integrated Dashcam to the microSD card. Otherwise, videos may not be recorded properly.
- **Confirm that the Integrated Dashcam is off (All LEDs are off) when inserting/ejecting the microSD card. Do not insert/eject a microSD card while the Integrated Dashcam is ON. Doing so may damage the microSD card.**
- **Never eject the microSD card while the Integrated Dashcam is accessing the card (LED is on or blinking). Doing so may damage not only the microSD card but also the Integrated Dashcam itself.**

# **Warning**

- Do not insert a hand or a finger in the microSD card slot. Doing so may result in injury.
- Do not insert any foreign material into the card slot for the microSD card. Doing so may cause a fire or electrical shock.
- The microSD card may be hot right after the power is turned off. Be careful not to touch with bare hands.

# **PLAYING BACK OF VIDEO FILES**

Video recorded on this Integrated Dashcam may be viewed on a computer that meets the following specifications.

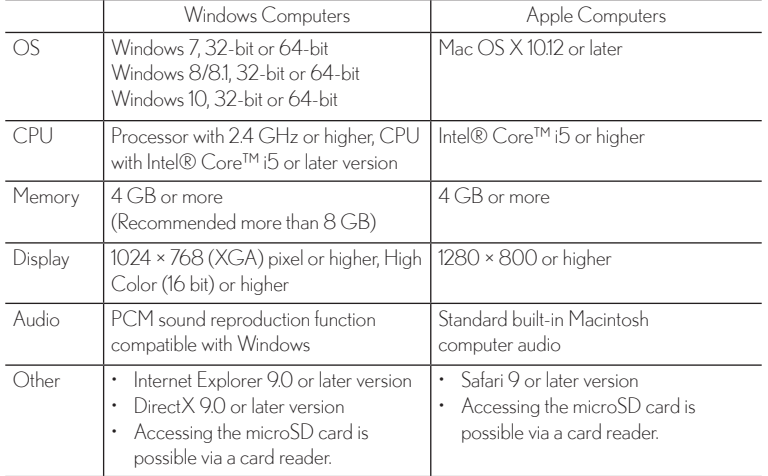

### **Personal Computer Requirements**

#### **NOTE**

- System requirements may change. Refer to the Owner's Manual in the Smartphone App for any updates/changes to minimum specifications.
- The video image may be distorted and/or the audio interrupted on some computers. If this happens, close the viewer software and restart it to view the video.

#### **Smartphone Requirements**

In order to see the video recorded with this Integrated Dashcam on the viewer software of a smartphone, a device that meets the following specifications is required:

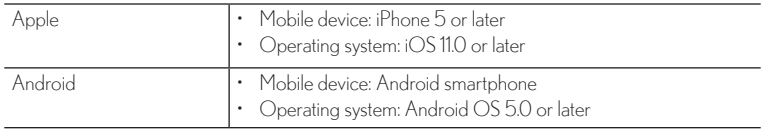

#### **NOTE**

- iPad/Android tablet is not supported.
- For the latest application version, please check the Apple Appstore or Google Play Store to keep your App up to date.

# **GOVERNMENT REGULATIONS**

#### **Federal Communication Commission Interference Statement**

For regulatory identification purposes, the device is assigned a model number of N656.

# **FCC ID : P4Q-N656**

This device complies with part 15 of the FCC Rules. Operation is subject to the following two conditions: (1) This device may not cause harmful interference, and (2) this device must accept any interference received, including interference that may cause undesired operation.

This device has been tested and found to comply with the limits for a Class B digital device, pursuant to Part 15 of the FCC Rules. These limits are designed to provide reasonable protection against harmful interference in a residential installation. This equipment generates, uses, and can radiate radio frequency energy, and, if not installed and used in accordance with the instructions, may cause harmful interference to radio communications. However, there is no guarantee that interference will not occur in a particular installation If this equipment does cause harmful interference to radio or television reception, which can be determined by turning the equipment off and on, the user is encouraged to try to correct the interference by one or more of the following measures:

- Reorient or relocate the receiving antenna.
- Increase the separation between the equipment and receiver.
- Connect the equipment into an outlet on a circuit different from that to which the receiver is connected.
- Consult the dealer or an experienced radio/TV technician for help.

#### **FCC Caution**

Any changes or modifications not expressly approved by the party responsible for compliance could void the user's authority to operate the equipment.

The antenna(s) used for this transmitter must not be co-located or operating in conjunction with any other antenna or transmitter.

#### **FCC RF Radiation Exposure Statement**

This equipment complies with FCC radiation exposure limits set forth for an uncontrolled environment.

End users must follow the specific operating instructions for satisfying RF exposure compliance.

This equipment should be installed and operated with minimum distance 20cm between the radiator & your body.

#### **IC Warning Statement:**

Canadian Department Of Communications

CAN ICES-3(B)/NMB-3(B)

Radio Interference Regulations Class B Compliance Notice

This Class B digital apparatus meets all requirements of the Canada Interference-Causing equipment regulations.

This device complies with Industry Canada's licence-exempt RSSs. Operation is subject to the following two conditions:

( 1 ) This device may not cause interference; and

(2) This device must accept any interference, including interference that may cause undesired operation of the device.

Département canadien des communications

CAN ICES-3 (B) / NMB-3 (B)

Règlement sur les interférences radioélectriques Avis de conformité de classe B

Cet appareil numérique de classe B répond à toutes les exigences de la réglementation canadienne sur les équipements causant des interférences.

Le présent appareil est conforme aux CNR d'Industrie Canada applicables aux appareils radio exempts de licence. L'exploitation est autorisée aux deux conditions suivantes:

Département

( 1 ) l'appareil ne doit pas produire de brouillage, et

(2) l'utilisateur de l'appareil doit accepter tout brouillage radioélectrique subi, même si le brouillage est susceptible d'en compromettre le fonctionnement."

The device could automatically discontinue transmission in case of absence of information to transmit, or operational failure. Note that this is not intended to prohibit transmission of control or signaling information or the use of repetitive codes where required by the technology.

L'appareil peut interrompre automatiquement la transmission en cas d'absence d'informations à transmettre ou de panne opérationnelle. Notez que ceci n'est pas destiné à interdire la transmission d'informations de contrôle ou de signalisation ou l'utilisation de codes répétitifs lorsque cela est requis par la technologie.

#### **RF Exposure Information (SAR)**

This device meets the government's requirements for exposure to radio waves. This device is designed and manufactured not to exceed the emission limits for exposure to radio frequency (RF) energy set by the Federal Communications Commission of the U.S. Government.

The exposure standard for wireless devices employing a unit of measurement is known as the Specific Absorption Rate, or SAR. The SAR limit set by the IC is 1.6W/ kg.

Cet appareil répond aux exigences du gouvernement en matière d'exposition aux ondes radio. Cet appareil est conçu et fabriqué pour ne pas dépasser les limites d'émission pour l'exposition à l'énergie de radiofréquence (RF) fixées par la Federal Communications Commission du gouvernement américain.

La norme d'exposition pour les appareils sans fil utilisant une unité de mesure est connue sous le nom de débit d'absorption spécifique ou DAS. La limite SAR fixée par la IC est de 1,6 W / kg.

# **TRADEMARKS**

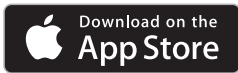

- App Store is a service mark of Apple Inc., registered in the U.S. and other countries.
- Apple and iPhone are trademarks of Apple Inc.
- iOS is the name of the OS of Apple Inc.
- Apple, Macintosh and Mac OS are trademarks of Apple Inc., registered in the U.S. and other countries.

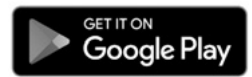

- Google Play is a trademark of Google Inc.
- Google Maps is a trademark of Google Inc.
- Android is a trademark of Google Inc.
- microSDHC Logo is a trademark of SD-3C, LLC.
- Windows 7, Windows 8, Windows 8.1, and Windows 10 are registered trademarks of Microsoft Corporation in the United States and/or other countries.
- Other company names and product names used in this manual are either registered trademarks or trademarks of their respective company.

# **OPEN SOURCE SOFTWARE INFORMATION**

#### **About Open Source Software included in the Smartphone App**

The viewer software available on smartphones includes certain open source or other software originating from third parties that is subject to different copyright licenses. The source code and the license information of software licensed under different copyright licenses are distributed in the list below.

#### **For iOS App**

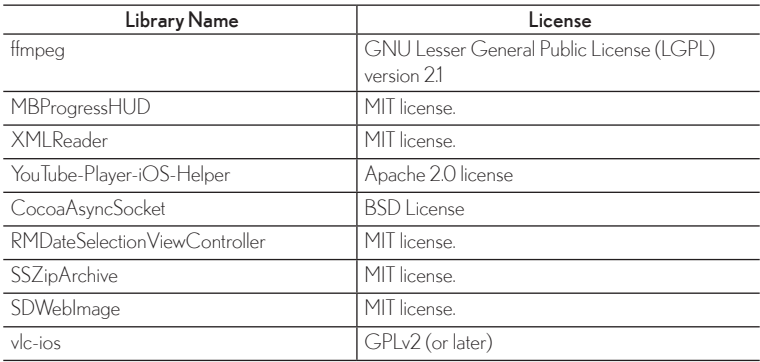

#### **For Android App**

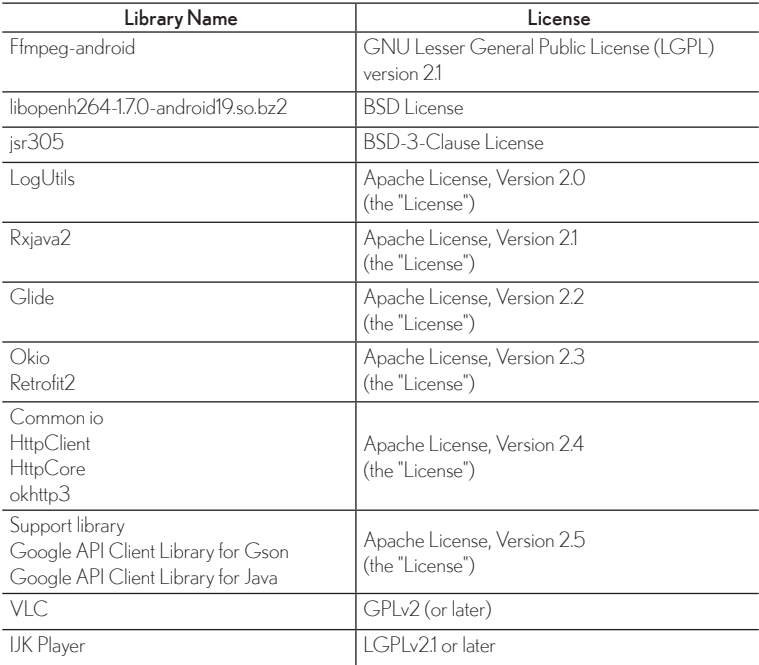

# **INTRODUCTION**

The Integrated Dashcam is designed to be installed on your front windshield. The camera will automatically save and record data after impact in the event of a crash. The camera automatically starts when the ignition power is on. When the vehicle is stationary, you can access videos and change the settings via your Smartphone App.

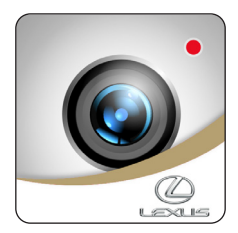

The Integrated Dashcam features a number of different recording modes:

**Normal Recording:** Loop recording, 2 mins video file duration. Oldest file deleted once Normal Recording allocation is full.

**Event Recording:** Triggered by G-sensor or triggered manually (short press ACTION button for Event Recording). Oldest file deleted once Event Recording allocation is full. This over-writing can be turned off in the app, but may result in files not being protected if memory is full.

**Parking Recording:** When the vehicle shuts down and then waits 2m 45s, the Parking mode starts. The parking recording is triggered by G-sensor and takes 5 seconds to boot up and record 1 minute of footage per G-shock event. Oldest file deleted once Parking Recording allocation is full. This over-writing can be turned off in the app, but may result in files not being captured if memory is full.

**Adventure Recording:** Activated by long pressing Action button, records continuous file till card full or user stops recording by pressing Action button again with a long press.

For any questions about your Lexus Integrated Dashcam, please consult your Lexus dealer.

Thank you for purchasing a Genuine Lexus Accessory.

# **PARTS AND FUNCTIONS**

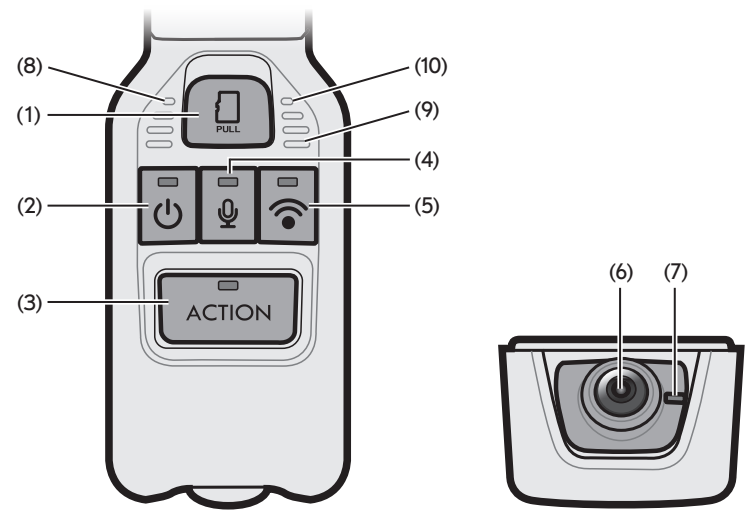

Front-side view Bottom-side view

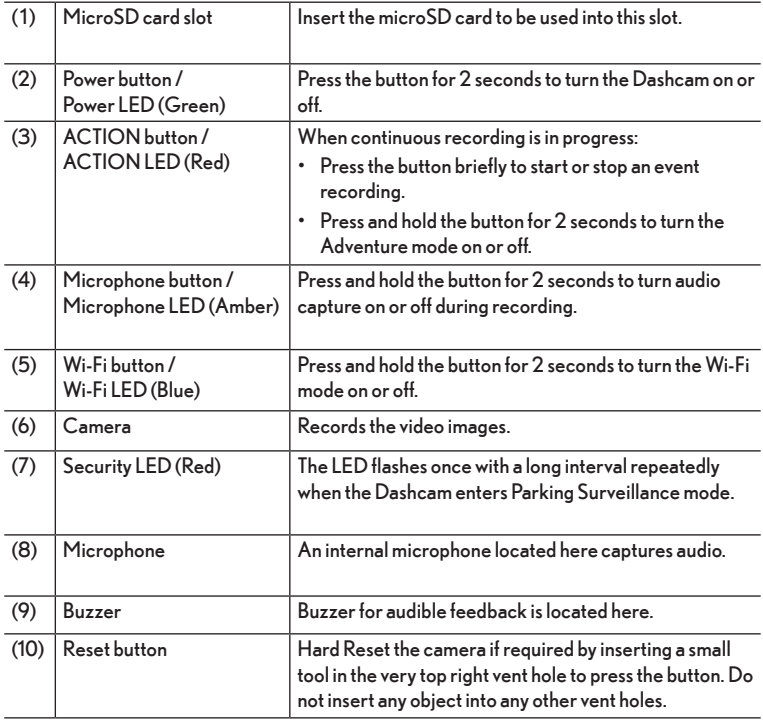

#### **LED and Audible Indicator**

 $\bigcirc$  : On  $\ddot{\lesssim}$  : Quick blinking

This Dashcam has a function to notify its condition with the LEDs and a buzzer. Symbols for LED conditions are as follows.

For details about the abnormal notification, please refer to the Troubleshooting Information at the end of this Owner's Manual.

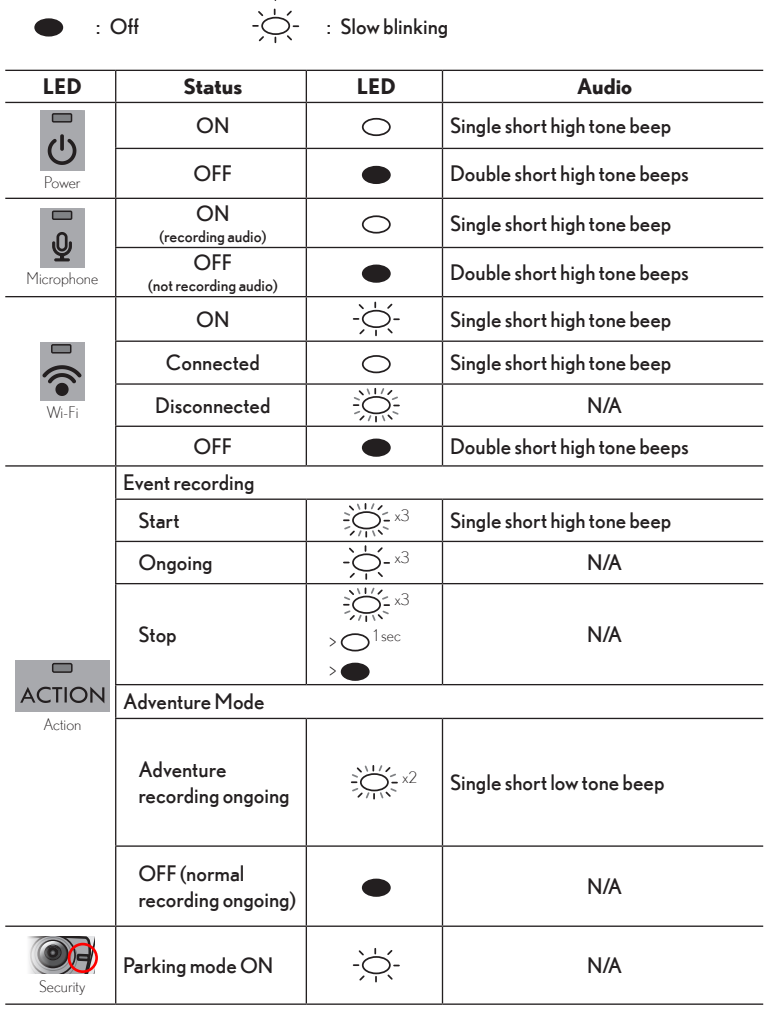

# **INTEGRATED DASHCAM OPERATION**

The Dashcam records video, audio and location data from GPS into the microSD card while driving. With the viewer software dedicated for this Dashcam, video and audio can be played back as well as checking the location data of the driven route with the help of GPS co-ordinates. This section describes the procedure to use the Dashcam.

#### **1. Inserting the microSD Card**

The Dashcam will not function without a microSD card. If a microSD card is not inserted, the Dashcam will not record video. Instead, it will give you a continuous audio/visual warning on vehicle startup until a card is inserted. Follow instructions below to either insert or remove the microSD card.

- 1. Slide the microSD card inwards to attach it to the microSD card holder. Observe markings on holder for correct orientation.
- 2. Insert the microSD card into the microSD card slot.
- 3. Close the microSD card slot cover.

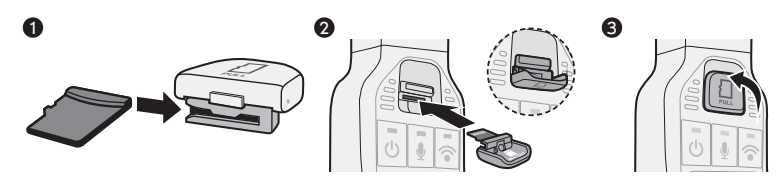

#### 4 5 6 **NOTE**

- Confirm that the Dashcam power is off (LED is off). Do not insert a microSD card while the Dashcam is running. Otherwise, the microSD card may get damaged.
- When attaching a microSD card to the microSD card holder, check the direction of the card and then slide it into the slot following the markings on the holder.
- Close the microSD card slot cover securely to make sure that the microSD card is inserted correctly.

#### **2. Removing the microSD Card**

To view the recorded videos on a computer, first confirm that the Dashcam is OFF (no LEDs), then remove the micro SD card.

- 1. Open the microSD card slot cover.
- 2. Gently pull the cover to remove the microSD card with the holder.
- 3. Slide the card outwards to detach it from the holder.

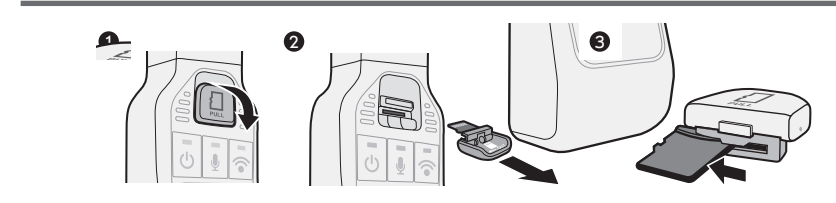

- Never eject the microSD card while the Dashcam is accessing the card (LED is on or blinking). Doing so may corrupt the currently recording file, or damage not only the microSD card but also the Dashcam itself.
- Before ejecting the microSD card, confirm that the Dashcam power is off (All LEDs are off).
- The Dashcam does not work without insertion of a microSD card. Be careful not to forget to insert a microSD card when done. When the card slot is empty, you will hear continuous high-tone beeps.

### **3. Starting**

The Dashcam will automatically power on and start loop recording (2-minute video files) when the vehicle ignition key is turned on or for vehicles equipped with push button start, when the ignition button is pressed.

When the Dashcam is on and recording, the green LED from the power button will illuminate continuously, accompanied by a short high tone beep at start up.

#### **NOTE**

- Just after formatting the microSD card, the Dashcam creates files that are necessary for recording the videos. Therefore, the time until completion of the startup becomes longer.
- Recording a video is not ready until startup is done. The Dashcam starts recording just after startup is finished.
- When an abnormal vibration and/or a shock is detected while the vehicle is parked, the Dashcam powers on automatically and records the video of the surrounding area in its field of view for approximately 60 seconds (Parking Mode).

#### **4. Shutting Down**

To stop recording, turn off the vehicle ignition or press the Dashcam's Power Button for more than 1 second till the Green Power LED is off.

By pressing the Power Button you are temporarily shutting off the Dashcam. It can be turned on again by pressing the Power Button or it will automatically turn on again the next time you start your vehicle.

• LED may remain ON depending on camera settings [Parking Mode Start Delay].

#### **5. Recording Video and Audio**

When the Dashcam powers on, it starts loop recording Video and Audio (if the microphone is turned on) automatically. When the vehicle is turned off it stops loop recording. If Parking Mode detection is turned on, it will remain in a low power state and turn on to start recording for 1 minute when it detects an unusual shock or vibration.

#### **6. Event Protection**

#### **Automatic**

When the Dashcam detects an unusual shock during normal recording it records up to 2 protected files with at least 1 minute before and after the event. Event recording progress is indicated by the Red ACTION LED that flashes once at short intervals and a short beep at the start and end of an event recording. If event recording overwrite is turned off and storage allocation is full, you will get a CARD FULL warning at startup every time for 20 seconds or during driving for 5 short beeps with LED flashing until you delete event files.

#### **Manual**

Press the red ACTION button on the Dashcam to manually trigger event recording.

### **NOTE**

• After an accident, users should download the footage or replace the SD card with another one to ensure vital footage is not lost.

#### **7. Adventure Mode**

When normal recording is in progress, press and hold the ACTION button for more than 1 second to start Adventure mode. In Adventure mode the Dashcam will record long duration video files till the Adventure mode storage allocation is full or when you manually end Adventure mode by pressing and holding the ACTION button for more than 1 second again. Adventure mode recording progress is indicated by 2 consecutive flashes at short intervals of the Red ACTION LED with a long beep at the start and end of an adventure recording. If the Adventure recording stops automatically with 5 consecutive short beeps that means Adventure storage allocation is full and the Dashcam cannot currently record Adventure video files. Use the App to delete files and free storage in the Adventure folder if required to continue recording.

- The recording times in the standard recording and the Adventure mode vary depending on the selected image quality.
- The settings can be changed by the viewer application for smartphones (Android/iPhone).

#### **8. Parking Mode**

When an abnormal vibration and/or a shock is detected while the car is parked, the video is recorded for 60 seconds from the time of the detection. The recorded video is protected. You can adjust whether older files are overwritten in the settings on the Smartphone App.

In this mode, your camera uses very little power. The vehicle battery level is monitored and if too low, then Parking Mode stops to maintain enough power to restart the vehicle. The stand-by time depends on the health of your battery, the ambient temperature, and any other stresses on the battery.

Extended use of the ACC mode (i.e. stereo, lights, power windows or fans) with the vehicle's engine or hybrid system off can drain the 12V battery enough that parking mode does not start. For this reason the Dashcam waits 2m 45s after vehicle shut down for the battery to stabilize before entering Parking Mode. For best results, it is recommended to turn the vehicle directly from running condition to off.

When parking mode is active a slow blinking red LED next to the camera lens is visible from outside the vehicle.

#### **9. Follow Me Home Mode**

While the Dashcam waits for the vehicle battery to stabilize before entering Parking Mode, the camera continues recording for up to 2 minutes and 45 seconds after switching off the vehicle. This provides a level of Follow Me Home protection allowing you to capture anything happening in front of your vehicle. Should anything happen in this time, the footage may be found as the most recent file in the Normal Files loop folder.

### **NOTE**

• The Normal Files is the most quickly overwritten portion of the Dashcam's memory, so if the files are required it is important to retrieve them quickly via the Smartphone App or Personal Computer. Ensure the camera is off when removing SD card, and refer to detailed instructions in sections 1 & 2.

#### **10. Backup Power**

The Dashcam contains internal capacitors for continued saving recording file in the SD card in cases of battery power disconnection or ACC off. Internal backup power enables recording of video for approximately 5 seconds after power loss; however this time is not guaranteed. Available time may be shorter in conditions such as low temperatures or immediately after camera starts up.

#### **NOTE**

- Never take the microSD card out of the slot while the Dashcam is writing data to the microSD card (the green LED from the power button is on or blinking). Otherwise it may corrupt the current file, damage not only the microSD card but also the Dashcam itself.
- Quickly and repeatedly turning the Dashcam on and off generates many short videos and the total amount of recording time is decreased.

#### **11. Playing Back Recorded Videos**

Play back the video recorded by this Dashcam with the viewer software for Apple and Windows computers or the viewer application for smartphones (Android/ iPhone).

#### **12. Adjusting and Reviewing Device Settings**

Adjust and review the settings of your camera using the Lexus Integrated Dashcam application for smartphones (Android / iPhone).

# **OPERATIONS OF VIEWER SOFTWARE**

Videos and audio recorded by this Dashcam can be played back on your computer. This section describes the procedure to use the viewer software.

## **NOTE**

- Screenshots are from a computer with Windows 10. The screen may be different from the actual screens depending on the OS and settings.
- The value in "< >" is the default value.

### **1. Installing Viewer Software**

Download the viewer software from the dedicated web site page.

1. Start up the web browser such as Internet Explorer and visit www.toyota.com/ owners/dashcam to download and run the installer for viewer software.

### **NOTE**

- Site may be down periodically for maintenance.
- 2. Read the License agreement conditions and Disclaimers and select [I Agree].
- 3. From the displayed web site page, download the installer for the viewer software.
- 4. Save the viewer software installer "LexusDashcamSetup.exe" to a location on your computer (such as the Desktop).
- 5. Double-click on "LexusDashcamSetup.exe".
- 6. Click [Next] on the Install Wizard screen.

Then proceed the installation by following the instructions on the screen.

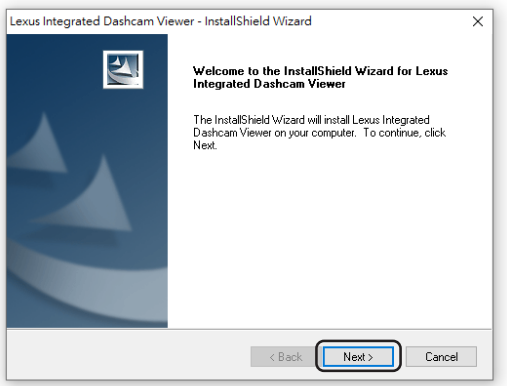

7. When installation is finished, a shortcut icon for "Lexus Integrated Dashcam Viewer" is created on the Desktop.

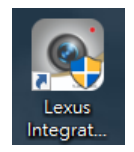

## **NOTE**

- To start up the viewer software as soon as the installation is completed, click [Finish] while [Start Lexus Integrated Dashcam Viewer] on the Installation Complete screen is checked.
- Depending on your computer, the dialog of "User Account Control" is displayed while installing or when starting up the viewer software for the first time. Follow the instruction on the screen and always click [Yes].

### **2. Playing Back Recorded Videos**

Recorded videos can be played back using the viewer software.

Start up the viewer software by the following procedure and play back the video.

1. Insert the microSD card ejected from the Dashcam to the computer by using any compatible microSD card reader device.

### **NOTE**

- Card reader not included, a microSD to SD adapter card may be required depending on the reader.
- Depending on the computer setting, "What do you want Windows to do?" dialog may be displayed when the microSD card is inserted. In that case, click the [Cancel] button, select [Take no action], or close the dialog by using the "X" button at the upper right section.
- 2. Double-click on "Lexus Integrated Dashcam Viewer" shortcut icon on the Desktop.
- 3. The viewer software starts.

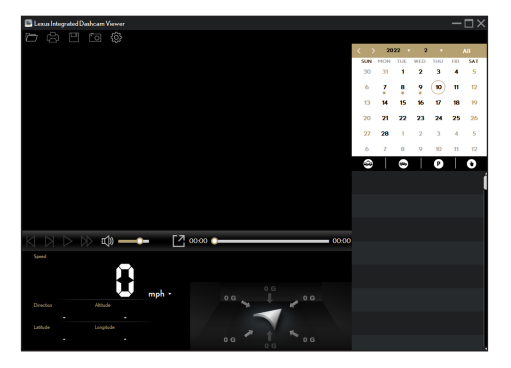

- 25
- By default, the viewer software shows the calendar and the file list on the right.
- When a recording file exists, you will see the date marked with the "**●**" icon. Click that date to display the files that were recorded on that date.
- You can select the file type to display:

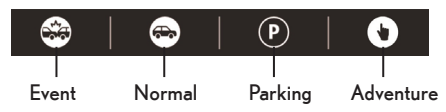

- To display all files in the current folder, click [All]. To return to the calendar view, click [Calendar].
- 4. Double-click the desired file on the file list to start playback.
- 5. The playback controls are described as follows:

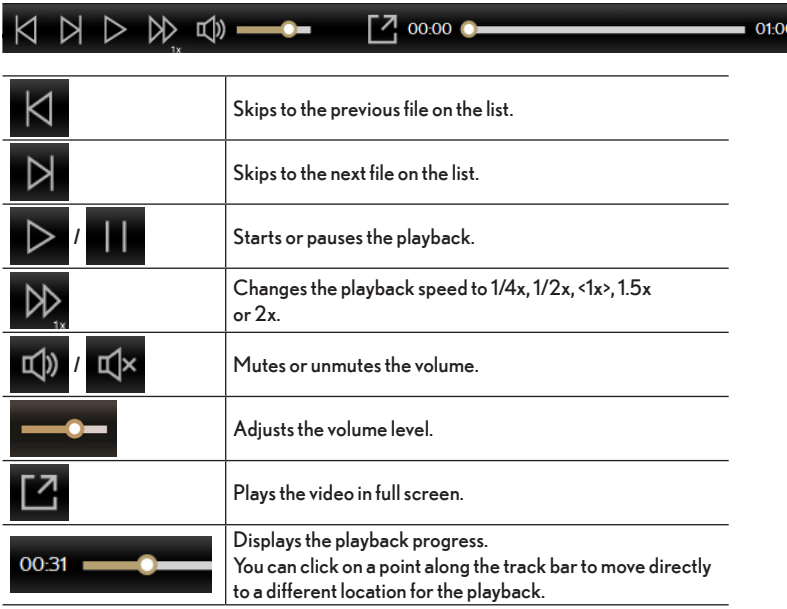

6. During playback, you can view more driving information from the dashboard panel and the G sensor chart that are displayed below the video playback screen.

The G sensor chart displays data in 3-axis waveform about the car's shift forward/backward (X), to the left/right (Y) and upward/downward (Z).

7. The tool bar allows you to do the following:

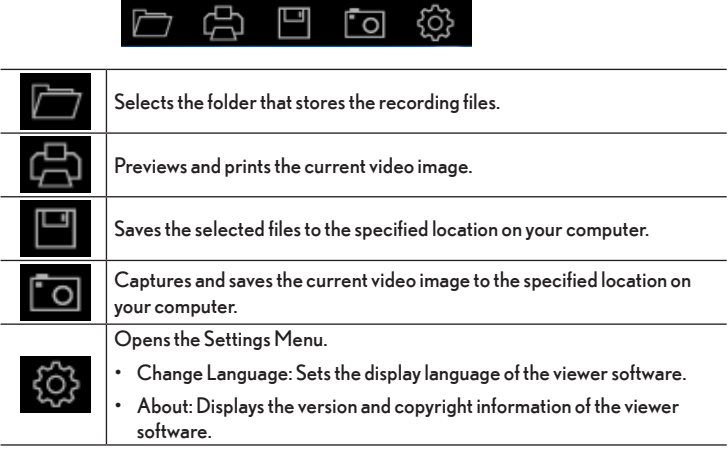

# **OPERATIONS OF THE SMARTPHONE APPLICATION**

Videos recorded on this Dashcam can be directly viewed on your Android or Apple smartphone via the "Lexus Integrated Dashcam" App found on the Google Play Store or Apple Appstore.

The Smartphone App can also be used to change various settings of the Dashcam according to your preference.

#### **NOTE**

- The instructions and images shown here are for reference only. The actual setting options and methods may vary depending on your phone type/model.
- Video is not recorded while Dashcam is connected to the smartphone via Wi-Fi.
- The smartphone application starts with the language set to the smartphone. However if a language other than English, French or Spanish is set, the application will start up with English as default.
- Please confirm Wi-Fi has been turned on; on your smartphone.
- When Wi-Fi connection is active, videos are not recorded by the Dashcam. Please turn off Wi-Fi on Dashcam to resume recording. Recording may not resume after exiting App, user MUST ensure Dashcam Wi-Fi is off, manually turning it off if required. No footage is captured while the Dashcam Wi-Fi is enabled indicated by the blue light on the Wi-Fi button.
- The viewer app for smartphones can only be used if the smartphone is connected to Dashcam Wi-Fi.
- For smartphone Wi-Fi settings and connection procedure please refer to your smartphone's instruction manual.
- The value in "< >" is the default value.

#### **1. Installing Viewer Application**

Search the "Lexus Integrated Dashcam" and download the application from your smartphone app store.

- For Android smartphone: Google Play Store
- For iPhone: App Store

#### **2. Setting Up Wi-Fi Connection**

- 1. Turn on Wi-Fi on your Dashcam by pressing the Wi-Fi button for more than 1 second till the Blue LED on the Wi-Fi button is flashing.
- 2. Open the Smartphone APP and press the "+" icon.
- 3. Select the Dashcam Wi-Fi when your phone Wi-Fi settings page opens.

#### **NOTE**

- Default Wi-Fi Password "1234567890".
- When it is the first time you set up the Wi-Fi connection, you will be asked to change the Wi-Fi password once you tap "DONE" to complete the setup. For security purposes, it is strongly recommended to change the default password. Follow the on-screen instructions to set your new password.
- In the event the Wi-Fi password is forgotten, it can be reset to the default "1234567890" by pressing and holding the ACTION button and Microphone button on the Dashcam together for 10 seconds and one short beep is heard.
- 4. Return to the APP to complete connection.

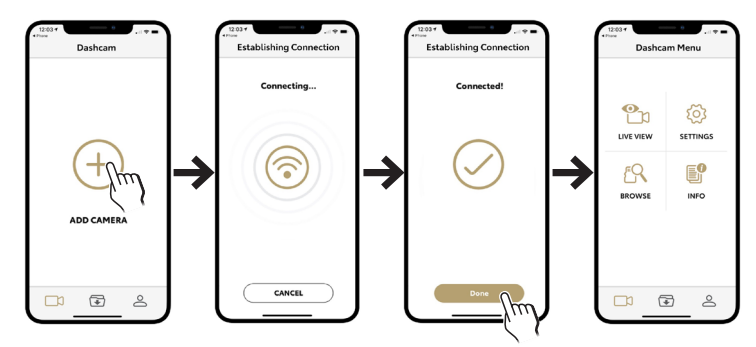

#### **3. Using Viewer Application**

#### **The Main Page**

Once the Dashcam is connected, the screen will display the main page.

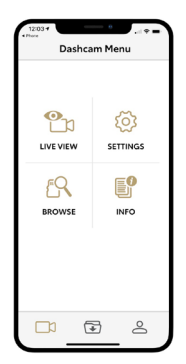

• Tap **[CO**] [LIVE VIEW] to watch the live video of the connected Dashcam to confirm camera view is clean and correct.

### **NOTE**

- Recording is stopped.
- Tap  $\{ \circ \}$  [SETTINGS] to change the settings for the Dashcam.
- Tap  $\sqrt{R}$  [BROWSE] to access the video list to download or delete the recordings on the Dashcam.
- Tap  $\begin{bmatrix} 0 \\ \end{bmatrix}$  [INFO] to display the information of the Dashcam.
- $\overline{\mathsf{I}}$  to view the downloaded recordings.
- Tap  $\geq$  to change the storage location of the downloaded recordings (for Android users only), update the Dashcam firmware and view the information of the app.

### **4. Changing Camera Settings**

The settings of this Dashcam can be changed. The new settings will take effect when Wi-Fi is disconnected.

- 1. On the main page of the viewer app, tap  $\{ \circ \}$  [SETTINGS].
- 2. Select the item of which setting is to be changed.

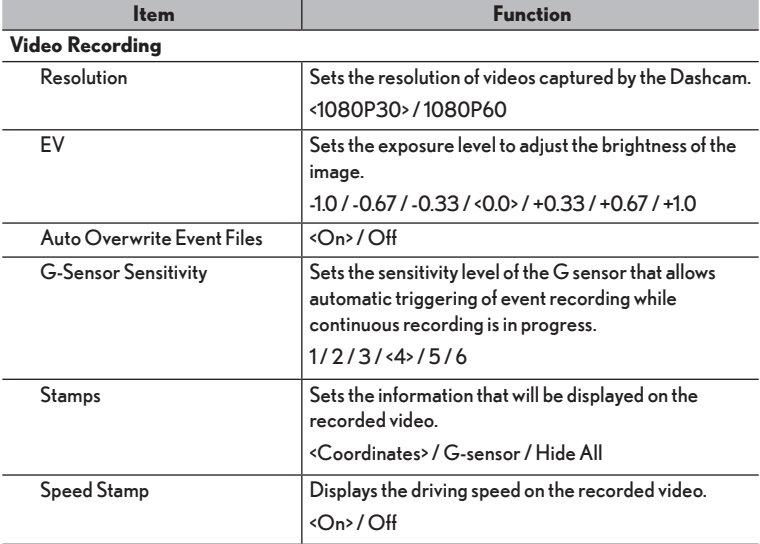

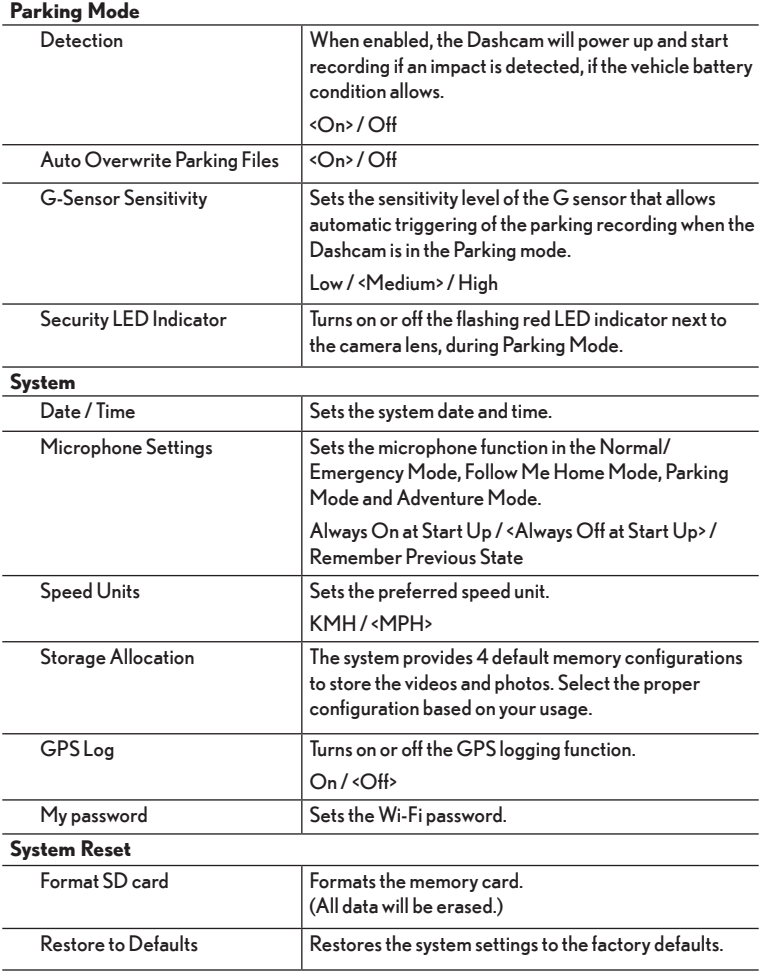

## **5. FIRMWARE UPDATE**

#### **MicroSD CARD FIRMWARE UPDATE**

- 1. Insert your MicroSD card (lower than 32GB) into a card reader/adaptor and connect to your PC.
- 2. Delete any files and folders off the MicroSD card (format) so that it's blank.
- 3. Download the latest version of software.
- 4. Copy & paste the SD\_CarDV.bin file onto the blank Micro SD card.
- 5. Insert the MicroSD card in the Dashcam and start your vehicle (engine running) to start firmware update. Wi-Fi LED, Microphone LED, and Action LED will light up and flash in an anti-clockwise sequence during the update process.

- Please note this can take a few minutes to complete.
- 6. Once the Firmware update is complete, the Dashcam will restart automatically. Once Dashcam is back to normal recording state, please connect to the Dashcam via the Smartphone App and format the MicroSD card via the settings menu.

#### **APP OTA FIRMWARE UPDATE**

#### **Android**

- 1. Please follow the steps above to connect to App.
- 2. Select "My Tool Firmware Update Turn off the Wi-Fi (use your own internet) – Firmware Update".
- 3. Select "Download", it will start download the firmware to your phone automatically.
- 4. Back to home page, then drag to connect.
- 5. Select "Firmware update upload now". It will start upload the firmware from the phone to your device automatically.
- 6. Once upload finished, the device will start update firmware. Wi-Fi LED, Microphone LED, and Action LED will light up and flash in an anti-clockwise sequence during the update process.

#### **NOTE**

- Please note this can take a few minutes to complete.
- 7. Once the Firmware update is complete, the Dashcam will restart automatically. Once Dashcam is back to normal recording state, please connect to the Dashcam via the Smartphone App and format the MicroSD card via the settings menu.
- **iOS**
- 1. Please follow the steps above to connect to App.
- 2. Select "My Tool Firmware Update Firmware Update".
- 3. Select "Download", it will start download the firmware to your phone automatically.
- 4. Back to home page, select "Firmware update upload now". It will start upload the firmware from the phone to your device automatically.
- 5. Once upload finished, the device will start update firmware. Wi-Fi LED, Microphone LED, and Action LED will light up and flash in an anti-clockwise sequence during the update process.

#### **NOTE**

Please note this can take a few minutes to complete.

6. Once the Firmware update is complete, the Dashcam will restart automatically. Once Dashcam is back to normal recording state, please connect to the Dashcam via the Smartphone App and format the MicroSD card via the settings menu.

#### **FORCE UPDATE**

- 1. Insert your MicroSD card (lower than 32GB) into a card reader/adaptor and connect to your PC.
- 2. Delete any files and folders off the MicroSD card (format) so that it's blank.
- 3. Download the latest version of software.
- 4. Copy & paste 3 files onto the blank Micro SD card.
- 5. Insert the MicroSD card in the Dashcam and hold Wi-Fi and Microphone button then start your vehicle (engine running) to start firmware update. Release the button when you see the LED light up. Wi-Fi LED, Microphone LED, and Action LED will light up and flash in an anti-clockwise sequence during the update process.

#### **NOTE**

- Please note this can take a few minutes to complete.
- 6. Once the Firmware update is complete, the Dashcam will switch off automatically. Please start your vehicle (engine running) to turn on the Dashcam. Connect the Dashcam via the Smartphone App and format the MicroSD card via the settings menu.

# **TROUBLESHOOTING INFORMATION**

### **NOTE**

- To check and/or change the device's settings, make sure that the device is connected to the Smartphone App.
- If you encounter a problem you cannot solve, contact an authorised service centre for assistance.

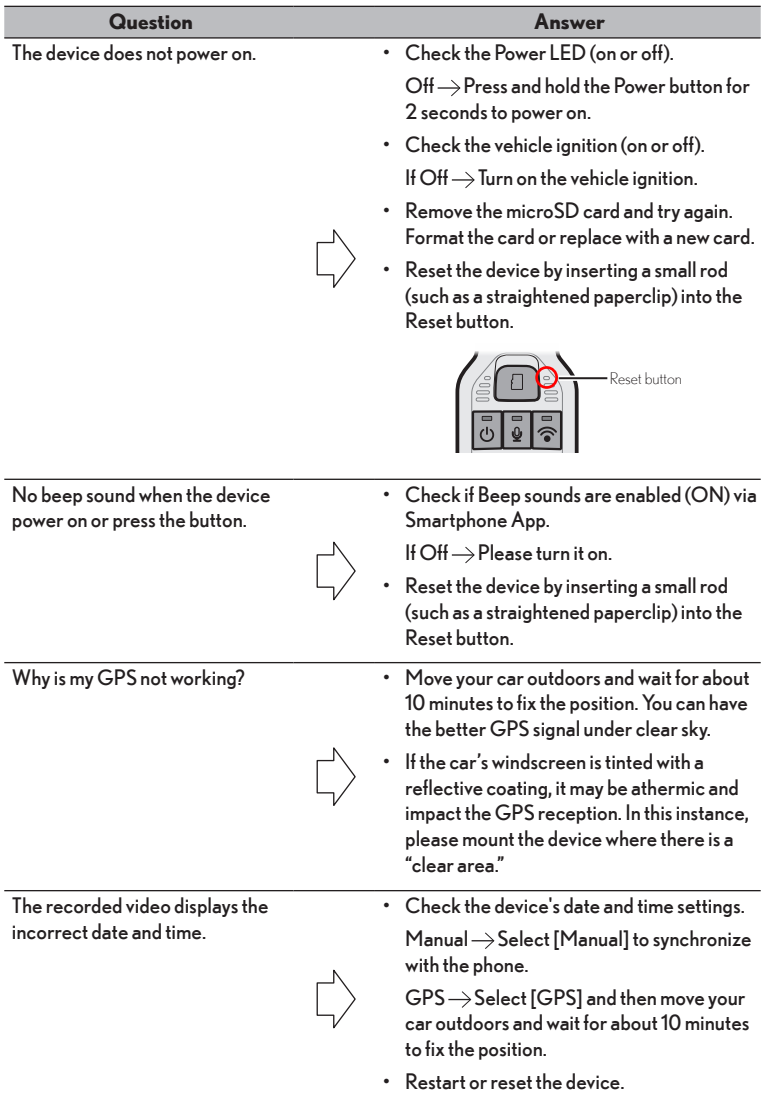

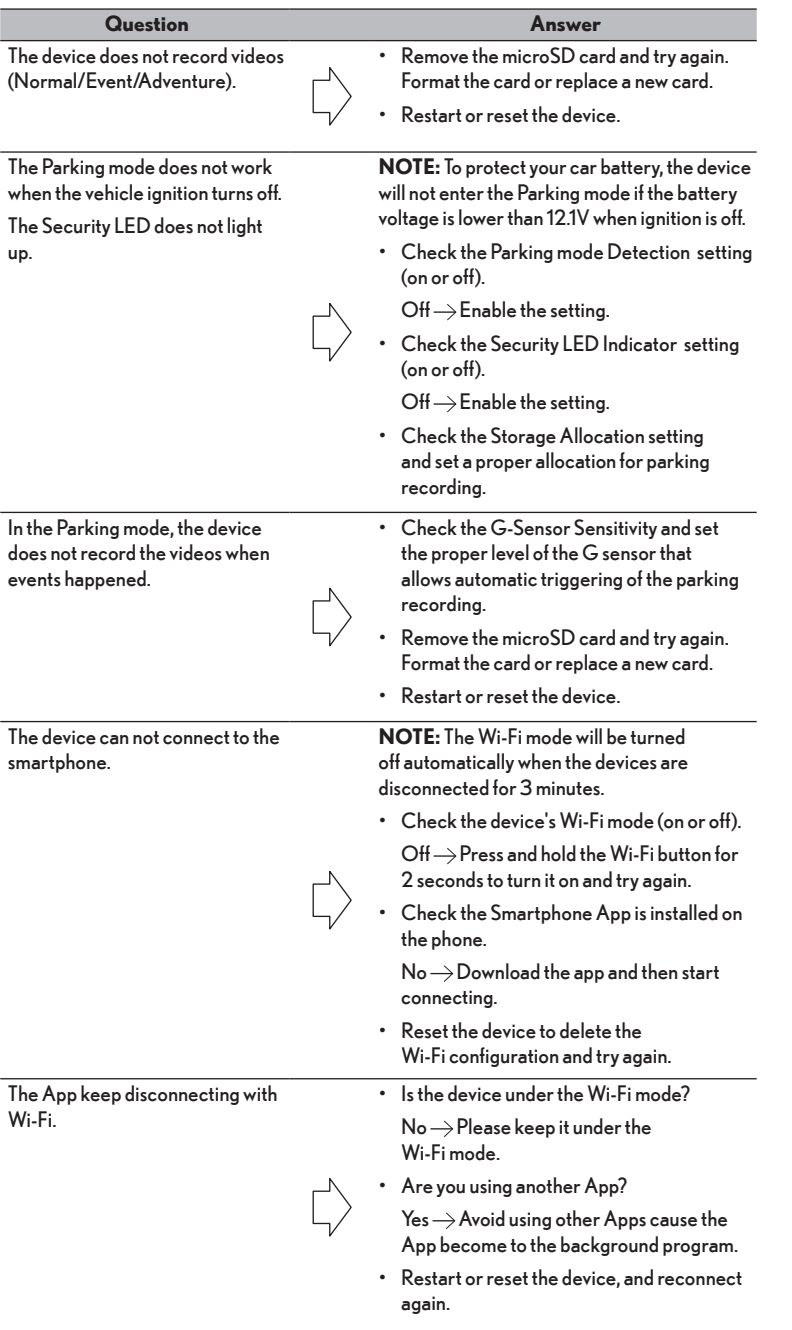
35

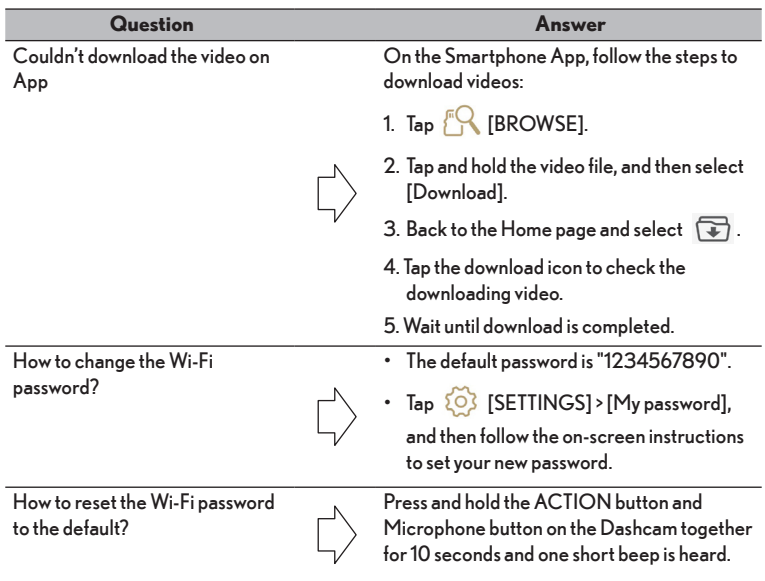

#### **Abnormal Notification**

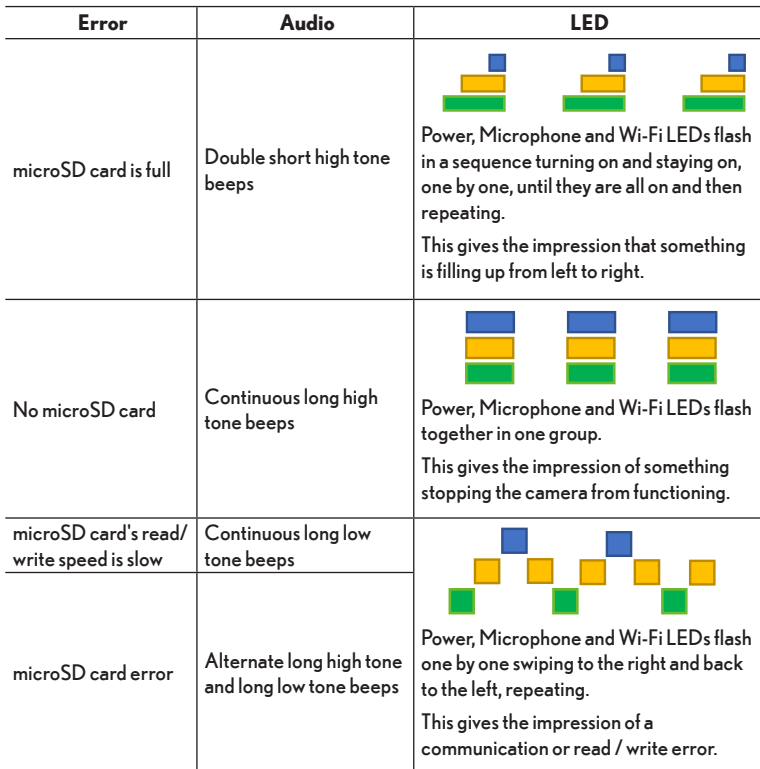

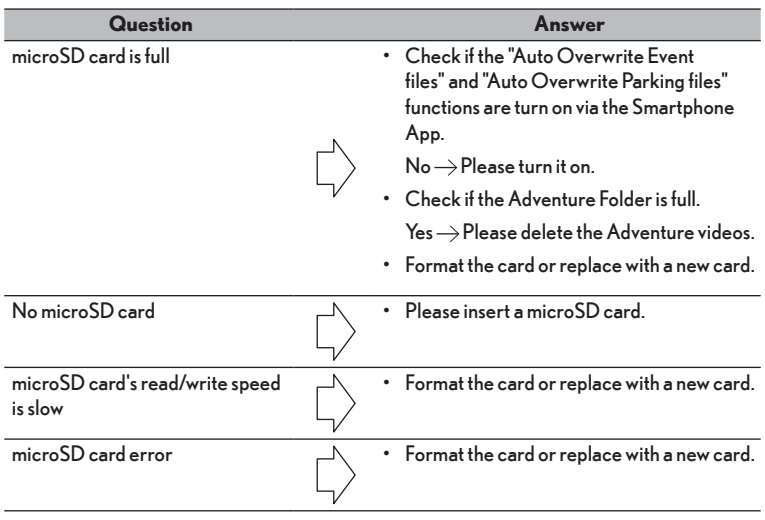

36

# **GENERAL SPECIFICATION**

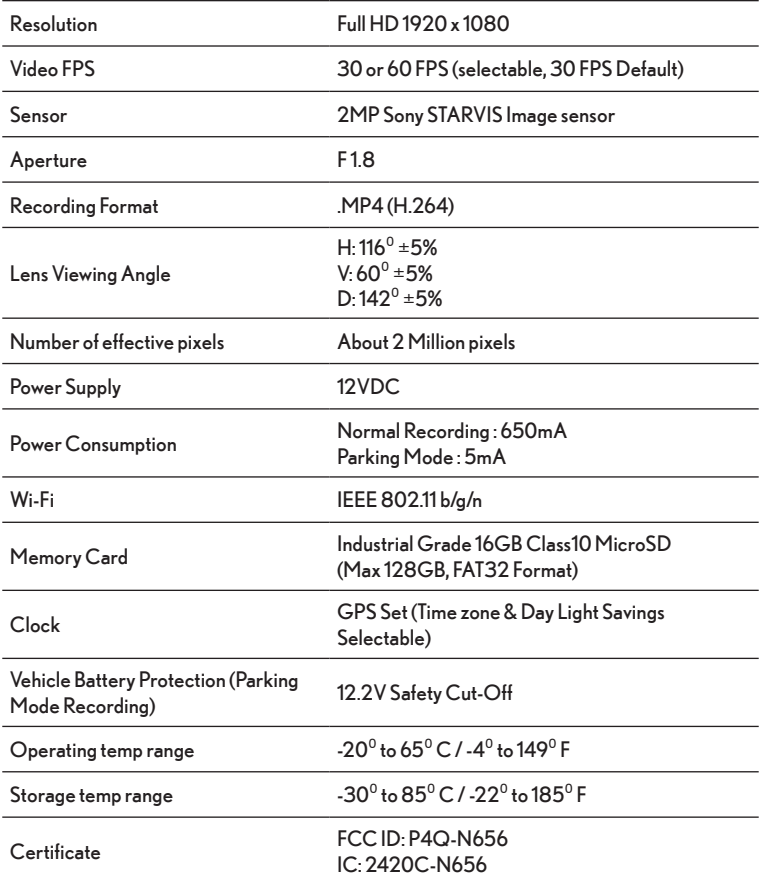

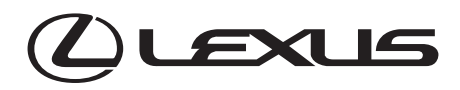

## **INTEGRATED DASHCAM CAMÉRA DE BORD CÁMARA DE SALPICADERO ("DASH CAMERA")**

# **Owner's Manual Manuel du propriétaire Manual del usuario**

Please read this manual carefully before using this product. Veuillez lire attentivement ce manuel avant d'utiliser le produit. Lea atentamente este manual antes de utilizar este producto.

# **TABLE DES MATIÈRES**

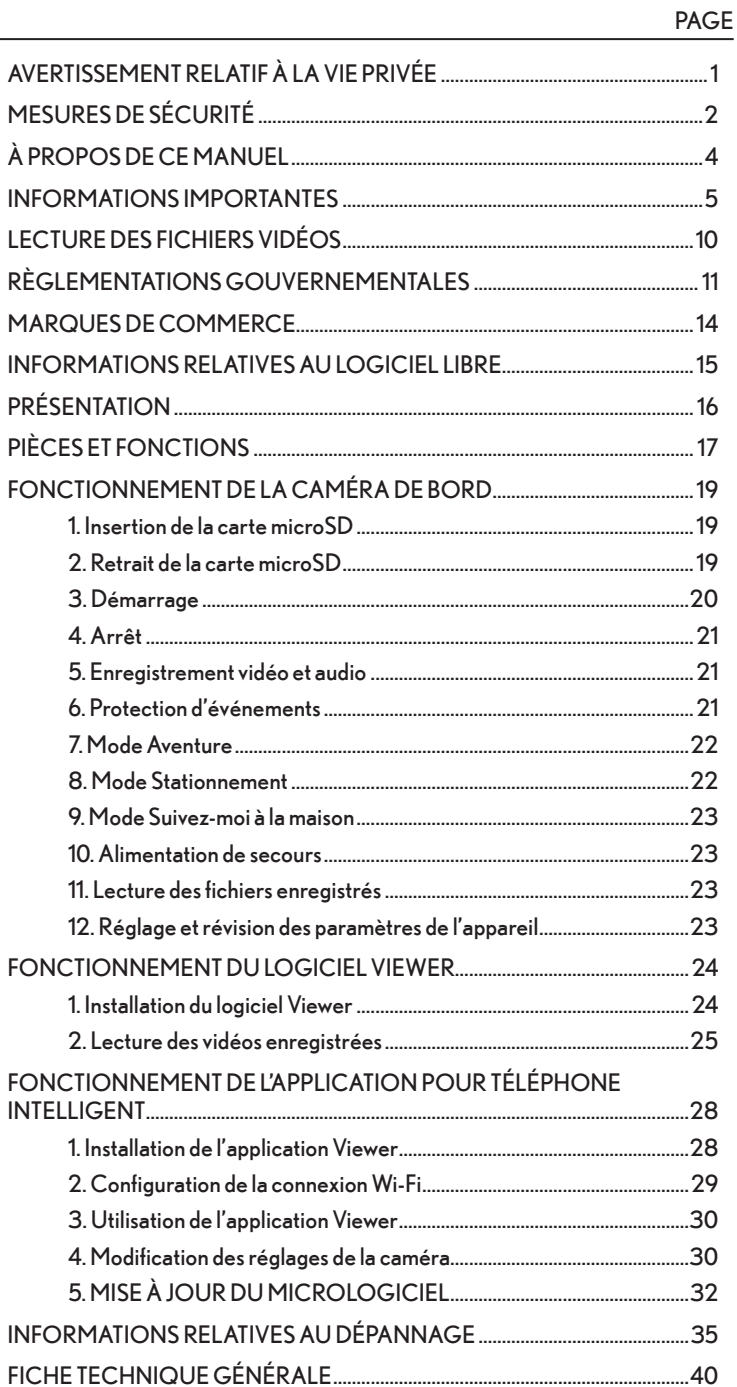

## **AVERTISSEMENT RELATIF À LA VIE PRIVÉE**

- Cette caméra embarquée intégrée est équipée d'un microphone. Si la fonction d'enregistrement vocal est activée, qui est indiquée par le voyant LED orange du bouton Microphone, les sons et l'audio dans le véhicule seront enregistrés et sauvegardés sur la carte SD. La fonction d'enregistrement audio est désactivée par défaut à l'usine. Les données sonores enregistrées peuvent porter atteinte aux droits de la vie privée des passagers à l'intérieur du véhicule. Vous devez aviser les passagers lorsque la fonction d'enregistrement vocal est activée et demander leur permission, le cas échéant, avant d'enregistrer dans le véhicule. Vous devez vous conformer aux lois nationales et provinciales (y compris les lois relatives à l'écoute clandestine) si la fonction d'enregistrement vocal est activée.
- Cette caméra embarquée intégrée est équipée d'une caméra vidéo. Si la fonction d'enregistrement vidéo est activée, les images et les vidéos dans le véhicule seront enregistrées et sauvegardées sur la carte SD. Les images et les vidéos enregistrées peuvent porter atteinte aux droits de la vie privée des passagers à l'intérieur du véhicule. Vous devez aviser les passagers lorsque la fonction d'enregistrement vidéo est activée et demander leur permission, le cas échéant, avant d'enregistrer dans le véhicule. Vous devez vous conformer aux lois nationales et provinciales (y compris les lois relatives à l'écoute clandestine) si la fonction d'enregistrement vidéo est activée.
- La publication et le partage des images et vidéos enregistrées par la caméra embarquée intégrée peuvent enfreindre les droits à la vie privée des passagers, des piétons et d'autres personnes. Lexus et les fournisseurs de Lexus ne seront pas tenus responsables pour l'enregistrement et l'utilisation des images, vidéos et sons qui portent atteinte à la vie privée d'une tierce partie, y compris les enregistrements téléversés sur les réseaux sociaux.

# **MESURES DE SÉCURITÉ**

## **Avertissement**

- Le conducteur ne doit pas insérer ou éjecter la carte mémoire SD en conduisant. La distraction peut causer un accident. Si ces opérations deviennent nécessaires, assurez-vous de stationner d'abord le véhicule dans un endroit en sécurité.
- Ne conduisez JAMAIS de manière dangereuse délibérément dans le but de vérifier si l'équipement détecte les impacts correctement. Le non-respect de cette consigne peut causer des accidents.
- Ne démontez pas et ne modifiez pas cet équipement. Le non-respect de cette consigne peut causer des accidents routiers, un incendie et/ou des décharges électriques.
- Évitez d'introduire de l'eau ou des matières étrangères à l'intérieur de cet équipement. Sinon, l'équipement peut dégager de la fumée, prendre feu et/ou provoquer des décharges électriques.
- Si une anomalie se produit telle que l'introduction de matières étrangères dans l'équipement, l'exposition à l'eau ou l'humidité, le dégagement de la fumée ou d'odeurs étranges, arrêtez le véhicule immédiatement et communiquez avec le marchand qui vous a vendu l'équipement. Si vous continuez à l'utiliser dans ces conditions, vous risquez de provoquer des accidents, un incendie ou des décharges électriques.
- N'endommagez pas le câble de la caméra. Toute perforation dans le harnais de la caméra constituera un point d'entrée pour l'humidité et l'eau. Le non-respect de cette consigne peut causer un incendie, des décharges électriques et/ou un mauvais fonctionnement.
- Ne touchez pas la caméra pendant un orage. Les éclairs peuvent causer des décharges électriques.
- L'emballage du produit contient un sac en plastique. Ne mettez JAMAIS un sac de plastique sur votre tête ou dans votre bouche. Le non-respect de cette consigne peut causer de graves accidents ou la mort par suffocation. Gardez les sacs en plastique hors de la portée des enfants.
- Si l'équipement se détache ou se déloge pendant que le véhicule est en marche, ne tentez pas de ramasser ou de réinstaller la caméra. Stationnez le véhicule dans un endroit sécuritaire avant d'essayer de ramasser ou de réinstaller la caméra.
- Ne mettez pas vos mains ou vos doigts dans la fente de chargement de la carte. Le non-respect de cette consigne peut causer des blessures.
- Utilisez cet équipement uniquement à l'intérieur du véhicule. Sinon, l'équipement peut dégager de la fumée, prendre feu, provoquer des décharges électriques et/ou causer des blessures.
- Ne soumettez pas cet équipement à un choc violent. Évitez de le faire tomber. Ne placez pas d'objets lourds sur l'appareil. Le non-respect de cette consigne peut causer un incendie et/ou un mauvais fonctionnement.
- En cas de chute de l'équipement ou si son boîtier est endommagé, arrêtez le véhicule et communiquez avec le marchant qui vous l'a vendu. Si vous continuez à l'utiliser dans ces conditions, vous risquez de provoquer un incendie et/ou des décharges électriques.

## **Notification**

- Si vous désirez changer l'emplacement de l'équipement, communiquez avec le marchand qui vous l'a vendu pour qu'il le retire et le réinstalle. Le retrait et l'installation de l'équipement doivent être effectués par du personnel qualifié.
- La surface de la caméra peut devenir chaude si elle est exposée à la lumière directe du soleil.
- Afin d'assurer l'enregistrement en mode Stationnement, évitez la décharge de la batterie 12 Volts du véhicule :
	- 1. Ne laissez pas le commutateur d'allumage en position « ACC » ou « MARCHE » pour de longues périodes sans que le système hybride soit en marche ou que le moteur ne soit en marche.
	- 2. Si «ACCESSORY» (accessoires) ou «IGNITION ON » (moteur en marche) s'affiche sur l'écran multifonctionnel, le commutateur d'allumage n'est pas sur « OFF » (arrêt). Quittez le véhicule après avoir mis le commutateur d'allumage sur « OFF » (arrêt).
	- 3. Le non-respect des étapes ci-dessus causera l'épuisement de la batterie 12 Volts du véhicule d'où l'arrêt de la caméra embarquée pour protéger la batterie du véhicule. La fonction d'enregistrement en mode Stationnement arrêtera également.

# **À PROPOS DE CE MANUEL**

Pour des raisons de sécurité, ce manuel identifie les éléments qui nécessitent une attention particulière avec les pictogrammes suivants.

## **Avertissement**

Il explique une information qui, si elle n'est pas respectée, peut causer la mort ou des blessures graves.

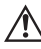

## **Notification**

Il explique une information qui, si elle n'est pas respectée, peut causer un dommage ou un mauvais fonctionnement du véhicule ou ses équipements.

## **INFORMATIONS IMPORTANTES**

#### **Avertissements à propos de l'enregistrement de vidéos**

- Cette caméra embarquée intégrée est conçue pour enregistrer des événements lorsque le véhicule est en marche. N'utilisez pas la caméra embarquée intégrée à des fins de méfait ou à toute autre fin inappropriée, qu'elle soit non intentionnelle ou illégale, y compris la violation des droits de la vie privée d'une autre personne.
- Un des buts de cette caméra embarquée intégrée est de fournir une preuve vidéo en cas d'accident. Cependant, son efficacité en tant que preuve vidéo n'est pas garantie.
- Lexus n'est pas responsable des dommages, tels qu'une vidéo qui n'a pas été enregistrée ou un fichier enregistré endommagé, qui surviennent suite à l'utilisation de la caméra embarquée intégrée ni pour toute perte, telle que les dommages à la caméra embarquée intégrée.

#### **Les vidéos peuvent ne pas être enregistrées ou protégées dans les situations suivantes.**

- (1) Si une carte microSD n'est pas insérée dans la caméra embarquée intégrée.
- (2) Si la carte microSD est éjectée de la caméra embarquée intégrée.
- (3) Si un dispositif autre qu'une carte microSD authentique ou que celle fournie avec la caméra embarquée intégrée est utilisé.
- (4) Si des vidéos enregistrées ont été écrasées (supprimées) par des vidéos plus récentes.
- (5) Si la caméra embarquée intégrée ou la carte microSD est très endommagée suite à une collision ou si elle a été immergée dans l'eau.
- (6) Si le câble d'alimentation entre la batterie et la caméra embarquée intégrée est coupé ou si la batterie est endommagée suite à un accident grave.
- (7) Si l'impact enregistré par le capteur G de la caméra embarquée est plus faible que la valeur réglée de la sensibilité du capteur G (enregistrement des événements en mode Normal et Stationnement).
- (8) Si la visibilité de la caméra est extrêmement faible, par exemple en raison de la condensation sur le pare-brise ou en cas de fortes précipitations.
- (9) Si la mémoire de la carte microSD est corrompue, elle ne pourra pas enregistrer ou risquez de perdre des données. Les cartes microSD ont une durée de vie limitée et auront besoin d'être remplacées.

#### **Les vidéos d'un accident peuvent ne pas être enregistrées ou mémorisées dans les situations suivantes :**

- ( 1 ) Si la collision avec l'autre véhicule survient à une relativement faible vitesse.
- (2) Si l'endroit de l'impact sur l'autre véhicule est une pièce telle que les pare-chocs, les portes, les ailes et les enjoliveurs de roues, conçue pour absorber le choc. Ainsi, l'impact réel est moins important qu'il le paraît.
- (3) Des accidents ne seront pas détectés si l'impact est si léger qu'il ne déploie pas les coussins gonflables.
- (4) Si l'autre véhicule pèse moins que le vôtre ou si votre véhicule entre en collision avec un piéton ou un cycliste.
- (5) Si le contact avec l'autre véhicule est à un angle plutôt qu'un impact direct.
- (6) En cas de freinage brusque sur un pavé enneigé ou glacé.

#### **REMARQUE**

- L'adhérence des roues du véhicule avec la route est réduite lorsqu'il y a de la neige ou de la glace. Par conséquent, le véhicule glisse même au moindre impact, ce qui rend la détection par le capteur G plus difficile.
- (7) Si l'impact est moins violent que les réglages de la sensibilité du capteur G.
- (8) Dans le cas d'une mauvaise installation de la caméra embarquée telle que si le corps de la caméra n'a pas été fixé correctement.
- Cette caméra embarquée intégrée est conçue pour enregistrer des vidéos. Cependant, il n'est pas assuré qu'elle sera toujours en mesure de confirmer un feu de circulation. Des facteurs environnementaux peuvent empêcher la confirmation d'un feu de circulation. Lexus n'est pas responsable des situations qui empêchent la confirmation d'un feu de circulation.
- Les feux de circulation à LED clignotent plus rapidement que l'œil humain ne peut le détecter. Donc, lorsque la vidéo est filmée avec la caméra embarquée intégrée, elle peut sembler clignoter. Lexus ne sera pas tenue responsable si la vidéo ne peut pas capter un feu de circulation à LED.
- Cet enregistreur vidéo enregistre en continu lorsque le moteur tourne. Si la carte microSD est pleine, les plus anciennes vidéos seront écrasées par les plus récentes dans l'unité de fichiers « Chapitre » (sauf pour les fichiers vidéos protégés si l'écrasement automatique est réglé sur DÉSACTIVÉ).
- Dans le cas d'un accident qui enclenche le capteur de la force G, vous entendrez un bip de haute intensité et le voyant LED (rouge) du bouton Action commencera à clignoter. Ceci indique qu'un impact a été détecté. Si vous le voyant LED (rouge) du bouton Action ne commence pas à clignoter, vous pouvez aussi appuyer sur le bouton Action pour enregistrer manuellement l'événement. Si vous ne parvenez pas à effectuer l'une de ces actions, vous pouvez trouver les images disponibles dans le dossier enregistrement normal via l'application du téléphone intelligent ou le logiciel Desktop Viewer pendant une brève période après l'événement. Remarquez que le dossier dans l'enregistrement Normal sera écrasé. Il est donc important d'effectuer une sauvegarde de ce fichier le plus tôt possible dès qu'il est sécuritaire de le faire.
- Si les données sont importantes, enregistrez la vidéo sur votre téléphone intelligent à l'aide de l'application, mais arrêtez d'abord votre véhicule pour ne pas corrompre les images précédentes puis éjectez la carte microSD et enregistrez la vidéo sur un ordinateur personnel.
- En cas d'accident, arrêtez le moteur dès que possible. Éjectez la carte microSD et enregistrez la vidéo sur un ordinateur personnel.
- Lexus ne sera pas tenue responsable pour les fichiers corrompus pouvant survenir lors de l'enregistrement de fichiers images ou vidéos que vous avez saisis sur un ordinateur.

**Mises en garde à propos du fonctionnement et de la manipulation de la caméra embarquée**

### **Avertissement**

Le conducteur ne doit pas éjecter ou insérer la carte microSD, ni utiliser un téléphone intelligent lorsqu'il conduit. La distraction peut causer un accident. Si ces opérations deviennent nécessaires, assurez-vous de stationner d'abord le véhicule dans un endroit en sécurité.

- Ne stationnez pas et n'arrêtez pas le véhicule illégalement pour utiliser la caméra embarquée intégrée.
- Ne touchez pas à la caméra embarquée intégrée si elle est exposée au soleil en été. La surface de la caméra embarquée intégrée peut être chaude et causer des brûlures.
- Ne vaporisez pas des produits nettoyants et ne versez pas d'eau sur la caméra embarquée intégrée. L'adhésion du ruban adhésif double face peut être affectée et causer la chute de la caméra embarquée intégrée.
- Les images seront floues si les vidéos sont enregistrées lorsque le pare-brise est mouillé ou sale.
- Ne tirez pas avec une force excessive sur la caméra embarquée intégrée ou sur le câble lorsque vous nettoyez le pare-brise. La caméra embarquée intégrée peut se détacher. (Veuillez consulter votre concessionnaire si elle se détache).
- Cette caméra embarquée intégrée recueille la date et l'heure par l'intermédiaire du GPS. Communiquez avec le concessionnaire si la date, l'heure ou l'emplacement de la vidéo enregistrée est erroné ou si l'emplacement ne peut pas être modifié.
- Si la batterie du véhicule a été retirée, l'heure sera réinitialisée à sa valeur actuelle lorsque les données GPS seront reçues au prochain démarrage. Après avoir rebranché la batterie, assurez-vous que les données GPS sont reçues correctement en vérifiant l'emplacement et le nom du fichier vidéo enregistré.
- À cause des propriétés de l'objectif, la position et la distance des personnes et des objets sur l'écran peuvent être différentes de la position et la distance réelles.
- Phénomène d'éblouissement : Lorsqu'un objet lumineux (soleil, phares, etc.) est enregistré, une saturation du blanc se produit autour de la lumière.
- Les égratignures sur la surface de la caméra favorisent l'introduction de l'eau et de l'humidité qui provoqueront un mauvais fonctionnement, un incendie et/ou des décharges électriques.
- N'essuyez pas la caméra embarquée intégrée avec de l'alcool, du benzène, un diluant, de l'essence ou tout autre solvant chimique. Ceci causera la déformation, la détérioration et d'autres dommages.
- Si l'objectif de la caméra est sale, essuyez-le légèrement avec un chiffon doux et humide en veillant à n'y laisser aucun résidu. Frotter l'objectif avec un chiffon sec et rugueux peut provoquer des rayures.

#### **Manipulation des cartes SD**

- Lorsque vous utilisez une carte microSD avec la caméra embarquée intégrée, optez toujours pour une carte authentique ou celle fournie avec la caméra embarquée intégrée. La carte microSD fournie avec la caméra embarquée intégrée est de qualité industrielle d'une durée de vie plus longue par rapport aux autres cartes microSD disponibles sur le marché. La caméra embarquée intégrée peut ne pas fonctionner correctement si un autre type de cartes microSD est utilisé.
- N'enregistrez pas des données sur la carte microSD autres que celles enregistrées par cette caméra embarquée intégrée. Sinon, les vidéos ne seront pas enregistrées correctement.
- **Assurez-vous que la caméra embarquée intégrée est éteinte (tous les voyants LED éteints) lorsque vous insérez ou éjectez la carte microSD N'insérez pas et n'éjectez pas une carte microSD lorsque la caméra embarquée intégrée est en marche. Ceci peut endommager la carte microSD.**
- **N'éjectez jamais la carte microSD lorsque la caméra embarquée intégrée utilise la carte (voyant LED allumé ou clignotant). Ceci peut endommager non seulement la carte microSD, mais également la caméra embarquée intégrée.**

## **Avertissement**

- N'insérez pas un doigt ou une main dans la fente de la carte microSD. Ceci peut provoquer des blessures.
- N'insérez aucune matière étrangère dans la fente de la carte microSD. Ceci peut provoquer un incendie ou des décharges électriques.
- La carte microSD peut être chaude juste après la mise hors tension. Soyez prudent de ne pas la toucher avec vos mains.

# **LECTURE DES FICHIERS VIDÉOS**

Les vidéos enregistrées sur cette caméra embarquée intégrée peuvent être visionnées sur un ordinateur qui répond aux spécifications suivantes.

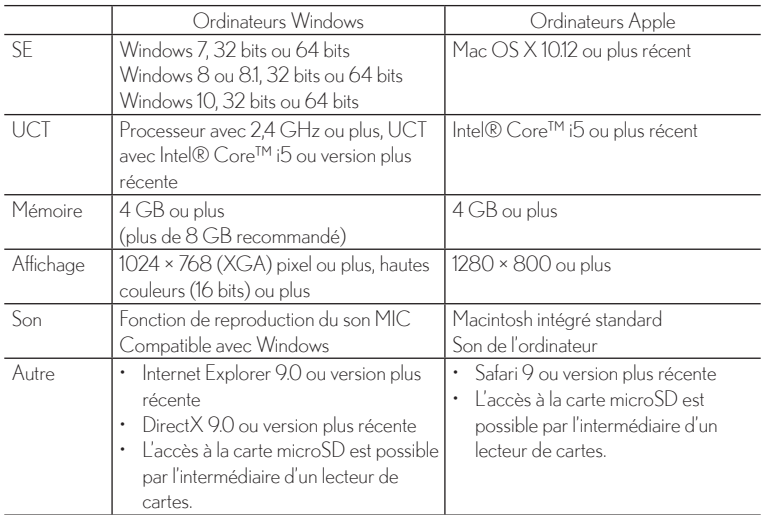

#### **Exigences relatives à l'ordinateur personnel**

#### **REMARQUE**

- Les exigences relatives au système peuvent varier. Consultez le manuel d'utilisation dans l'application du téléphone intelligent pour chercher des mises à jour ou des modifications relatives aux exigences minimales.
- L'image vidéo peut être déformée et le son interrompu sur certains ordinateurs. Dans ce cas, fermez le logiciel Viewer puis redémarrez-le pour visionner la vidéo.

#### **Exigences relatives au téléphone intelligent**

Afin de pouvoir visionner la vidéo enregistrée avec cette caméra embarquée intégrée sur le logiciel Viewer d'un téléphone intelligent, un dispositif qui répond aux spécifications suivantes est requis:

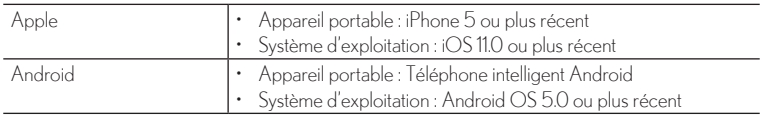

#### **REMARQUE**

- Les tablettes iPad et Android ne sont pas prises en charge.
- Pour la plus récente version de l'application, veuillez visiter App Store d'Apple ou Play Store de Google afin de maintenir votre application à jour.

# **Français**

# **RÈGLEMENTATIONS GOUVERNEMENTALES**

#### **Énoncé sur les interférences de la Federal Communication Commission**

Aux fins d'identification règlementaire, le numéro de modèle N656 est attribué à l'appareil.

#### **Identification FCC : P4Q-N656**

Cet appareil est conforme aux dispositions de l'article 15 de la FCC. Le fonctionnement est soumis aux deux conditions suivantes : (1) Cet appareil ne doit pas causer d'interférences nuisibles, et (2) cet appareil doit accepter toute interférence reçue, y compris les interférences qui peuvent entraîner un fonctionnement indésirable.

Cet appareil a été vérifié et a été trouvé conforme avec les limites pour un appareil numérique de classe B conformément aux dispositions de l'article 15 de la FCC. Ces limites visent à fournir une protection raisonnable contre les interférences nuisibles dans une installation résidentielle. Cet équipement génère, utilise et peut émettre de l'énergie de fréquence radio et, s'il n'est pas installé et utilisé selon les instructions, il pourrait causer des interférences nuisibles aux communications radio. Toutefois pas possible de garantir l'absence complète d'interférences dans une installation donnée. Si cet équipement provoque une interférence nocive pour la réception de la radio ou de la télévision, qui peut être déterminée en mettant l'équipement sous et hors tension, l'utilisateur est invité à corriger cette interférence par l'une des mesures suivantes:

- Réorientez ou déplacez l'antenne réceptrice.
- Augmentez la distance entre l'appareil GPS et le récepteur.
- Branchez l'appareil dans une prise sur un circuit différent de celui sur lequel est branché le récepteur.
- Consultez le revendeur ou un technicien spécialisé en radio/télévision.

#### **Mise en garde de la FCC**

Tout changement ou modification non approuvé expressément par la partie responsable de la conformité peut priver l'utilisateur de son droit d'usage de l'équipement.

Les antennes utilisées par cet émetteur ne doivent pas être proches ou utilisées en conjonction avec une autre antenne ou un autre émetteur.

#### **Déclaration de la FCC sur l'exposition aux radiations RF**

Cet équipement est conforme aux normes de la FCC concernant les limites d'exposition aux rayonnements dans un environnement non contrôlé.

Les utilisateurs finaux doivent suivre les instructions spécifiques d'exploitation pour satisfaire les normes de conformité sur l'exposition aux RF.

Cet équipement doit être installé et utilisé en respectant une distance minimale de 20cm entre l'émetteur et votre corps.

#### **Énoncé d'avertissement du IC :**

Canadian Department Of Communications

CAN ICES-3(B)/NMB-3(B)

Radio Interference Regulations Class B Compliance Notice

This Class B digital apparatus meets all requirements of the Canada Interference-Causing equipment regulations.

This device complies with Industry Canada's licence-exempt RSSs. Operation is subject to the following two conditions:

(1) This device may not cause interference; and

(2) This device must accept any interference, including interference that may cause undesired operation of the device.

Département canadien des communications

CAN ICES-3 (B) / NMB-3 (B)

Règlement sur les interférences radioélectriques Avis de conformité de classe B

Cet appareil numérique de classe B répond à toutes les exigences de la réglementation canadienne sur les équipements causant des interférences.

Le présent appareil est conforme aux CNR d'Industrie Canada applicables aux appareils radio exempts de licence. L'exploitation est autorisée aux deux conditions suivantes:

Département

(1) l'appareil ne doit pas produire de brouillage, et

(2) l'utilisateur de l'appareil doit accepter tout brouillage radioélectrique subi, même si le brouillage est susceptible d'en compromettre le fonctionnement."

The device could automatically discontinue transmission in case of absence of information to transmit, or operational failure. Note that this is not intended to prohibit transmission of control or signaling information or the use of repetitive codes where required by the technology.

L'appareil peut interrompre automatiquement la transmission en cas d'absence d'informations à transmettre ou de panne opérationnelle. Notez que ceci n'est pas destiné à interdire la transmission d'informations de contrôle ou de signalisation ou l'utilisation de codes répétitifs lorsque cela est requis par la technologie.

#### **Informations relatives à l'exposition aux RF (DAS)**

Cet appareil est conforme aux directives gouvernementales concernant l'exposition aux ondes radioélectriques. Cet appareil est conçu et fabriqué pour ne pas dépasser les limites d'émission pour l'exposition à l'énergie de radiofréquence (RF) fixées par la Federal Communications Commission du gouvernement américain.

La norme d'exposition applicable aux appareils sans fil utilise une unité de mesure appelée « débit d'absorption spécifique » ou DAS. La limite DAS fixée par la IC est de 1,6 W / kg.

Cet appareil répond aux exigences du gouvernement en matière d'exposition aux ondes radio. Cet appareil est conçu et fabriqué pour ne pas dépasser les limites d'émission pour l'exposition à l'énergie de radiofréquence (RF) fixées par la Federal Communications Commission du gouvernement américain.

La norme d'exposition pour les appareils sans fil utilisant une unité de mesure est connue sous le nom de débit d'absorption spécifique ou DAS. La limite SAR fixée par la IC est de 1,6 W / kg.

## **MARQUES DE COMMERCE**

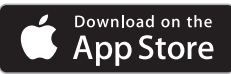

- App Store est une marque de service d'Apple inc. enregistrée aux États-Unis et dans d'autres pays.
- Apple et iPhone sont des marques de commerce d'Apple inc.
- iOS est le nom du SE d'Apple inc.
- Apple, Macintosh et Mac OS sont des marques de commerce d'Apple inc. enregistrées aux États-Unis et dans d'autres pays.

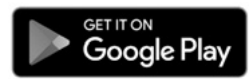

- Google Play est une marque de commerce de Google inc.
- Google Maps est une marque de commerce de Google inc.
- Android est une marque de commerce de Google inc.
- Le logo microSDHC est une marque de commerce de SD-3C, LLC.
- Windows 7, Windows 8, Windows 8.1 et Windows 10 sont des marques déposées de Microsoft Corporation aux États-Unis et dans d'autres pays.
- Les autres noms de compagnies ou de produits mentionnés dans le présent manuel sont soit des marques déposées ou de marques de commerce appartenant à leur compagnie respective.

## **INFORMATIONS RELATIVES AU LOGICIEL LIBRE**

#### **À propos du logiciel libre compris dans l'application du téléphone intelligent**

Le logiciel Viewer disponible sur les téléphones intelligents comprend certains logiciels libres ou autres provenant de tiers et qui sont soumis à des licences de droits d'auteur. Les codes sources et les informations relatives aux logiciels sous différentes licences de droits d'auteur sont énumérés dans la liste ci-dessous.

#### **Pour l'application iOS**

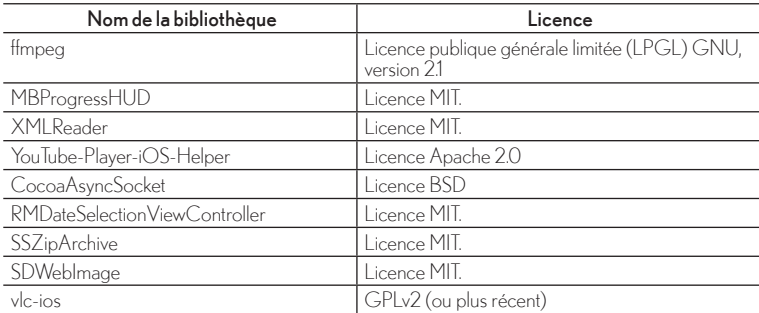

#### **Pour l'application Android**

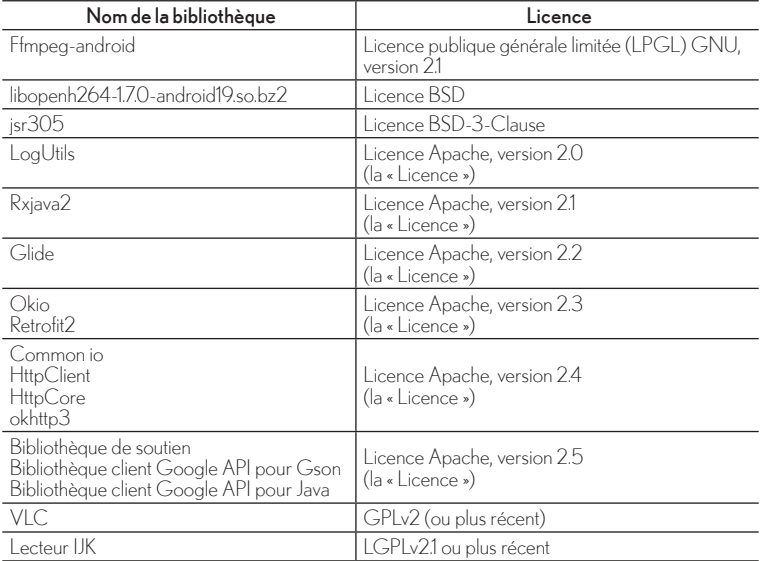

## **PRÉSENTATION**

La caméra embarquée intégrée est conçue pour être installée sur le pare-brise. La caméra enregistrera et mémorisera les données suite à un impact dans l'éventualité d'un accident. La caméra démarre automatiquement lorsque le moteur est mis en marche. Lorsque le véhicule est arrêté, vous pouvez accéder aux vidéos et modifier les réglages à l'aide de l'application du téléphone intelligent.

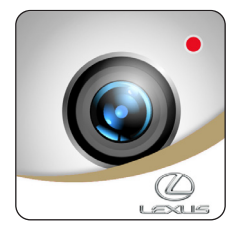

La caméra embarquée intégrée offre plusieurs modes d'enregistrement :

**Enregistrement normal :** Enregistrement en boucle ; durée du fichier vidéo de 2 minutes. Les plus anciens fichiers seront supprimés lorsque l'attribution de l'enregistrement normal est pleine.

**Enregistrement des événements :** Enclenché par le capteur G ou manuellement (en appuyant brièvement sur le bouton ACTION pour enregistrer un événement). Les plus anciens fichiers seront supprimés lorsque l'attribution de l'enregistrement des événements est pleine. Cet écrasement peut être désactivé dans l'application, mais les fichiers ne seront pas protégés si la mémoire est pleine.

**Enregistrement en mode stationnement :** Le mode stationnement s'amorce 2 minutes et 45 secondes après l'arrêt du moteur du véhicule. L'enregistrement en mode stationnement est enclenché par le capteur G. Cinq secondes sont requises pour le lancement et une minute d'images est enregistrée par événement. Les plus anciens fichiers seront supprimés lorsque l'attribution de l'enregistrement en stationnement est pleine. Cet écrasement peut être désactivé dans l'application, mais les fichiers ne seront pas enregistrés si la mémoire est pleine.

**Enregistrement en mode aventure :** Peut être activé en appuyant longuement le bouton Action. Il enregistre continuellement, mais l'utilisateur peut l'arrêter en appuyant à nouveau longuement sur le bouton Action.

Veuillez communiquer avec votre concessionnaire Lexus pour toute question concernant votre caméra embarquée intégrée Lexus.

Merci d'avoir acheté un accessoire authentique Lexus.

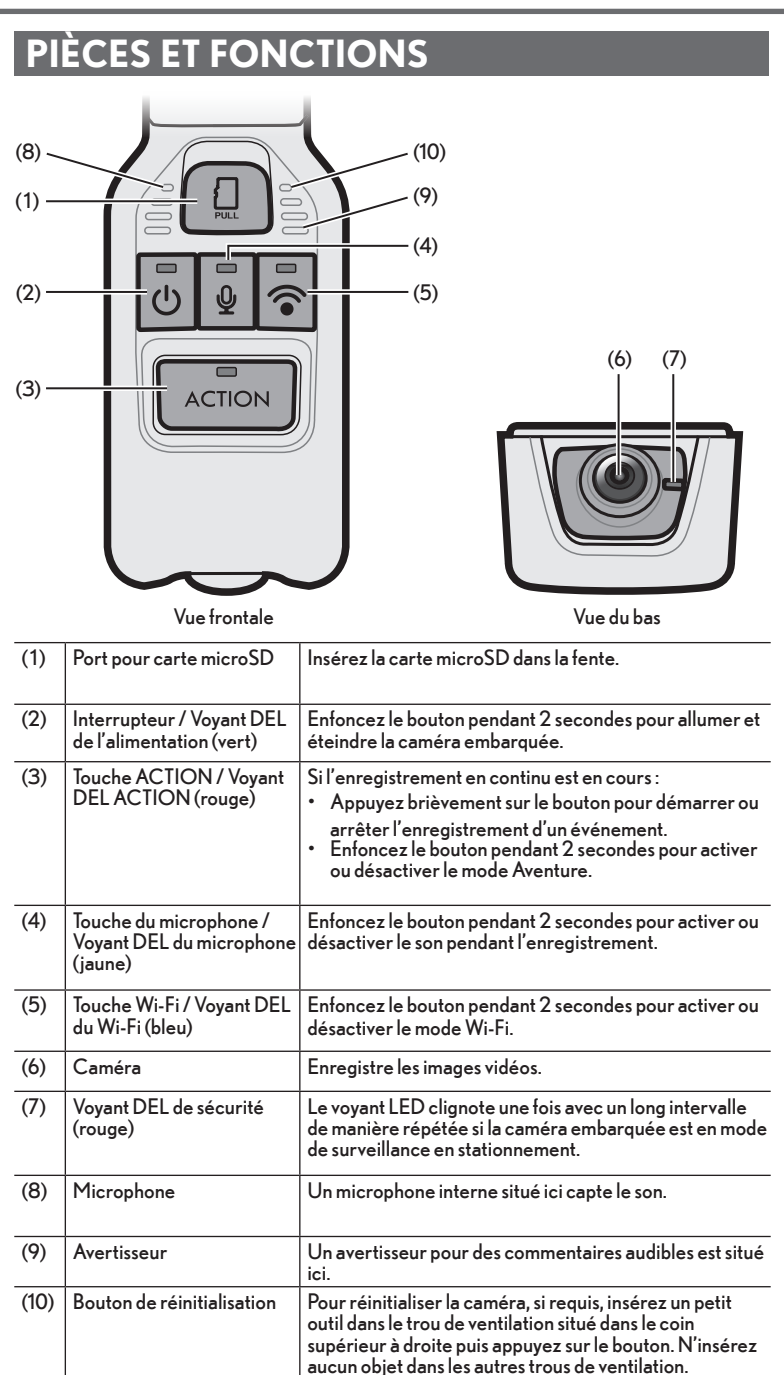

#### **Voyants LED et indicateurs audibles**

Une fonctionnalité de la caméra embarquée permet d'identifier son état à l'aide de voyants LED et d'un avertisseur sonore. Les symboles des conditions des voyants LED sont les suivants.

Pour plus de détails concernant le signalement d'anomalies, consultez « Informations relatives au dépannage » à la fin du présent guide d'utilisation.

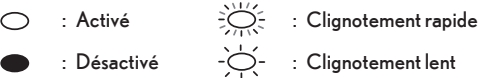

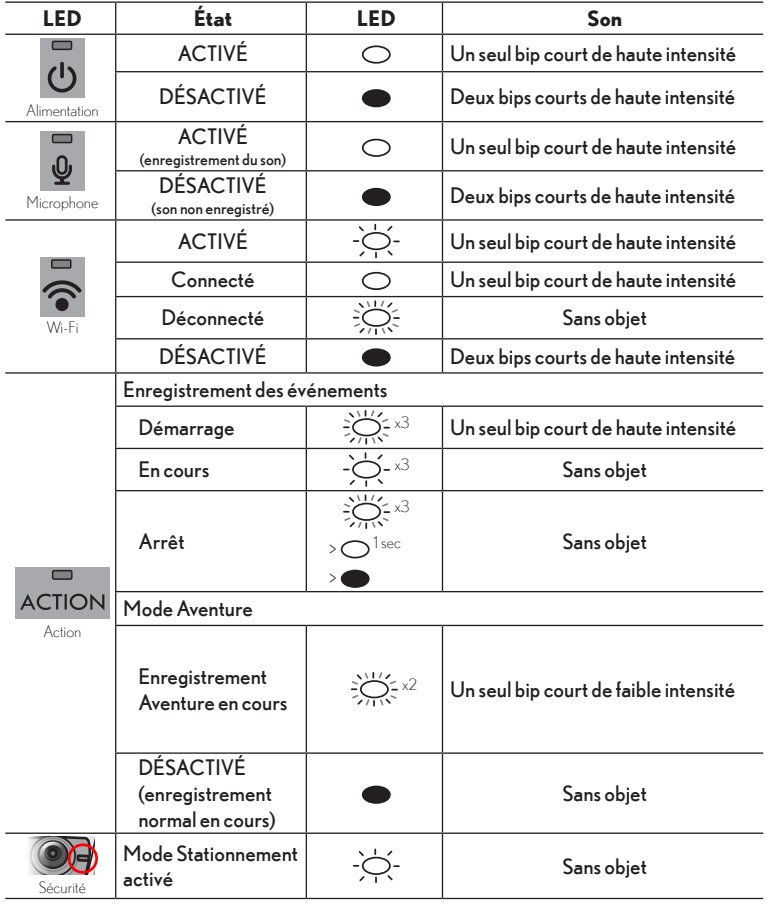

## **FONCTIONNEMENT DE LA CAMÉRA DE BORD**

La caméra embarquée enregistre la vidéo, le son et les données sur l'emplacement sur la carte microSD à partir du GPS lorsque le véhicule se déplace. Avec le logiciel Viewer dédié à cette caméra embarquée, vous pouvez lire la vidéo et écouter le son et vous pouvez également vérifier les données sur l'emplacement du trajet grâce aux coordonnées du GPS. Ce chapitre décrit la procédure d'utilisation de la caméra embarquée intégrée.

#### **1. Insertion de la carte microSD**

La caméra de bord ne fonctionnera pas sans une carte microSD. Si aucune carte microSD n'est insérée, la caméra n'enregistrera pas de vidéo. Elle émettra plutôt continuellement des alertes lors du démarrage du véhicule jusqu'à ce qu'une carte soit insérée. Suivez les consignes ci-dessous pour retirer ou éjecter la carte microSD.

- 1. Glissez la carte microSD vers l'intérieur pour l'attacher au support de la fente pour carte microSD. Observez les marques sur le support pour la bonne orientation.
- 2. Insérez la carte microSD dans le port de la carte microSD.
- 3. Fermez le couvercle du port de la carte microSD.

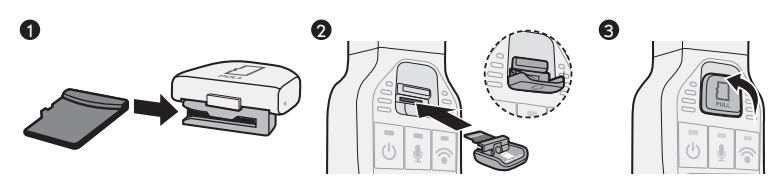

#### **REMARQUE**

- Assurez-vous que la caméra embarquée est hors tension (voyants LED éteints). N'insérez pas une carte microSD lorsque la caméra embarquée intégrée est en marche. Cela peut endommager la carte microSD.
- Pour attacher une carte microSD au support, vérifiez la direction de la carte et glissez-la dans la fente en suivant la direction des marques sur le support.
- Fermez le couvercle de la fente pour carte microSD afin de vous assurer que la carte est insérée correctement.

#### **2. Retrait de la carte microSD**

Pour visionner des vidéos sur un ordinateur, assurez-vous que la caméra embarquée est éteinte (voyants LED éteints) puis retirez la carte microSD.

1. Ouvrez le couvercle du port de la carte microSD.

- 2. Ouvrez délicatement le couvercle afin de pouvoir retirer la carte microSD et le support.
- 3. Glissez la carte vers l'extérieur pour la détacher du support.

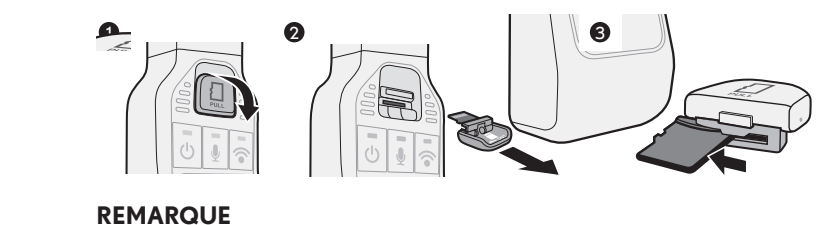

#### **REMARQUE**

- N'éjectez jamais la carte microSD lorsque la caméra de bord utilise la carte (voyant LED allumé ou clignotant). Sinon, le fichier enregistré risque d'être endommagé et cela peut également endommager la carte microSD et la caméra embarquée.
- Avant d'éjecter la carte microSD, assurez-vous que la caméra de bord est éteinte (tous les voyants LED éteints).
- La caméra embarquée ne fonctionnera pas si aucune carte microSD n'a été insérée. Assurez-vous d'insérer une carte microSD par la suite. Lorsque la fente de la carte est vide, vous entendrez un bip continu de haute intensité.

#### **3. Démarrage**

La caméra de bord s'allume automatiquement et commence à enregistrer en boucle (fichiers vidéos de 2 minutes) lorsque le moteur du véhicule est allumé soit avec une clé ou avec le bouton-poussoir.

Lorsque la caméra embarquée est allumée et en train d'enregistrer, le voyant LED d'alimentation vert s'illumine en continu, accompagné d'un court bip de haute intensité au démarrage.

#### **REMARQUE**

- Immédiatement après le formatage de la carte microSD, la caméra embarquée crée des fichiers qui sont nécessaires pour l'enregistrement des vidéos. Par conséquent, la durée du processus de démarrage peut être plus longue.
- L'enregistrement d'une vidéo n'est prêt qu'à la fin du processus de démarrage. La caméra embarquée commence l'enregistrement tout de suite après le démarrage.
- Si une vibration ou un choc anormal est détecté lorsque le véhicule est stationné, la caméra embarquée s'allume automatiquement et enregistre une vidéo de la zone environnante dans son champ de vision pour environ 60 secondes (mode Stationnement).

#### **4. Arrêt**

Pour arrêter l'enregistrement, éteignez le moteur de votre véhicule ou appuyez sur l'interrupteur de la caméra de bord pendant plus d'une seconde jusqu'à ce que le voyant vert DEL de l'alimentation s'éteigne.

En appuyant sur l'interrupteur, vous éteignez temporairement la caméra de bord. Vous pouvez la rallumer en appuyant sur l'interrupteur ou elle se rallumera automatiquement lorsque vous redémarrerez votre véhicule.

#### **REMARQUE**

• Le voyant LED peut demeurer allumé selon les réglages de la caméra [Délai de démarrage du mode Stationnement].

#### **5. Enregistrement vidéo et audio**

Lorsque la caméra de bord est activée, elle commence à enregistrer automatiquement l'image et le son (si le microphone est activé). Lorsque le moteur du véhicule est éteint, elle arrête l'enregistrement en boucle. Si la détection en mode Stationnement est activée, elle demeurera en mode de faible consommation et se réactivera pour enregistrer pendant une minute lorsqu'elle détecte une vibration ou un impact anormal.

#### **6. Protection d'événements**

#### **Automatique**

Lorsque la caméra de bord détecte un impact anormal lors de l'enregistrement normal, elle enregistre jusqu'à 2 fichiers protégés au moins une minute avant et après l'événement. La progression de l'enregistrement des événements est indiquée par le voyant DEL ACTION rouge qui clignote à de courts intervalles ainsi que par un bref bip au début et à la fin de l'enregistrement d'un événement. Si l'écrasement de l'enregistrement des événements est désactivé et que la mémoire est pleine, vous recevrez un avertissement CARTE PLEINE durant 20 secondes lors du démarrage ou vous entendrez 5 bips brefs et le voyant clignotera jusqu'à ce que vous supprimiez des fichiers d'événements.

#### **Manuel**

Appuyez sur la touche ACTION rouge de la caméra de bord pour lancer l'enregistrement d'un événement.

#### **REMARQUE**

• Suite à un accident, il est recommandé que les utilisateurs téléchargent les images ou remplacent la carte microSD afin de garantir la conservation des données importantes.

#### **7. Mode Aventure**

Lorsque l'enregistrement normal est en cours, tenez la touche ACTION enfoncée pendant plus d'une seconde pour démarrer le mode Aventure. La caméra de bord enregistrera des fichiers vidéos de longue durée en mode Aventure jusqu'à ce que la mémoire soit pleine ou que vous arrêtiez manuellement le mode Aventure en maintenant enfoncée la touche ACTION pendant plus d'une seconde. La progression de l'enregistrement en mode Aventure est indiquée par 2 clignotements rapides consécutifs du voyant DEL ACTION rouge et un long bip au début et à la fin de l'enregistrement. Si l'enregistrement Aventure s'arrête automatiquement en émettant 5 courts bips consécutifs, ceci signifie que l'attribution d'espace mémoire est pleine et que la caméra embarquée ne peut pas actuellement enregistrer les fichiers vidéos du mode Aventure. Utilisez l'application pour supprimer des fichiers pour libérer de la mémoire si nécessaire pour pouvoir continuer à enregistrer.

#### **REMARQUE**

- Le temps d'enregistrement standard et en mode Aventure peut varier selon la qualité d'image sélectionnée.
- Les réglages peuvent être modifiés par l'application Viewer des téléphones intelligents (Android ou iPhone)

#### **8. Mode Stationnement**

Si une vibration ou un choc anormal est détecté lorsque le véhicule est stationné, une vidéo est enregistrée pendant environ 60 secondes à partir du moment de la détection. La vidéo enregistrée est protégée. Vous pouvez régler dans l'application du téléphone intelligent si les plus anciens fichiers doivent être écrasés ou non.

Votre caméra consomme peu d'énergie en ce mode. Le niveau de la batterie est suivi et, s'il est trop bas, le mode Stationnement s'arrête pour conserver suffisamment d'énergie pour redémarrer le véhicule. Le temps d'attente dépend de l'état de la batterie, de la température ambiante et d'autres facteurs qui affectent la batterie.

L'utilisation prolongée en mode ACC (c.-à-d. radio, phares, fenêtres électriques ou ventilateurs actionnés) avec le moteur ou le système hybride arrêté peut épuiser la batterie 12 V suffisamment pour empêcher le mode Stationnement de démarrer. Pour cette raison, un délai de 2 minutes et 45 secondes après l'arrêt du véhicule est requis pour stabiliser la batterie avant d'entrer dans le mode Stationnement. Pour de meilleurs résultats, il est recommandé de mettre complètement votre véhicule à l'arrêt.

Lorsque le mode Stationnement est activé, un voyant LED rouge clignotant lentement près de l'objectif de la caméra est visible de l'extérieur du véhicule.

#### **9. Mode Suivez-moi à la maison**

Pendant que la caméra embarquée attend que la batterie du véhicule se stabilise avant d'entrer en mode Stationnement, elle continue à enregistrer pendant 2 minutes et 45 secondes après l'arrêt du véhicule. Ceci offre un niveau de protection en mode Suivez-moi à la maison qui vous permet de capter tout ce qui se passe devant votre véhicule. Si un événement survient en ce moment, les images seront enregistrées dans le plus récent fichier dans le dossier en boucle des fichiers du mode Normal.

#### **REMARQUE**

Les fichiers du mode Normal sont les premiers à être écrasés dans la mémoire de la caméra embarquée. Ainsi, si vous voulez conserver ces fichiers, il est important de les transférer rapidement avec l'application du téléphone intelligent ou sur un ordinateur personnel. Assurez-vous que la caméra est éteinte avant de retirer la carte microSD et suivez les instructions détaillées des chapitres 1 et 2.

#### **10. Alimentation de secours**

La caméra embarquée est équipée de condensateurs intégrés pour continuer à enregistrer des fichiers sur la carte microSD dans l'éventualité de coupure de l'alimentation par la batterie ou si ACC est désactivé. L'alimentation de secours interne permet l'enregistrement des vidéos pendant 5 secondes après la coupure de l'alimentation. Toutefois, cette durée n'est pas garantie. Le temps disponible peut être plus court selon le cas tel qu'une température basse ou immédiatement après le démarrage de la caméra.

#### **REMARQUE**

- Ne retirez jamais la carte microSD de la fente si la caméra embarquée y est en train d'écrire des données (le voyant LED vert de l'interrupteur est allumé ou clignote). Sinon, le fichier enregistré risque d'être endommagé et cela peut également endommager la carte microSD et la caméra embarquée.
- En allumant et éteignant la caméra embarquée rapidement plusieurs fois, plusieurs courtes vidéos seront générées, réduisant ainsi le temps total d'enregistrement.

#### **11. Lecture des fichiers enregistrés**

Vous pouvez lire les vidéos enregistrées par cette caméra embarquée avec le logiciel Viewer sur les ordinateurs Apple ou Windows, ou avec l'application Viewer pour les téléphones intelligents (Android et iPhone).

#### **12. Réglage et révision des paramètres de l'appareil**

Réglez et révisez les paramètres de votre caméra avec l'application de la caméra embarquée intégrée de Lexus pour les téléphones intelligents (Android et iPhone).

# **FONCTIONNEMENT DU LOGICIEL VIEWER**

Les vidéos enregistrées sur cette caméra de bord peuvent être lues sur votre ordinateur. Ce chapitre décrit la procédure d'utilisation du logiciel Viewer.

#### **REMARQUE**

- Les captures d'écran sont prises à partir d'un ordinateur fonctionnant avec Windows 10. L'écran peut être différent des écrans réels selon le SE et les paramètres.
- Le terme entre les symboles «< >» est la valeur par défaut.

#### **1. Installation du logiciel Viewer**

Téléchargez le logiciel Viewer à partir de la page du site web.

1. Démarrez un navigateur tel qu'Internet Explorer et visitez www.toyota.com/ owners/dashcam pour télécharger et exécuter l'installation du logiciel Viewer.

#### **REMARQUE**

- Le site peut ne pas être accessible pour l'entretien périodique.
- 2. Lisez les conditions du contrat de licence et les clauses de non-responsabilité et sélectionnez [J'accepte].
- 3. Téléchargez l'utilitaire de l'installation du logiciel Viewer à partir de la page affichée du site web.
- 4. Enregistrez l'utilitaire de l'installation du logiciel Viewer « LexusDashcamSetup. exe » dans un emplacement de votre ordinateur (tel que sur le Bureau).
- 5. Double-cliquez sur « LexusDashcamSetup.exe ».
- 6. Cliquez sur [Suivant] dans l'écran de l'assistant d'installation.

Procédez à l'installation en suivant les instructions affichées sur l'écran.

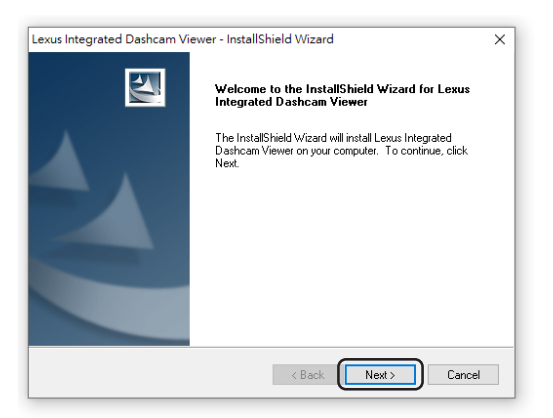

25

7. Lorsque l'installation est terminée, une icône de raccourci « Viewer de la caméra embarquée intégrée Lexus» est créée sur le Bureau.

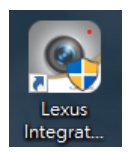

#### **REMARQUE**

- Pour lancer le logiciel Viewer dès que l'installation est complétée, cliquez sur [Terminer] lorsque [Démarrer Viewer de la caméra embarquée intégrée Lexus] est coché sur l'écran de l'installation complétée.
- Selon votre ordinateur, le dialogue « Contrôle du compte de l'utilisateur » pendant l'installation ou lorsque le logiciel Viewer démarre pour la première fois. Suivez les instructions affichées sur l'écran et appuyez toujours sur [Oui].

#### **2. Lecture des vidéos enregistrées**

Les vidéos enregistrées peuvent être lues avec le logiciel Viewer.

Démarrez le logiciel Viewer selon la procédure suivante et lisez la vidéo.

1. Insérez la carte microSD éjectée de la caméra embarquée dans le lecteur de cartes microSD de votre ordinateur.

#### **REMARQUE**

- Le lecteur de cartes n'est pas fourni. Un adaptateur de microSD à SD peut être requis selon le lecteur.
- Selon le réglage de l'ordinateur, la boîte de dialogue « Que voulez-vous que Windows effectue? » peut s'afficher lorsque la carte microSD est insérée. Dans ce cas, appuyez sur le bouton [Annuler], sélectionnez [Aucune action] ou fermez la boîte de dialogue en appuyant sur le bouton « X » à droite du coin supérieur.
- 2. Double cliquez sur l'icône de raccourci « Lexus Integrated Dashcam Viewer » située sur le bureau.
- 3. Le logiciel Viewer démarre.

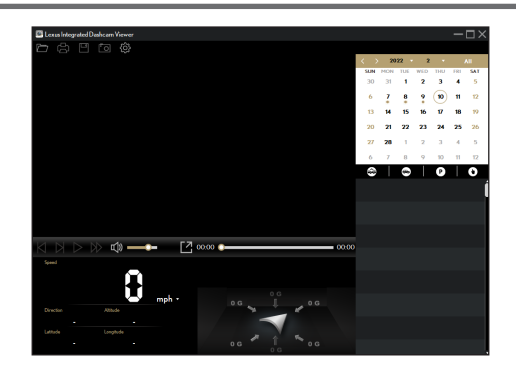

- Par défaut, le logiciel Viewer affiche le calendrier et la liste des fichiers sur la droite.
- Si un fichier d'enregistrement existe, vous verrez la date identifiée avec l'icône « **●**». Cliquez sur cette date pour afficher les fichiers qui ont été enregistrés à cette date.
- Vous pouvez sélectionner le type de fichier à afficher:

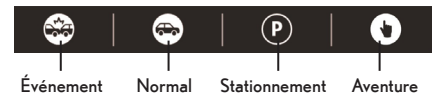

• Pour afficher tous les fichiers dans le dossier actuel, cliquez sur [Tous]. Pour revenir à l'affichage du calendrier, cliquez sur [Calendrier].

гя

- 4. Double-cliquez sur le fichier désiré à partir de la liste de fichiers pour commencer la lecture.
- 5. Les commandes de lecture sont décrites comme suit :

 $14 N N N M$ 

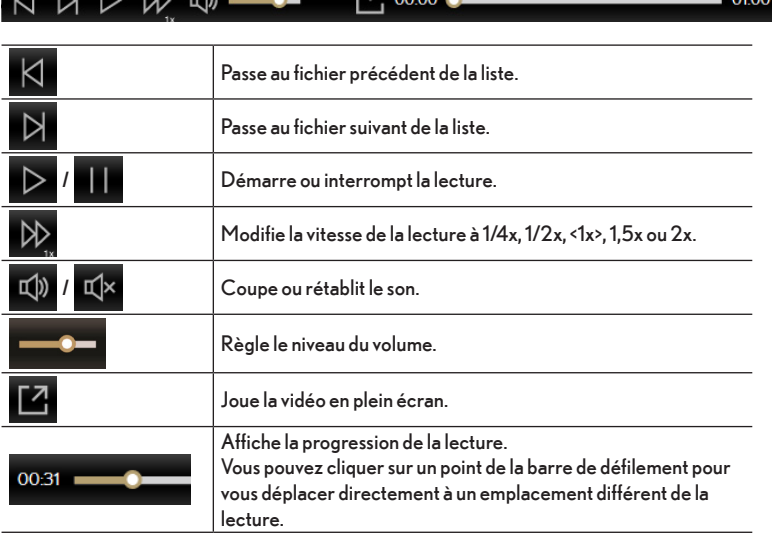

- 
- 6. Pendant la lecture, vous pouvez voir plus d'informations sur la conduite à partir du panneau du tableau de bord et du tableau du capteur G qui sont affichées sous l'écran de lecture vidéo.

Le graphique sinusoïdal du capteur G affiche des données sur 3 axes relatives au déplacement du véhicule avant/arrière (X), vers la droite/gauche (Y) et vers le haut/bas (Z).

7. La barre d'outils permet d'effectuer ce qui suit :

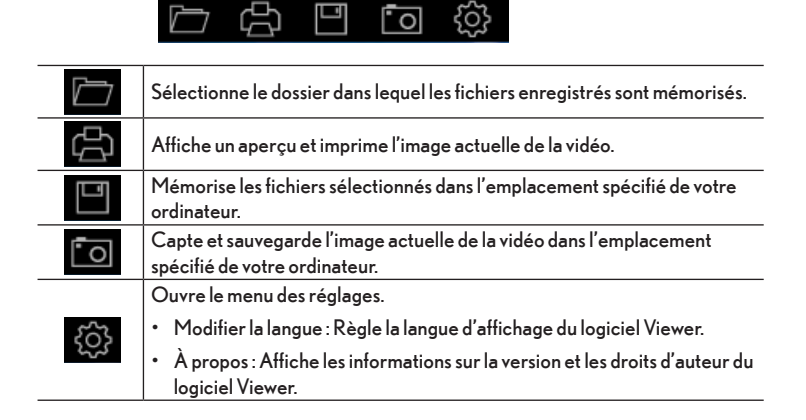

## **FONCTIONNEMENT DE L'APPLICATION POUR TÉLÉPHONE INTELLIGENT**

Les vidéos enregistrées sur cette caméra de bord peuvent être visionnées sur votre téléphone intelligent Android ou Apple grâce à l'application « Lexus Integrated Dashcam » qui se trouve dans la boutique Google Play Store ou l'App Store d'Apple.

L'application pour téléphone intelligent peut aussi être utilisée pour modifier les réglages de la caméra de bord selon vos préférences.

#### **REMARQUE**

- Les instructions et les images présentées ici ne sont qu'à titre de référence uniquement. Les options et les méthodes de réglage peuvent effectivement varier selon le type et le modèle de votre téléphone.
- La vidéo n'est pas enregistrée lorsque la caméra embarquée est connectée au téléphone intelligent par l'intermédiaire du Wi-Fi.
- L'application du téléphone intelligent démarre dans la langue établie dans le téléphone. Toutefois, si la langue est autre que l'anglais, le français ou l'espagnol, l'application démarrera en anglais par défaut.
- Veuillez vous assurer que le Wi-Fi est activé sur votre téléphone intelligent.
- Les vidéos ne sont pas enregistrées par la caméra embarquée lorsque le Wi-Fi est activé. Veuillez désactiver le Wi-Fi de la caméra embarquée pour poursuivre l'enregistrement. L'enregistrement peut ne pas reprendre après avoir quitté l'application ; l'utilisateur DOIT s'assurer que le Wi-Fi de la caméra embarquée est désactivé et, si nécessaire, le désactiver manuellement. Aucune image n'est captée lorsque le Wi-Fi de la caméra embarquée est activé, cela est indiqué par le voyant bleu du bouton Wi-Fi.
- L'application Viewer pour les téléphones intelligents ne peut être utilisée que si le téléphone intelligent est connecté au Wi-Fi de la caméra embarquée.
- Veuillez consulter le manuel d'utilisation de votre téléphone intelligent pour obtenir plus de détails concernant la connexion et les réglages du Wi-Fi de votre téléphone intelligent.
- Le terme entre les symboles « < > » est la valeur par défaut.

#### **1. Installation de l'application Viewer**

Recherchez « Caméra embarquée intégrée Lexus » et téléchargez l'application à partir du magasin d'applications de votre téléphone intelligent.

- Pour le téléphone intelligent Android : Google Play Store
- Pour iPhone : App Store

#### **2. Configuration de la connexion Wi-Fi**

- 1. Activez le Wi-Fi de votre caméra de bord en appuyant sur la touche Wi-Fi pendant plus d'une seconde jusqu'à ce que le voyant DEL bleu de la touche Wi-Fi clignote.
- 2. Ouvrez l'application et appuyez sur l'icône « + ».
- 3. Sélectionnez le Wi-Fi de la caméra de bord lorsque la page des réglages du Wi-Fi de votre téléphone intelligent s'ouvre.

#### **REMARQUE**

- Le mot de passe par défaut du Wi-Fi est «1234567890».
- Si vous configurez la connexion Wi-Fi pour la première fois, vous devez modifier le mot de passe du Wi-Fi lorsque vous appuyez sur la touche « TERMINÉ » après avoir complété la configuration. Pour des raisons de sécurité, il est fortement recommandé de modifier le mot de passe d'origine. Suivez les instructions à l'écran pour établir votre nouveau mot de passe.
- Dans l'éventualité où vous auriez oublié le mot de passe du Wi-Fi, vous pouvez le réinitialiser à la valeur par défaut « 1234567890 » en appuyant simultanément sur le bouton ACTION et le bouton Microphone de la caméra embarquée pendant 10 secondes et jusqu'à ce qu'un court bip se fasse entendre.
- 4. Retournez à l'application pour compléter la connexion.

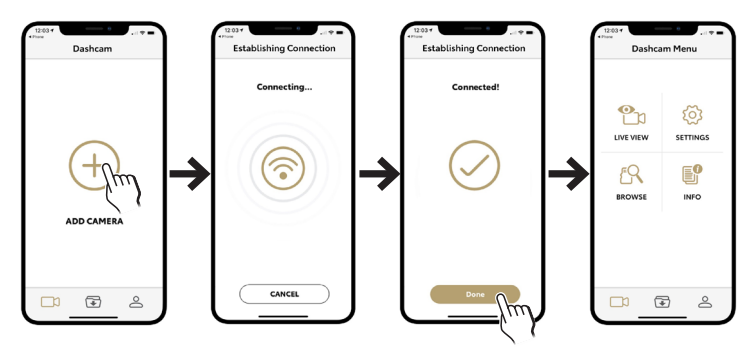

#### **La page principale**

Lorsque la caméra embarquée est connectée, l'écran affiche la page principale.

- 
- Tapez sur <sup>1</sup> 1 [VUE EN TEMPS RÉEL] pour visionner la vidéo en temps réel de la caméra embarquée et assurez-vous que la vue de la caméra et claire et correcte.

#### **REMARQUE**

- L'enregistrement est arrêté.
- Tapez sur  $\{ \circ \}$  [RÉGLAGES] pour modifier les réglages de la caméra embarquée.
- Tapez sur  $\bigcap_{k=1}^{\infty}$  [PARCOURIR] pour accéder à la liste des vidéos sur la caméra embarquée pour les télécharger ou les supprimer.
- Tapez sur  $\left[\begin{matrix} 1 \ \hline \end{matrix}\right]$  [INFO] pour afficher les informations relatives à la caméra embarquée.
- Tapez sur  $\overline{\bigoplus}$  pour accéder aux enregistrements téléchargés.
- Tapez sur  $\triangle$  pour modifier l'emplacement de la sauvegarde des enregistrements téléchargés (pour Android seulement), mettre à jour le micrologiel de la caméra embarquée et voir les informations relatives à l'application.

#### **4. Modification des réglages de la caméra**

Les réglages de cette caméra embarquée peuvent être modifiés. Les nouveaux réglages prendront effet lorsque le Wi-Fi sera déconnecté.

1. Tapez sur  $\{ \circ \}$  [RÉGLAGES] dans la page principale de l'application Viewer.

2. Sélectionnez l'élément dont vous voulez modifier le réglage.

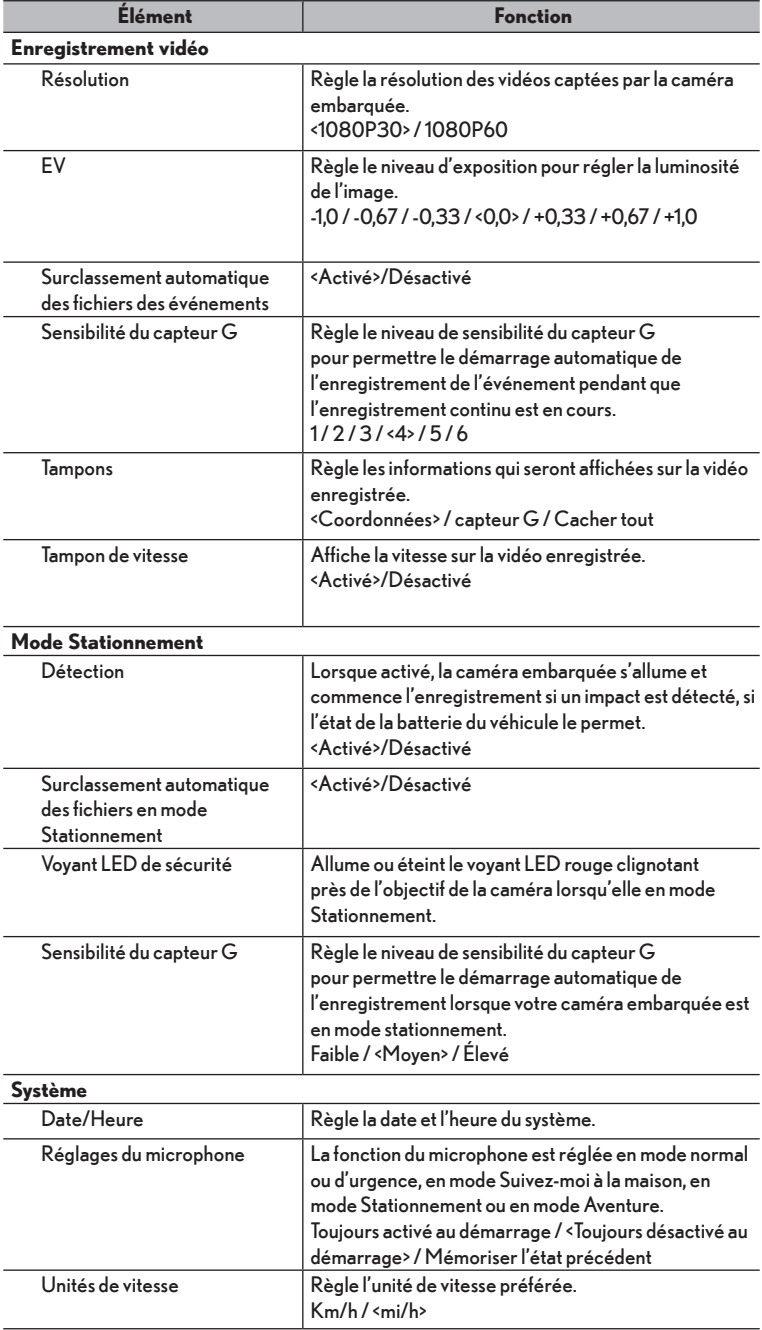
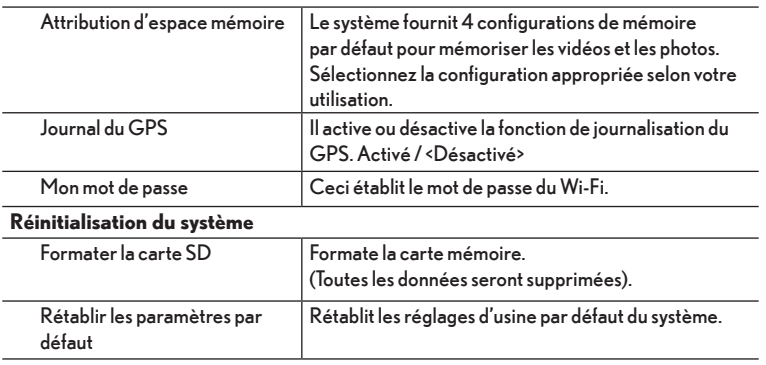

# **5. MISE À JOUR DU MICROLOGICIEL**

# **MISE À JOUR DU MICROLOGICIEL DE LA CARTE MicroSD**

- 1. Insérez votre carte MicroSD (moins que 32 Go) dans le lecteur ou adaptateur de cartes et branchez-le à votre ordinateur.
- 2. Supprimez tous les fichiers et dossiers contenus dans la carte MicroSD (formater) pour qu'elle soit vide.
- 3. Téléchargez la plus récente version du logiciel.
- 4. Copiez et collez le fichier SD\_CarDV.bin sur la carte MicroSD vide.
- 5. Insérez la carte MicroSD dans la caméra embarquée et démarrez votre véhicule (moteur en marche) pour amorcer la mise à jour du micrologiciel. Les voyants « Wi-Fi », « Microphone » et « Action » s'allument et clignotent séquentiellement dans le sens antihoraire pendant le processus de la mise à jour.

# **REMARQUE**

- Il est à souligner que ce processus peut durer quelques minutes.
- 6. Une fois la mise à jour du micrologiciel complétée, la caméra embarquée se réamorce automatiquement. Lorsque la caméra embarquée revient à l'enregistrement normal, connectez-la à l'aide de l'application du téléphone intelligent et formatez la carte MicroSD à l'aide du menu des réglages.

# **MISE À JOUR DU MICROLOGICIEL AVEC APPLICATION SANS FIL**

# **Android**

- 1. Vous devez suivre les étapes ci-dessus pour vous connecter à l'application.
- 2. Sélectionnez « Mon outil Mise à jour du micrologiciel Désactiver le Wi-Fi (utilisez votre propre Internet) – Mise à jour du micrologiciel ».
- 3. Sélectionnez « Télécharger » pour démarrer le téléchargement automatique du micrologiciel vers votre téléphone.
- 4. Retournez à la page d'accueil et faites glisser pour vous connecter.
- 5. Sélectionnez « Mise à jour du micrologiciel téléverser maintenant ». Le micrologiciel sera téléversé automatiquement du téléphone vers votre appareil.
- 6. Lorsque le téléversement est terminé, l'appareil amorce la mise à jour. Les voyants « Wi-Fi », « Microphone » et « Action » s'allument et clignotent séquentiellement dans le sens antihoraire pendant le processus de la mise à jour.

# **REMARQUE**

- Il est à souligner que ce processus peut durer quelques minutes.
- 7. Une fois la mise à jour du micrologiciel complétée, la caméra embarquée se réamorce automatiquement. Lorsque la caméra embarquée revient à l'enregistrement normal, connectez-la à l'aide de l'application du téléphone intelligent et formatez la carte MicroSD à l'aide du menu des réglages.
- **iOS**
- 1. Vous devez suivre les étapes ci-dessus pour vous connecter à l'application.
- 2. Sélectionnez « Mon outil Mise à jour du micrologiciel –Mise à jour du micrologiciel ».
- 3. Sélectionnez « Télécharger » pour démarrer le téléchargement automatique du micrologiciel vers votre téléphone.
- 4. Retournez à la page d'accueil et sélectionnez « Mise à jour du micrologiciel téléverser maintenant ». Le micrologiciel sera téléversé automatiquement du téléphone vers votre appareil.
- 5. Lorsque le téléversement est terminé, l'appareil amorce la mise à jour. Les voyants « Wi-Fi », « Microphone » et « Action » s'allument et clignotent séquentiellement dans le sens antihoraire pendant le processus de la mise à jour.

# **REMARQUE**

- Il est à souligner que ce processus peut durer quelques minutes.
- 6. Une fois la mise à jour du micrologiciel complétée, la caméra embarquée se réamorce automatiquement. Lorsque la caméra embarquée revient à l'enregistrement normal, connectez-la à l'aide de l'application du téléphone intelligent et formatez la carte MicroSD à l'aide du menu des réglages.

# **FORCER LA MISE À JOUR**

- 1. Insérez votre carte MicroSD (moins que 32 Go) dans le lecteur ou adaptateur de cartes et branchez-le à votre ordinateur.
- 2. Supprimez tous les fichiers et dossiers contenus dans la carte MicroSD (formater) pour qu'elle soit vide.
- 3. Téléchargez la plus récente version du logiciel.
- 4. Copiez et collez les 3 fichiers sur la carte MicroSD vide.

5. Insérez la carte MicroSD dans la caméra embarquée, enfoncez les touches « Wi-Fi » et « Microphone » puis démarrez votre véhicule (moteur en marche) pour amorcer la mise à jour du micrologiciel. Relâchez les touches lorsque les voyants s'allument. Les voyants « Wi-Fi », « Microphone » et « Action » s'allument et clignotent séquentiellement dans le sens antihoraire pendant le processus de la mise à jour.

# **REMARQUE**

- Il est à souligner que ce processus peut durer quelques minutes.
- 6. Une fois la mise à jour du micrologiciel complétée, la caméra embarquée s'éteint automatiquement. Démarrez votre véhicule (moteur en marche) pour allumer la caméra embarquée. Connectez la caméra embarquée à l'aide de l'application du téléphone intelligent et formatez la carte MicroSD à l'aide du menu des réglages.

# **Français**

# **INFORMATIONS RELATIVES AU DÉPANNAGE**

# **REMARQUE**

- Pour vérifier ou modifier les réglages de l'appareil, assurez-vous que l'appareil est connecté à l'application du téléphone intelligent.
- Contactez un centre de service autorisé si vous rencontrez des problèmes que vous ne pouvez pas résoudre.

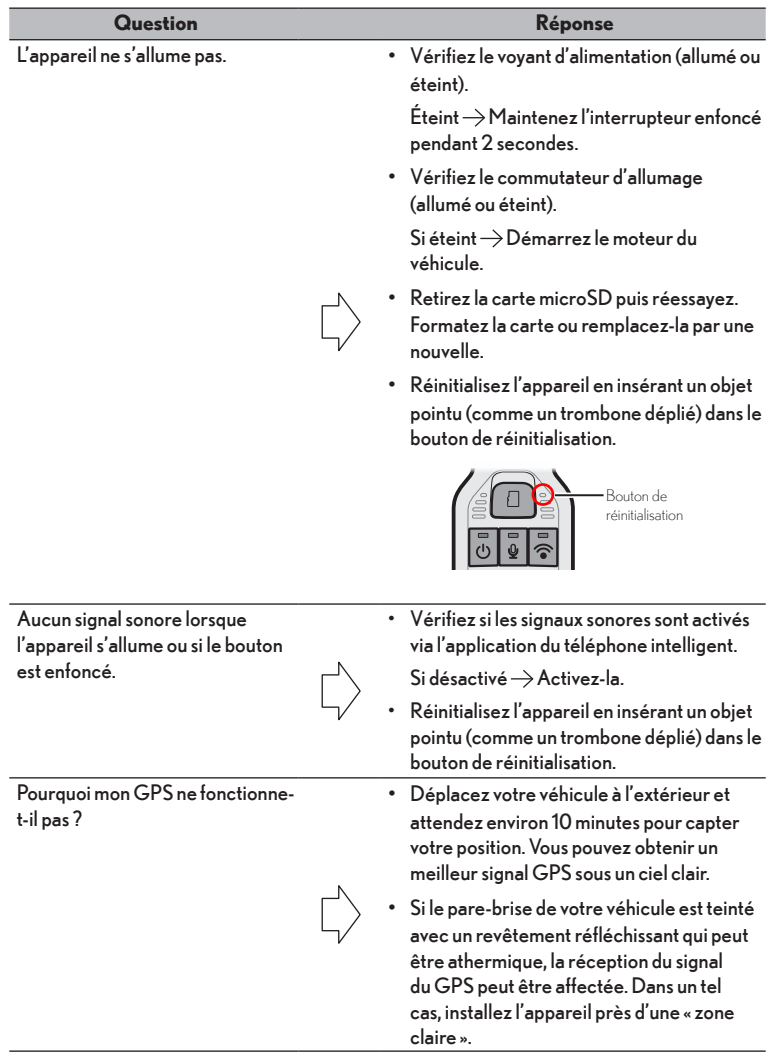

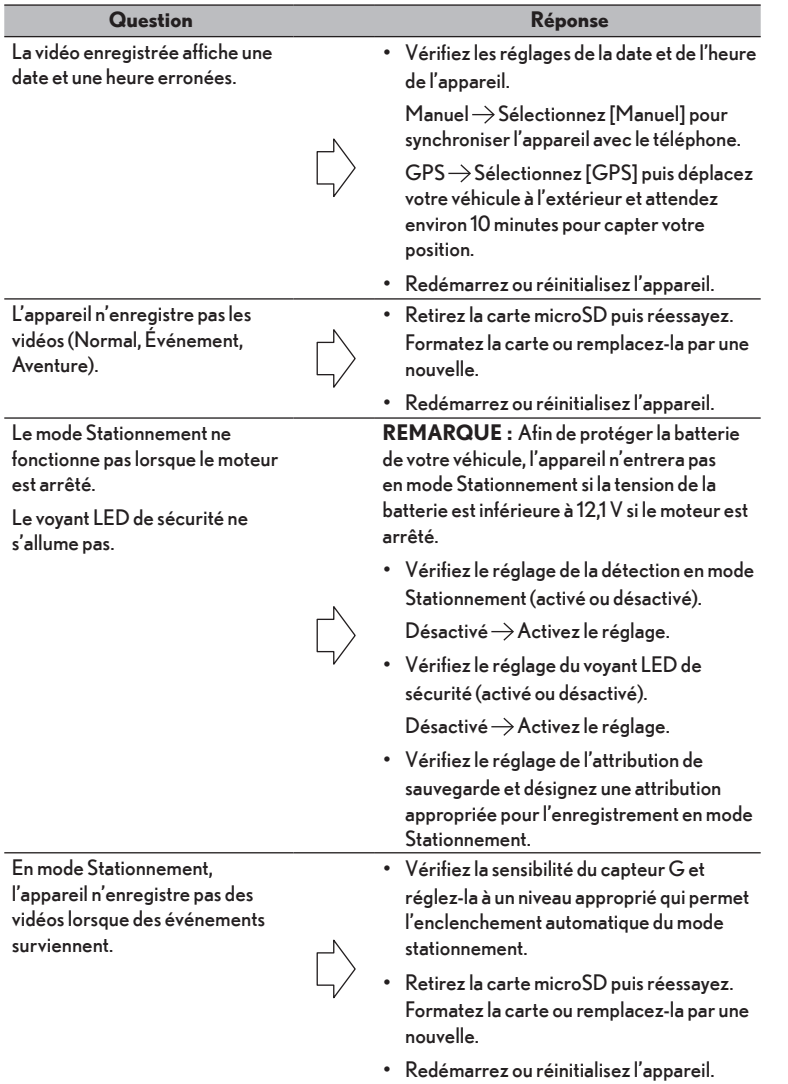

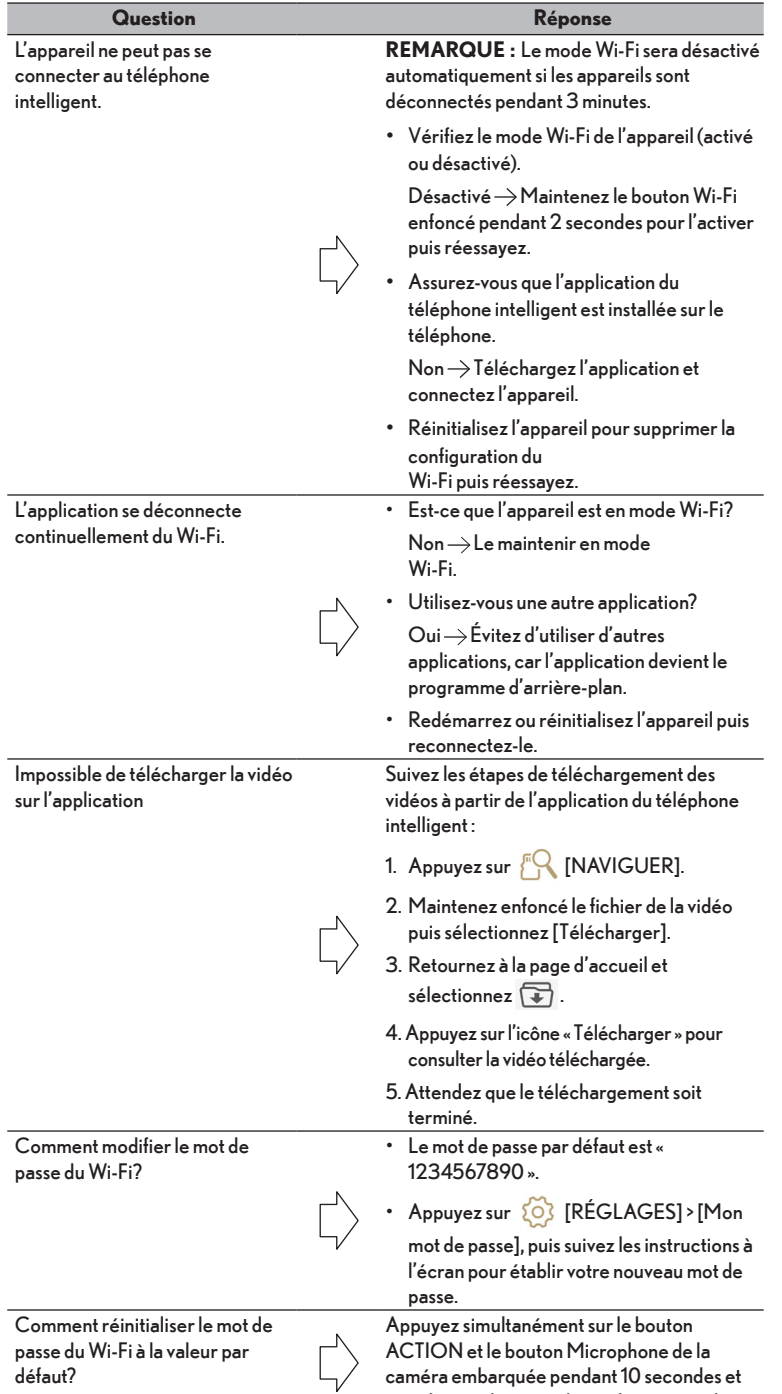

jusqu'à ce qu'un court bip se fasse entendre.

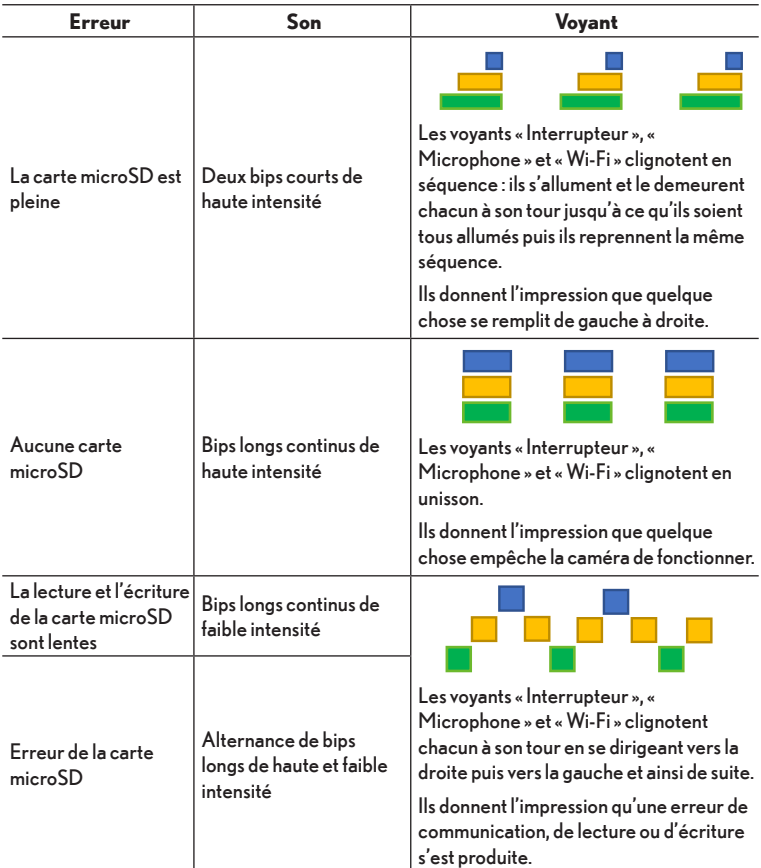

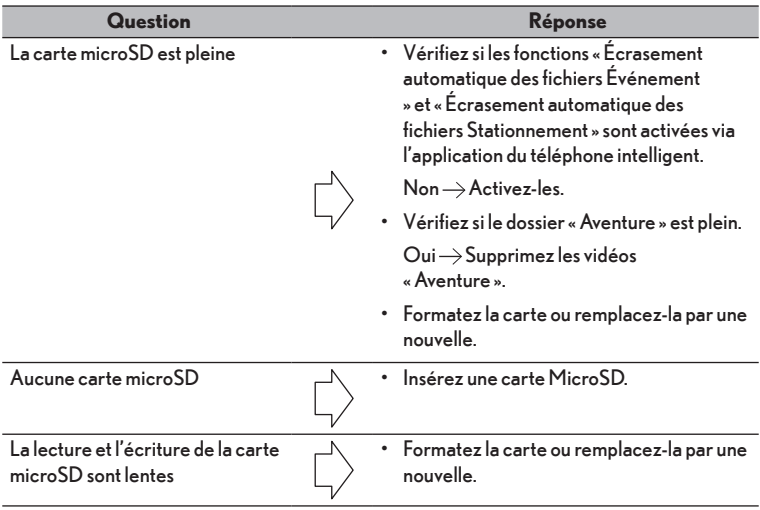

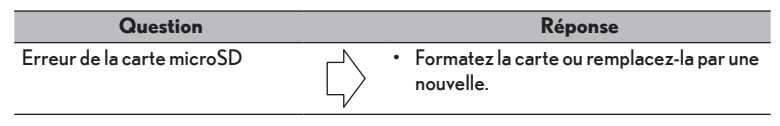

# **FICHE TECHNIQUE GÉNÉRALE**

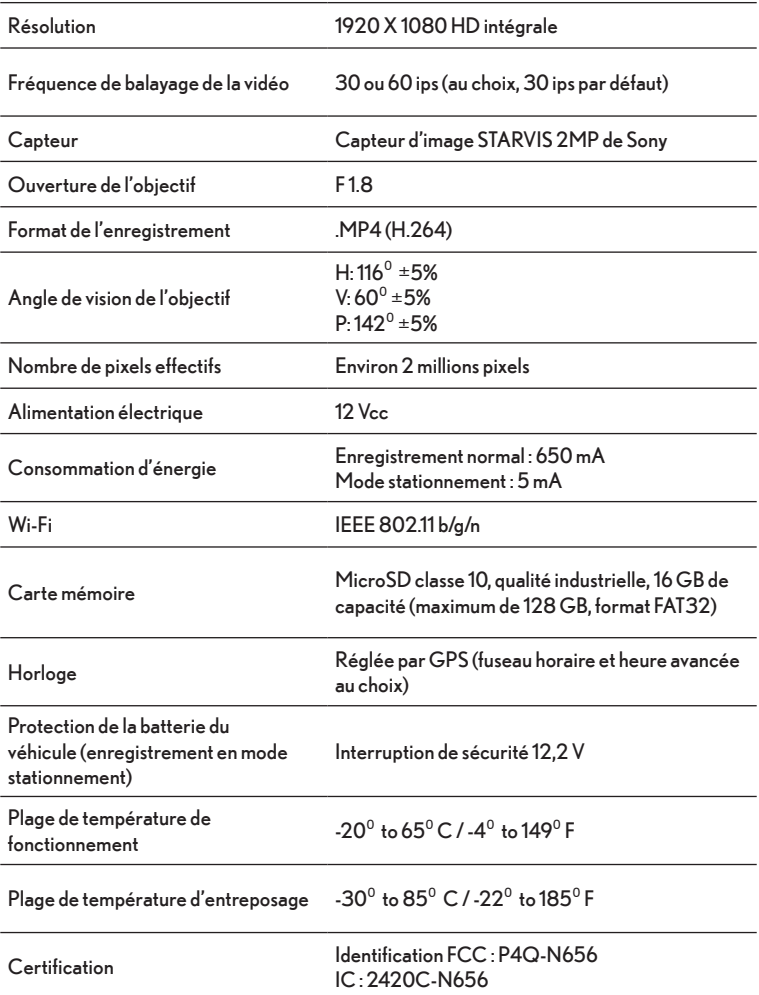

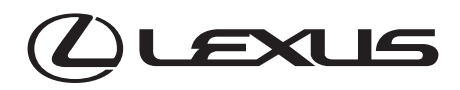

# **INTEGRATED DASHCAM CAMÉRA DE BORD CÁMARA DE SALPICADERO ("DASH CAMERA")**

# **Owner's Manual Manuel du propriétaire Manual del usuario**

Please read this manual carefully before using this product. Veuillez lire attentivement ce manuel avant d'utiliser le produit. Lea atentamente este manual antes de utilizar este producto.

# **TABLA DE CONTENIDOS**

# PÁGINA

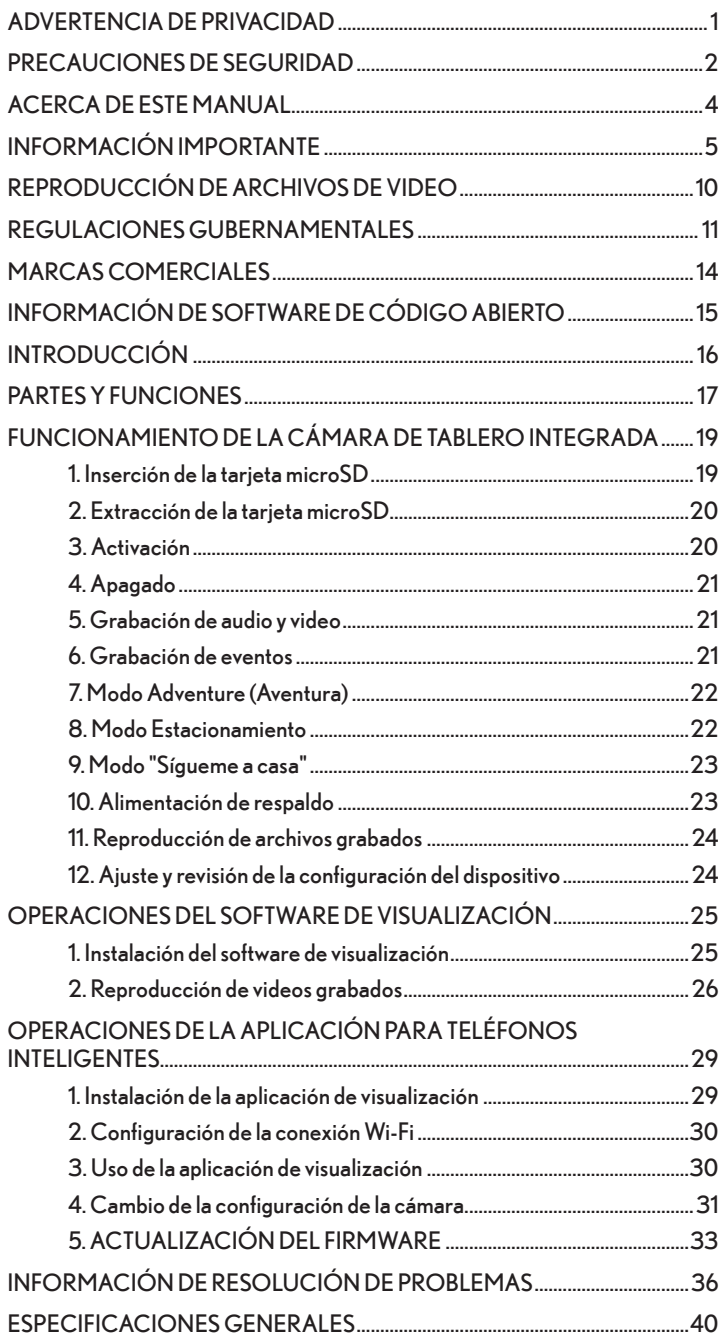

# **ADVERTENCIA DE PRIVACIDAD**

- Esta cámara de salpicadero integrada cuenta con un micrófono integrado. Si la función de grabación de voz está activada, indicada por el indicador LED ámbar en el botón de micrófono, se graban y guardan en la tarjeta SD los sonidos y las voces del vehículo. La función de grabación de audio está desactivada de forma predeterminada de fábrica. Los datos de sonido grabados podrían infringir los derechos de privacidad de los pasajeros dentro del vehículo. Deberá notificar a los pasajeros cuando esté activada la función de grabación de voz y solicitar su aprobación, en aquellas ubicaciones donde sea necesario, para grabar dentro del vehículo. Deberá cumplir con las leyes federales y estatales (incluidas las leyes de escuchas telefónicas) cuando la función de grabación de audio se encuentre activada.
- Esta cámara de salpicadero integrada cuenta con una cámara integrada. Si la función de grabación de video está activada, se graban y guardan en la tarjeta SD las imágenes y el video del interior y el exterior del vehículo. Las imágenes y los videos grabados podrían infringir los derechos de privacidad de los pasajeros y otras personas. Deberá notificar a los pasajeros cuando esté activada la función de grabación de video y solicitar su aprobación, en aquellas ubicaciones donde sea necesario, para grabar dentro del vehículo. Deberá cumplir con las leyes federales y estatales (incluidas las leyes de escuchas telefónicas) cuando la función de grabación de video se encuentre activada.
- Compartir o distribuir las imágenes o videos grabados con la cámara de salpicadero integrada, incluida su publicación en un sitio de red social, podría infringir los derechos de privacidad de los pasajeros, peatones y otras personas. Lexus y los proveedores de Lexus no serán responsables de la grabación ni el uso de las imágenes o grabaciones de audio o video que infrinjan la privacidad de terceros, incluso si dichas grabaciones se cargan en un sitio de red social.

# **PRECAUCIONES DE SEGURIDAD**

# **Advertencia**

- Al conducir, el conductor no deberá insertar ni expulsar la tarjeta de memoria SD. De lo contrario, esto podría derivar en un accidente provocado por una distracción. Si es necesario realizar alguna de estas operaciones, asegúrese de estacionar el vehículo en un lugar seguro.
- NUNCA conduzca peligrosamente a propósito para comprobar si este equipo detecta correctamente los impactos. No seguir esta instrucción podría derivar en accidentes.
- No desarme ni modifique este equipo. La falta de cumplimiento de esta instrucción podría derivar en accidentes de tránsito, incendios y/o descargas eléctricas.
- No permita que agua u objetos extraños ingresen en las piezas internas de este equipo. De lo contrario, el equipo podría emanar humo, prenderse fuego y/o generar una descarga eléctrica.
- Si se producen condiciones anómalas, es decir, si ingresan objetos extraños a este equipo, se lo expone a agua y/o emana humo u olores extraños, apague de inmediato el vehículo y comuníquese con el concesionario al que adquirió el equipo. Seguir usando el equipo en estas condiciones puede derivar en accidentes inesperados, incendios y/o descargas eléctricas.
- No provoque daños en el cable de la cámara. Cualquier orificio en el mazo de cables de la cámara permitirá que exista un punto de entrada de humedad y agua. No seguir esta instrucción podría derivar en incendios, descargas eléctricas y/o averías.
- Durante una tormenta eléctrica, no toque la cámara. Los rayos podrían generar un peligro de descarga eléctrica.
- El embalaje del producto incluye una bolsa plástica. NUNCA coloque una bolsa plástica por encima de su cabeza o boca. De lo contrario, esto podría derivar en graves accidentes y/o muerte por asfixia. Mantenga las bolsas plásticas alejadas de los niños.
- Si el equipo se afloja o desprende durante la conducción, no intente recoger la cámara ni volverla a instalar mientras está conduciendo. Estacione el vehículo en un lugar seguro antes de intentar recoger o volver a instalar la cámara.
- No coloque las manos y/o dedos en la ranura de carga de tarjetas. No seguir esta instrucción podría derivar en lesiones.
- No utilice este equipo para otra finalidad que no sea su uso dentro del vehículo. De lo contrario, el equipo podría emanar humo, prenderse fuego y/o generar una descarga eléctrica, y provocar lesiones.
- No someta este equipo a golpes fuertes. No lo deje caer. No coloque objetos pesados sobre él. No seguir esta instrucción podría derivar en incendios y/o averías.

• Si el equipo se cae y la cubierta exterior sufre daños, apague el vehículo y comuníquese con el concesionario al que adquirió el equipo. Seguir usando el equipo en esta condición podría derivar en incendios y/o descargas eléctricas.

# **Aviso**

- Al cambiar la ubicación de este equipo, consulte al concesionario al que adquirió este equipo para la extracción y la reinstalación del equipo. Se requiere experiencia para extraer e instalar el equipo.
- Si se expone el equipo a la luz solar directa, la superficie de la cámara podría aumentar su temperatura.
- Para garantizar que se realice la grabación en el modo Estacionamiento, evite una descarga de la batería de 12 voltios del vehículo:
	- 1. No deje el interruptor de encendido en la posición ACC u ON durante períodos extensos sin que el sistema híbrido esté activado o el motor esté en marcha.
	- 2. Si aparece el mensaje "ACCESSORY" o "IGNITION ON" en la pantalla de información múltiple, el interruptor de encendido no se encuentra en la posición OFF. Salga del vehículo después de colocar el interruptor de encendido en la posición OFF.
	- 3. No seguir los pasos anteriores provocará una descarga de la batería de 12 voltios del vehículo a un nivel por encima de la tensión segura, en cuyo caso la cámara de salpicadero se apagará para proteger la batería del vehículo, lo que a su vez desactivará el modo Estacionamiento.

# **ACERCA DE ESTE MANUAL**

Por motivos de seguridad, este manual indica elementos que requieren especial atención con las siguientes indicaciones.

# **Advertencia**

Explica una situación que, si no se respeta, podría causar muertes o lesiones graves a personas.

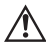

# **Aviso**

Explica una situación que, si no se respeta, podría provocar daños o averías en el vehículo o su equipo.

# **INFORMACIÓN IMPORTANTE**

# **Advertencias acerca de la grabación de videos**

- La finalidad de esta cámara de salpicadero integrada es grabar las condiciones mientras se conduce un vehículo. No utilice la cámara de salpicadero integrada para travesuras o cualquier otra finalidad inadecuada, no prevista o ilícita, incluida una forma que infrinja los derechos de privacidad de otra persona.
- Una de las finalidades de esta cámara de salpicadero integrada es aportar pruebas en caso de accidentes. Sin embargo, su efectividad en el uso como pruebas no está garantizada.
- Lexus no será responsable de ningún daño que surja, como aquellos que resulten de la incapacidad de que se grabe el video o que se dañe un archivo grabado, ni tampoco de pérdidas, como aquellos relacionados con el daño de la cámara de salpicadero integrada o a partir de su uso.

# **Los videos podrían no grabarse o estar protegidos en las siguientes condiciones.**

- ( 1 ) Si una tarjeta microSD no está insertada en la cámara de salpicadero integrada.
- (2) Si la tarjeta microSD se expulsa de la cámara de salpicadero integrada.
- (3) Si se usa cualquier otra tarjeta que no sea una tarjeta microSD original o aquella suministrada con la cámara de salpicadero integrada.
- (4) Si los videos grabados se sobrescriben (eliminan) por videos grabados recientemente.
- (5) Si la cámara de salpicadero interna o la tarjeta microSD sufren daños graves, incluyendo, pero sin limitarse a: una colisión de vehículo o haberse sumergido en agua.
- (6) Si el cable de suministro de alimentación desde la batería a la cámara de salpicadero integrada está dañado o si la batería sufre daños como consecuencia de un grave accidente.
- (7) Si el impacto registrado por el sensor G de la cámara de salpicadero es inferior a aquel del valor de sensibilidad del sensor G establecido (grabación de eventos en el modo Normal y Estacionamiento).
- (8) Si la visibilidad de la cámara es extremadamente baja, como consecuencia de la condensación del parabrisas o precipitaciones intensas.
- (9) Si la memoria de tarjeta microSD se ha dañado, podría perder datos o no podría realizarse la grabación. Las tarjetas microSD tienen una vida útil limitada y podrían requerir un reemplazo.

### **Los videos durante un evento de impacto podrían no grabarse o almacenarse en los siguientes casos:**

- ( 1 ) Si el vehículo colisiona a baja velocidad, o si otro vehículo colisiona con el suyo a una velocidad relativamente baja.
- (2) Si una parte de su vehículo o el de otra persona golpea una parte que está diseñada para mitigar los impactos, como parachoques, puertas, guardabarros, cubierta del neumático de auxilio, amortiguador de impactos, etc., el impacto podría ser menor al que aparenta ser.
- (3) Los accidentes en los que el impacto es tan ligero que no se activan los airbags podrían no ser detectados.
- (4) Si el vehículo de la otra persona tiene un peso relativamente menor que su vehículo, o si su vehículo colisiona con una persona o bicicleta.
- (5) Si el contacto con el vehículo de la otra persona es en diagonal en lugar de un impacto directo.
- (6) Si se aplica un frenado repentino en una carretera con nieve o congelada.

### **NOTA**

- Existe poca fricción entre los neumáticos de un vehículo y la carretera cuando está cubierta de nieve o congelada. Por consiguiente, el vehículo se desliza incluso en el impacto más ligero, lo que dificulta que el sensor G realice la detección.
- (7) Si el impacto es inferior a la configuración de sensibilidad del sensor G.
- (8) Si existe un problema en la instalación de la cámara de salpicadero integrada, como si no está fijado el cuerpo de la cámara de salpicadero integrada.
- Esta cámara de salpicadero integrada se utiliza para grabar videos; sin embargo, no se garantiza que siempre podrá confirmar una señal de tránsito. Los factores ambientales podrían no permitir la confirmación de una señal de tránsito. Lexus no asume ninguna responsabilidad por aquellas condiciones que imposibiliten confirmar una señal de tránsito.
- Las señales de tránsito LED parpadean a una velocidad más rápida que la que puede detectar el ojo humano. Por lo tanto, cuando se graba un video con la cámara de salpicadero integrada, parecería estar parpadeando. Lexus no asume ninguna responsabilidad si el video no puede capturar un dispositivo de señal de tránsito LED.
- Esta grabadora de video está grabando de forma constante mientras el encendido está activado. Cuando la tarjeta microSD esté llena, los videos más antiguos se eliminan y sobrescriben por los nuevos en la unidad de archivos "Chapter" (excepto los archivos de video protegidos de eventos si la función "Auto Overwrite" esté establecida en "OFF" (Apagado) para los archivos de eventos).
- En caso de un accidente, que activó el sensor de fuerza G, escuchará un pitido corto de tono alto y el indicador LED rojo del botón Action (Acción) comenzará a parpadear. Esto indica que se detectó un impacto. Si no ve el indicador LED rojo del botón Action (Acción) parpadeando, también puede presionar brevemente el botón Action (Acción) una vez para grabar manualmente el evento. Si no puede realizar ninguna de las acciones, puede encontrar las imágenes disponibles en la carpeta "Normal Recording" a través de la aplicación para teléfonos inteligentes o el software de visualización para escritorio, durante un periodo breve después del evento. Tenga en cuenta que se sobrescribirán los archivos de la carpeta "Normal Recording". Por lo tanto, es importante realizar una copia de seguridad de este archivo ni bien sea seguro hacerlo.
- Cuando los datos sean importantes, guarde el video en su teléfono inteligente con la aplicación para teléfonos inteligentes O bien, en primer lugar, asegúrese de que el vehículo esté apagado para evitar dañar las imágenes anteriores, expulse la tarjeta microSD y guarde el video en una computadora personal.
- En caso de accidentes, apague el vehículo con la llave de encendido lo antes posible. Expulse la tarjeta microSD y guarde el video en una computadora personal.
- Lexus no será responsables por daños en los archivos que podrían ocurrir al guardar en una computadora los archivos de imagen o video que capturó.

# **Precauciones acerca del uso y la manipulación de la cámara de salpicadero**

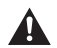

# **Advertencia**

El conductor no deberá expulsar ni insertar la tarjeta SD ni usar un teléfono inteligente mientras conduce. De lo contrario, esto podría derivar en un accidente provocado por una distracción. Si es necesario realizar alguna de estas operaciones, asegúrese de estacionar el vehículo en un lugar seguro en primer lugar.

- No estacione ni detenga el vehículo de forma ilegal para usar la cámara de salpicadero integrada.
- No toque la cámara de salpicadero integrada con las manos sin protección si estuvo expuesta a la luz solar directa durante el verano. La cámara de salpicadero integrada podría estar caliente o provocar quemaduras.
- No rocíe ningún tipo de limpiador ni vierta agua sobre la cámara de salpicadero integrada. La cinta adhesiva de doble cara podría fallar y permitir que la cámara de salpicadero integrada se caiga.
- Los videos grabados cuando existe agua en el parabrisas o cuando está sucio podría derivar en imágenes poco nítidas.
- Al limpiar el parabrisas, no tire de la cámara de salpicadero integrada o el cable con fuerza excesiva. La cámara de salpicadero integrada podría desprenderse. (Consulte al concesionario si se desprende).
- Esta cámara de salpicadero integrada obtiene datos de fecha y hora a través del GPS. Si la fecha, hora y/o ubicación de los datos grabados son incorrectos, o si la ubicación no cambia, consulte al concesionario.
- Cuando se extraiga la batería del vehículo, se restablece la hora a la hora correcta al volver a arrancar, cuando se reciben los datos del GPS. Después de que se vuelva a conectar la batería, confirme que los datos del GPS se hayan recibido de forma correcta comprobando el nombre y la ubicación del archivo de video grabado.
- Debido a las propiedades de la lente de la cámara, las personas y los objetos de la pantalla podrían parecer encontrarse en una posición y distancia que podría ser diferente de la posición y distancia reales.
- Fenómeno de "blooming" (destello): Cuando se graba un objeto brillante (sol, faros, etc.), se produce una saturación de blancos alrededor de la luz.
- Los rayones en la superficie de la cámara podrían provocar la acumulación de humedad en el interior, lo que a su vez puede derivar en averías, incendios y/o descargas eléctricas.
- No limpie la cámara de salpicadero integrada con alcohol, benceno, disolvente, gasolina u otros químicos volátiles. De lo contrario, podría provocarse deformación, deterioro u otros daños.
- Cuando la lente de la cámara está sucia, limpie ligeramente la lente con un paño húmedo suave asegurándose de no dejar ningún residuo en la lente. Frotar la lente bruscamente con un paño seco podría provocar rayones.

# **Manipulación de tarjetas SD**

- Al utilizar una tarjeta microSD para la cámara de salpicadero integrada, utilice siempre una tarjeta microSD original o la tarjeta microSD suministrada con la cámara de salpicadero integrada. La tarjeta microSD suministrada con la cámara de salpicadero integrada es de grado industrial con una vida útil superior en comparación con otras tarjetas microSD disponibles en comercios. La cámara de salpicadero integrada podría no funcionar de forma correcta si se utiliza otro tipo de tarjeta microSD.
- No guarde datos en la tarjeta microSD que no sean aquellos grabados por esta cámara de salpicadero integrada. De lo contrario, los videos podrían no grabarse de forma correcta.
- **• Confirme que la cámara de salpicadero integrada esté apagada (todos los indicadores LED estén apagados) al insertar o expulsar la tarjeta microSD. No inserte o expulse una tarjeta microSD mientras la cámara de salpicadero integrada está encendida. De lo contrario, podría dañar la tarjeta microSD.**

**• Nunca expulse la tarjeta microSD cuando la cámara de salpicadero integrada esté accediendo a la tarjeta (el indicador LED está encendido o parpadeando). De lo contrario, no solo la tarjeta microSD podría sufrir daños, sino también la cámara de salpicadero integrada.**

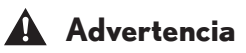

- No inserte una mano o dedo en la ranura para tarjetas microSD. De lo contrario, esto puede derivar en lesiones.
- No inserte ningún material extraño en la ranura para tarjetas microSD. De lo contrario, se puede provocar un incendio o descarga eléctrica.
- La tarjeta microSD podría estar caliente inmediatamente después de apagar la alimentación. Tenga cuidado de no tocarla con las manos sin protección.

# **REPRODUCCIÓN DE ARCHIVOS DE VIDEO**

Los videos grabados en esta cámara de salpicadero integrada pueden visualizarse en una computadora que cumpla con las siguientes especificaciones.

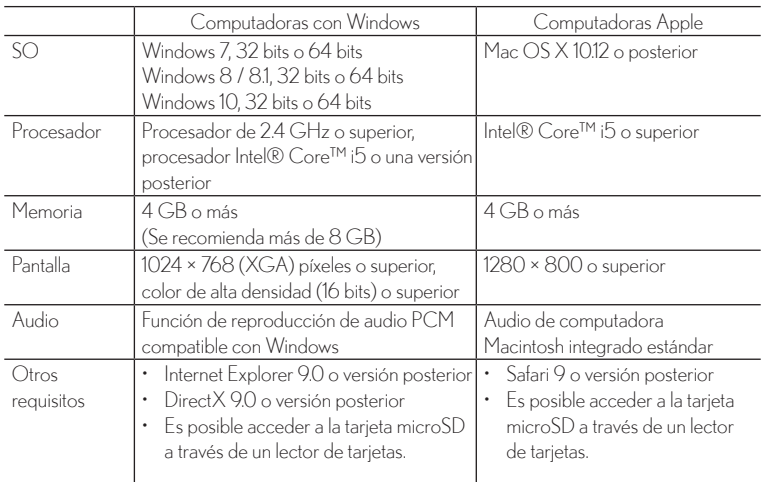

# **Requisitos para las computadoras personales**

## **NOTA**

- Los requisitos del sistema podrían cambiar. Consulte el manual del propietario en la aplicación para teléfonos inteligentes para conocer cualquier actualización/cambio a las especificaciones mínimas.
- La imagen de video podría estar distorsionada y/o el audio podría interrumpirse en algunas computadoras. Si este es el caso, cierre el software de visualización y vuelva a iniciarlo para ver el video.

### **Requisitos del teléfono inteligente**

Para ver el video grabado con esta cámara de salpicadero integrada en el software de visualización de un teléfono inteligente, se requiere un dispositivo que cumpla con las siguientes especificaciones:

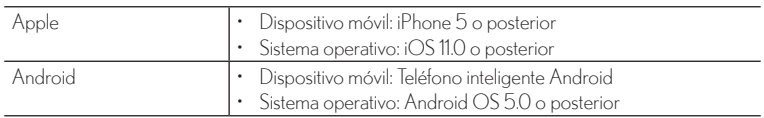

### **NOTA**

- No se admiten las tabletas iPad/Android.
- Para acceder a la aplicación más reciente, visite el Apple Appstore o Google Play Store para mantener la aplicación actualizada.

# **REGULACIONES GUBERNAMENTALES**

# **Declaración de interferencias de la Comisión Federal de Comunicaciones**

Para fines de identificación regulatoria, el dispositivo tiene asignado el número de modelo: N656.

# **ID de la FCC: P4Q-N656**

Este dispositivo cumple con la Parte 15 de las Normas de la FCC. Su funcionamiento está sujeto a las dos condiciones siguientes: (1) Este dispositivo no deberá causar interferencias perjudiciales y (2) este dispositivo deberá aceptar cualquier interferencia que reciba, incluyendo interferencias que puedan causar un funcionamiento no deseado.

Este dispositivo ha sido probado y ha demostrado cumplir con los límites establecidos para un dispositivo digital Clase B, de conformidad con la Parte 15 de las reglas de la FCC. Estos límites se diseñaron para proporcionar una protección razonable contra la interferencia perjudicial en una instalación residencial. Este equipo genera, utiliza y puede radiar energía de radiofrecuencia, y, si no se instala y utiliza de acuerdo con las instrucciones, puede causar una interferencia perjudicial en las comunicaciones por radio. Sin embargo, no existe ninguna garantía de que no se produzcan interferencias en una instalación en particular. Si este equipo causara interferencias perjudiciales en las recepciones de radio o TV, lo que puede determinarse fácilmente apagando y encendiendo el equipo, se le recomienda al usuario corregir la interferencia tomando una de las medidas siguientes:

- Cambie la orientación o el lugar de instalación de la antena receptora.
- Aumente la separación entre el equipo y el receptor.
- Conecte el equipo a un tomacorriente de un circuito diferente de aquel al que está conectado el receptor.
- Consulte al distribuidor o técnico de radio/TV calificado para solicitar su ayuda.

### **Precaución de la FCC**

Cualquier cambio o modificación no aprobado de forma explícita por la parte responsable del cumplimiento podría anular la autoridad del usuario para utilizar el equipo.

Las antenas usadas para este transmisor no se deberán colocar o utilizar cerca de cualquier otra antena o transmisor.

### **Declaración de exposición a radiación de la FCC**

Este equipo cumple con los límites de exposición a radiación de la FCC establecidos para un entorno sin control.

Los usuarios finales deberán seguir las instrucciones de funcionamiento específicas para el cumplimiento con la exposición a RF.

Este equipo deberá instalarse y operarse con una distancia mínima de 20 centímetros entre el radiador y su cuerpo.

### **Declaración de advertencia de IC:**

Canadian Department Of Communications

CAN ICES-3(B)/NMB-3(B)

Radio Interference Regulations Class B Compliance Notice

This Class B digital apparatus meets all requirements of the Canada Interference-Causing equipment regulations.

This device complies with Industry Canada's licence-exempt RSSs. Operation is subject to the following two conditions:

(1) This device may not cause interference; and

(2) This device must accept any interference, including interference that may cause undesired operation of the device.

Département canadien des communications

CAN ICES-3 (B) / NMB-3 (B)

Règlement sur les interférences radioélectriques Avis de conformité de classe B

Cet appareil numérique de classe B répond à toutes les exigences de la réglementation canadienne sur les équipements causant des interférences.

Le présent appareil est conforme aux CNR d'Industrie Canada applicables aux appareils radio exempts de licence. L'exploitation est autorisée aux deux conditions suivantes:

Département

(1) l'appareil ne doit pas produire de brouillage, et

(2) l'utilisateur de l'appareil doit accepter tout brouillage radioélectrique subi, même si le brouillage est susceptible d'en compromettre le fonctionnement."

The device could automatically discontinue transmission in case of absence of information to transmit, or operational failure. Note that this is not intended to prohibit transmission of control or signaling information or the use of repetitive codes where required by the technology.

L'appareil peut interrompre automatiquement la transmission en cas d'absence d'informations à transmettre ou de panne opérationnelle. Notez que ceci n'est pas destiné à interdire la transmission d'informations de contrôle ou de signalisation ou l'utilisation de codes répétitifs lorsque cela est requis par la technologie.

### **Información de exposición a RF (SAR)**

Este dispositivo cumple con los requisitos gubernamentales de exposición a las ondas de radio. Este dispositivo está diseñado y fabricado para no exceder los límites de emisión para la exposición a la energía de radiofrecuencia (RF) establecidos por la Comisión Federal de Comunicaciones del Gobierno de EE. UU.

El estándar que rige la exposición de dispositivos móviles emplea una unidad de medida conocida como índice de absorción específica o índice SAR. El límite SAR fijado por IC es 1,6 W / kg.

Cet appareil répond aux exigences du gouvernement en matière d'exposition aux ondes radio. Cet appareil est conçu et fabriqué pour ne pas dépasser les limites d'émission pour l'exposition à l'énergie de radiofréquence (RF) fixées par la Federal Communications Commission du gouvernement américain.

La norme d'exposition pour les appareils sans fil utilisant une unité de mesure est connue sous le nom de débit d'absorption spécifique ou DAS. La limite SAR fixée par la IC est de 1,6 W / kg.

# **MARCAS COMERCIALES**

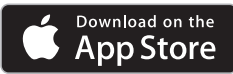

- App Store es una marca de servicio de Apple Inc., registrada en EE. UU. y en otros países.
- Apple y iPhone son marcas comerciales de Apple Inc.
- iOS es el nombre del sistema operativo de Apple Inc.
- Apple, Macintosh y Mac OS son marcas comerciales de Apple Inc., registradas en EE. UU. y en otros países.

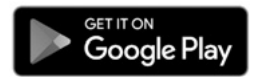

- Google Play es una marca comercial de Google Inc.
- Google Maps es una marca comercial de Google Inc.
- Android es una marca comercial de Google Inc.
- El logotipo de microSDHC es una marca comercial de SD-3C, LLC.
- Windows 7, Windows 8, Windows 8.1 y Windows 10 son marcas comerciales registradas de Microsoft Corporation en EE. UU. y/u otros países.
- Otros nombres de empresas y nombres de productos utilizados en este manual son marcas comerciales registradas o marcas comerciales de sus respectivas empresas.

# **INFORMACIÓN DE SOFTWARE DE CÓDIGO ABIERTO**

## **La aplicación para teléfonos inteligentes incluye software de código abierto.**

El software de visualización disponible para los teléfonos inteligentes incluye cierto software de código de abierto u otro software creado por terceros que está sujeto a diferentes licencias de derechos de autor. El código fuente y la información de licencia del software con licencia otorgada conforme a las diferentes licencias de derechos de autor se distribuyen en la lista detallada a continuación.

### **Aplicación para iOS**

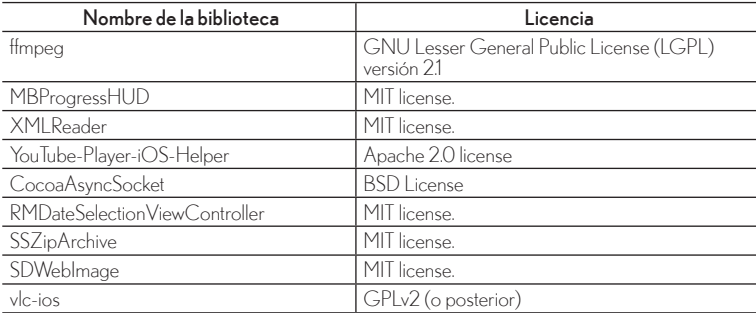

### **Aplicación para Android**

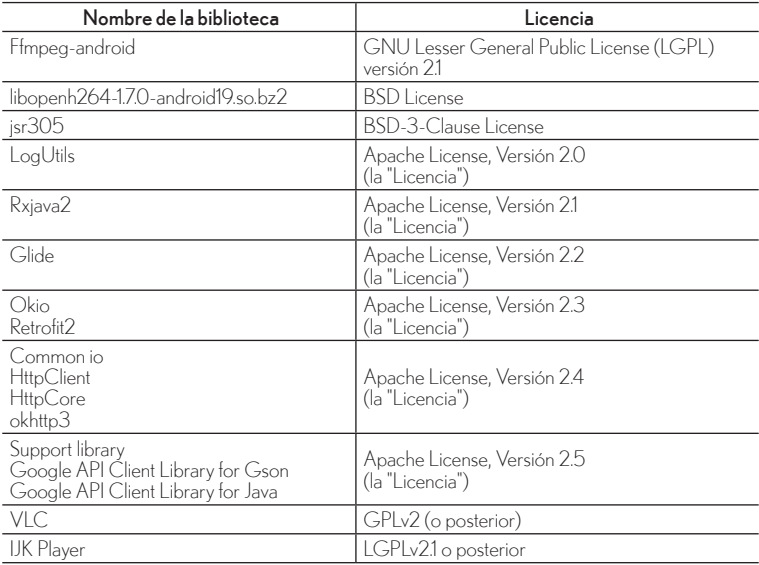

# **INTRODUCCIÓN**

La cámara de salpicadero integrada está instalada para instalarse en el parabrisas delantero. La cámara guardará y grabará automáticamente los datos después del impacto, en caso de que se produzca un choque. La cámara se activa automáticamente cuando se activa el interruptor de encendido. Cuando el vehículo esté detenido, puede acceder a los videos y cambiar la configuración desde la aplicación para teléfonos inteligentes.

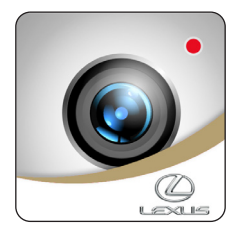

La cámara de salpicadero integrada incluye diferentes modos de grabación:

**Grabación normal:** grabación en bucle, duración del archivo de video de 2 minutos. El archivo más antiguo se eliminará una vez que esté llena la asignación de grabación normal.

**Grabación de eventos:** activada por el sensor G o activada manualmente (presione brevemente el botón ACTION (ACCIÓN) para la grabación de eventos). El archivo más antiguo se eliminará una vez que esté llena la asignación de grabación de eventos. En la aplicación, puede desactivar la sobrescritura, pero esto podría provocar que los archivos no estén protegidos si la memoria está llena.

**Grabación de estacionamiento:** cuando el vehículo se apaga y espera 2 minutos con 45 segundos, se inicia el modo Estacionamiento (Parking). El sensor G activa la grabación de estacionamiento y demora 5 segundos en arrancar y graba 1 minuto según el evento del impacto G. El archivo más antiguo se eliminará una vez que esté llena la asignación de Grabación de estacionamiento. En la aplicación, puede desactivar la sobrescritura, pero esto podría provocar que los archivos no se capturen si la memoria está llena.

**Grabación del modo Adventure (Aventura):** activada al mantener presionado el botón Action (Acción); se graba el archivo continuo hasta que la tarjeta esté llena o el usuario detenga la grabación volviendo a mantener presionado el botón Action (Acción).

Si tiene alguna otra pregunta sobre la cámara de salpicadero integrada Lexus, consulte al concesionario Lexus.

*iGracias por adquirir un accesorio Lexus original!* 

# **PARTES Y FUNCIONES**

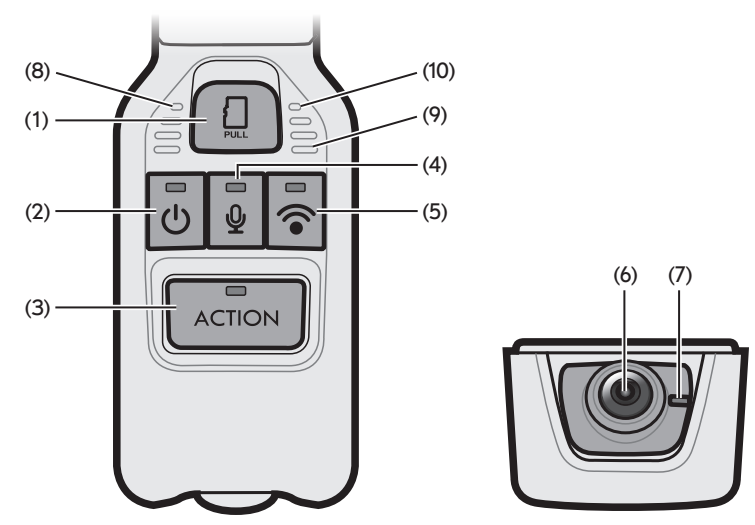

Vista desde la parte frontal Vista desde la parte inferior

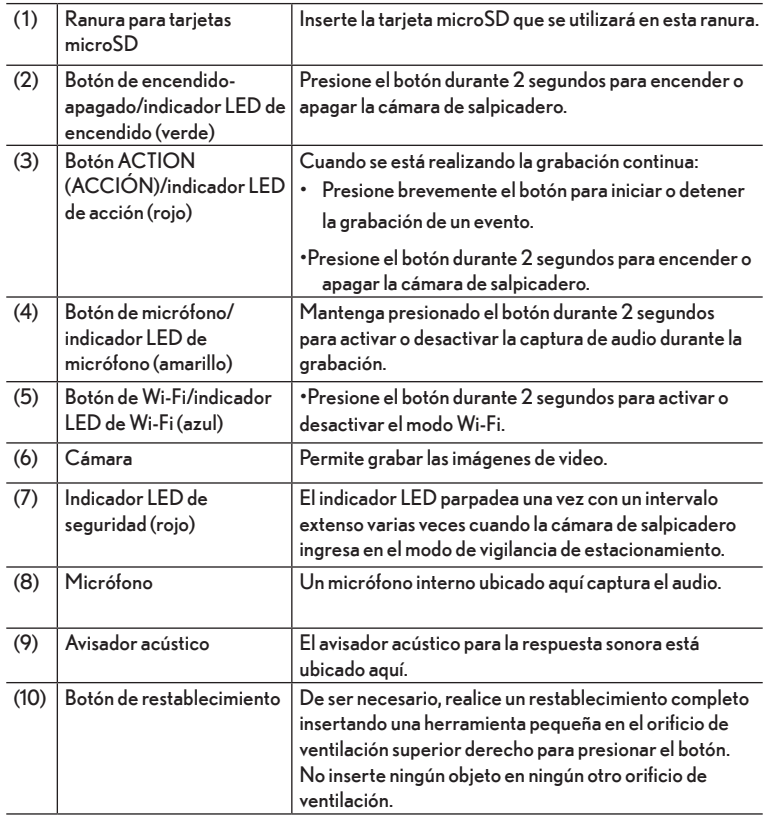

### **Indicador LED y sonoro**

Esta cámara de salpicadero tiene una función para notificar su estado a través de indicadores LED y un avisador acústico. Los símbolos para los estados de los indicadores LED son los siguientes.

Para obtener más información sobre la notificación de la anomalía, consulte la sección Información de resolución de problemas que se encuentra al final de este Manual del usuario.

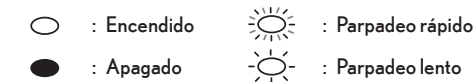

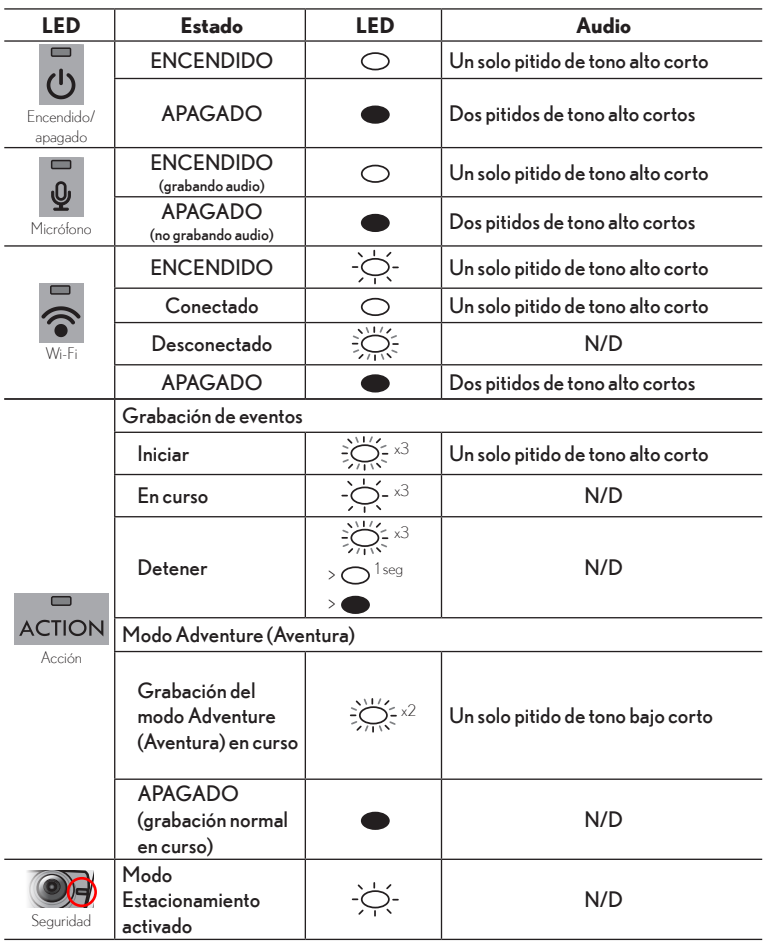

# **FUNCIONAMIENTO DE LA CÁMARA DE TABLERO INTEGRADA**

La cámara de salpicadero graba datos de video, audio y ubicación desde el GPS a la tarjeta microSD durante la conducción. Con el software de visualización dedicado para esta cámara de salpicadero, se puede reproducir el audio y el video, además de comprobar los datos de ubicación de la ruta conducida con la ayuda de las coordenadas GPS. Esta sección describe el procedimiento para usar la cámara de salpicadero.

### **1. Inserción de la tarjeta microSD**

La cámara de tablero no funcionará sin una tarjeta microSD. Si no se inserta una tarjeta microSD, la cámara de tablero no grabará video. En cambio, emitirá una advertencia sonora/visual continua al arrancar el vehículo hasta que se inserte una tarjeta. Siga las siguientes instrucciones para insertar o extraer la tarjeta microSD.

- 1. Deslice la tarjeta microSD hacia dentro para engancharla al soporte para tarjetas microSD. Respete las indicaciones del soporte para conocer la orientación correcta.
- 2. Inserte la tarjeta microSD en la ranura para tarjetas microSD.
- 3. Cierre la tapa de la ranura para tarjetas microSD.

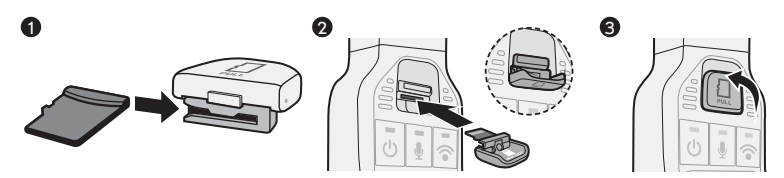

#### $\blacksquare$ **NOTA**

- Confirme que la alimentación de la cámara de salpicadero esté apagada (el indicador LED está apagado). No inserte una tarjeta microSD mientras la cámara de salpicadero esté en uso. De lo contrario, la tarjeta microSD podría sufrir daños.
- Al colocar una tarjeta microSD en el soporte para tarjetas microSD, compruebe la dirección de la tarjeta y luego deslícela hacia la ranura siguiendo las indicaciones del soporte.
- Cierre la tapa de la ranura para tarjetas microSD de forma segura para asegurarse de que la tarjeta microSD esté insertada de forma correcta.

# **2. Extracción de la tarjeta microSD**

Para ver los videos grabados en una computadora, confirme en primer lugar que la cámara de salpicadero esté apagada (ningún indicador LED) y, a continuación, extraiga la tarjeta microSD. 1 2 3

- 1. Abra la tapa de la ranura para tarjetas microSD.
- 2. Extraiga con cuidado la tapa para extraer la tarjeta microSD con el soporte.
- 3. Deslice la tarjeta hacia fuera para desengancharla del soporte.

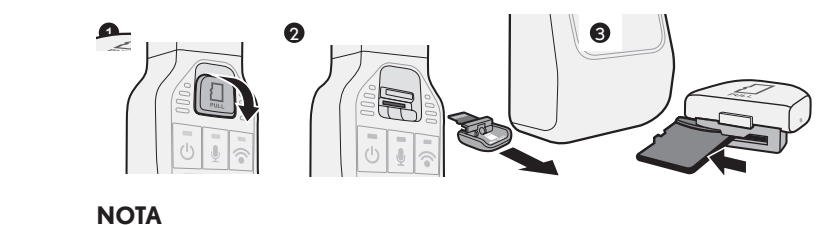

# 4 5 6 4 5 6 **NOTA**

- Nunca expulse la tarjeta microSD cuando la cámara de tablero esté accediendo a la tarjeta (el indicador LED está encendido o parpadeando). De lo contrario, se podría dañar el archivo de grabación actual y no solo la tarjeta microSD podría sufrir daños, sino también la cámara de salpicadero integrada.
- Antes de expulsar la tarjeta microSD, confirme que la cámara de tablero esté apagada (todos los indicadores LED estén apagados).
- La cámara de salpicadero no funciona sin insertar una tarjeta microSD. Tenga cuidado de no olvidarse insertar una tarjeta microSD al finalizar. Cuando la ranura para tarjetas esté vacía, escuchará pitidos de tono alto continuos.

### **3. Activación**

La cámara de tablero se encenderá automáticamente y comenzará la grabación en bucle (archivos de video 2 de minutos) cuando se active la llave de encendido o, en el caso de vehículos equipados con arranque por botón, cuando se presione el botón de arranque.

Cuando la cámara de salpicadero esté encendida y grabando, el indicador LED verde del botón de encendido/apagado se encenderá de forma continua, seguido de un pitido de tono alto corto al arrancar.

# **NOTA**

- Justo después de formatear la tarjeta microSD, la cámara de salpicadero crea los archivos que son necesarios para la grabación de videos. Por lo tanto, el tiempo para completar el arranque se vuelve más extenso.
- No se podrá grabar un video hasta que no se complete el arranque. La cámara de salpicadero comienza la grabación justo después de que finalice el arranque.

• Cuando se detecta una vibración y/o impacto anormales mientras el vehículo está estacionado, la cámara de salpicadero se enciende automáticamente y graba el video del área circundante a su campo de visión durante aproximadamente 60 segundos (modo Estacionamiento).

## **4. Apagado**

Para detener la grabación, apague el encendido del vehículo o presione el botón de encendido/apagado de la cámara de tablero durante más de 1 segundo hasta que el indicador LED de encendido verde esté apagado.

Al presionar el botón de encendido/apagado, está apagando temporalmente la cámara de tablero. Se la puede encender nuevamente presionando el botón de encendido/apagado o se encenderá automáticamente la próxima vez que arranque el vehículo.

# **NOTA**

• El indicador LED podría permanecer encendido en función de la configuración de la cámara [Parking Mode Start Delay] (Retraso de inicio del modo Estacionamiento).

# **5. Grabación de audio y video**

Cuando se enciende la cámara de tablero, comenzará a grabar audio y video (si el micrófono está activado) de forma automática. Cuando se apague el vehículo, se detendrá la grabación en bucle. Si se activa la detección de Parking Mode (modo de detección cuando el vehiculo esta estacionado), la cámara permanecerá en un estado de bajo consumo de energía y se encenderá para comenzar a grabar durante 1 minuto cuando detecte un impacto o vibración inusuales.

### **6. Grabación de eventos**

### **Automático**

Cuando la cámara de tablero detecta un impacto inusual durante la grabación normal, graba hasta 2 archivos protegidos con al menos 1 minuto antes o después del evento. El progreso de la grabación de eventos se indica mediante el indicador LED ACTION (ACCIÓN) rojo que parpadea una vez en intervalos cortos y se emite un pitido corto al principio y fin de la grabación de un evento. Si se desactiva la sobrescritura de la grabación de eventos y la asignación de almacenamiento está llena, aparece la advertencia "CARD FULL" (TARJETA LLENA) al arrancar durante 20 segundos o durante la conducción con 5 pitidos cortos con el indicador LED parpadeando hasta que elimine los archivos de eventos.

### **Manual**

Presione el botón ACTION (ACCIÓN) rojo en la cámara de tablero para activar manualmente la grabación de un evento.

# **NOTA**

• Después de un accidente, los usuarios deberán descargar las imágenes o reemplazar la tarjeta SD por otra nueva para evitar que no se pierdan imágenes importantes.

# **7. Modo Adventure (Aventura)**

Cuando está en progreso la grabación normal, mantenga presionado el botón ACTION (ACCIÓN) durante más de 1 segundo para activar el modo Adventure (Aventura). En el modo Adventure (Aventura), la cámara de tablero grabará archivos de video de duración larga hasta que la asignación de almacenamiento del modo Adventure (Aventura) esté llena o cuando desactive manualmente el modo Adventure (Aventura) volviendo a mantener presionado el botón ACTION (ACCIÓN) durante más de 1 segundo. El progreso de la grabación del modo Adventure (Aventura) se indica mediante 2 parpadeos consecutivos en intervalos cortos del indicador ACTION (ACCIÓN) rojo con un pitido largo al principio y al final del modo Adventure (Aventura). Si la grabación del modo Adventure (Aventura) se detiene automáticamente con 5 pitidos cortos consecutivos, lo que significa que la asignación de almacenamiento del modo Adventure (Aventura) está llena, y la cámara de salpicadero no puede grabar actualmente los archivos de video del modo Adventure (Aventura). Utilice la aplicación para eliminar archivos y liberar espacio en la carpeta Adventure si es necesario continuar grabando.

# **NOTA**

- Los tiempos de grabación de la grabación estándar y el modo Adventure (Aventura) pueden variar en función de la calidad de imagen seleccionada.
- Se puede cambiar la configuración con la aplicación de visualización para teléfonos inteligentes (Android/iPhone).

# **8. Modo Estacionamiento**

Cuando se detecta una vibración y/o impacto anormales mientras el vehículo está estacionado, el video se graba durante 60 segundos desde el momento de la detección. El video grabado está protegido. Puede ajustar si los archivos más antiguos se sobrescriben en la configuración de la aplicación para teléfonos inteligentes.

En este modo, la imagen consume muy poca energía. El nivel de la batería del vehículo está supervisado y, si es demasiado bajo, se desactiva el modo Estacionamiento para conservar la cantidad suficiente de energía para volver a arrancar el vehículo. El tiempo en modo de reposo depende del estado de la batería, la temperatura ambiente y cualquier otro consumo aplicado a la batería.

El uso extendido del modo ACC (por ejemplo, estéreo, luces, ventanillas eléctricas o ventiladores) con el motor del vehículo o el sistema híbrido apagados puede consumir la batería de 12 V a un nivel que no se active el modo Estacionamiento. Por este motivo, la cámara de salpicadero espera 2 minutos, 45 segundos después de que el vehículo se apaga a que se estabilice la batería antes de ingresar en el modo Estacionamiento. Para obtener los mejores resultados, se recomienda que apague el vehículo desde la condición en marcha.

Cuando está activado el modo Estacionamiento, podrá ver un indicador LED rojo parpadeando lentamente junto a la lente de la cámara desde fuera del vehículo.

### **9. Modo "Sígueme a casa"**

Si bien la cámara de salpicadero espera a que la batería se estabilice antes de ingresar en el modo Estacionamiento, la cámara continúa grabando hasta 2 minutos y 45 segundos después de apagar el vehículo. Esto proporciona un nivel de protección de tipo "Sígueme a casa", que le permite capturar todo lo que ocurra frente a su vehículo. En caso de que ocurra alguna situación en este tiempo, podrá encontrar las imágenes como el archivo más reciente de la carpeta de bucle de archivos normales.

# **NOTA**

• Los archivos normales son la parte que se sobrescribe más rápidamente de la memoria de la cámara de salpicadero. Por lo tanto, si se requieren los archivos, es importante que los recupere rápidamente a través de la aplicación para teléfonos inteligentes o una computadora personal. Asegúrese de que la cámara esté apagada al extraer la tarjeta SD, y consulte las instrucciones detalladas en las secciones 1 y 2.

# **10. Alimentación de respaldo**

La cámara de salpicadero cuenta con capacitores internos para el almacenamiento continuo de archivos de grabación en la tarjeta SD en caso de una desconexión de la alimentación de la batería o si apagan los accesorios (ACC en posición OFF). La alimentación de respaldo interna permite la grabación de video durante aproximadamente 5 segundos después de que se corta la alimentación; sin embargo, no se puede garantizar este tiempo de grabación. El tiempo disponible podría ser más corto en condiciones de baja temperatura o inmediatamente después de que se enciende la cámara.

# **NOTA**

• Nunca extraiga la tarjeta microSD de la ranura mientras la cámara está escribiendo datos en la tarjeta microSD (el indicador LED verde del botón de encendido/apagado está encendido o parpadeando). De lo contrario, se podría dañar el archivo actual y no solo la tarjeta microSD podría sufrir daños, sino también la cámara de salpicadero integrada.

• Apagar y encender de forma rápida y repetitiva la cámara de salpicadero genera varios videos cortos y la cantidad total de tiempo de grabación se ve reducida.

### **11. Reproducción de archivos grabados**

Reproduzca el video grabado por esta cámara de salpicadero con el software de visualización para computadoras Apple y Windows o con la aplicación de visualización para teléfonos inteligentes (Android/iPhone).

### **12. Ajuste y revisión de la configuración del dispositivo**

Ajuste y revise la configuración de la cámara utilizando la aplicación Lexus Integrated Dashcam para teléfonos inteligentes (Android/iPhone).

# **OPERACIONES DEL SOFTWARE DE VISUALIZACIÓN**

Se pueden reproducir en la computadora los archivos grabados con esta cámara de tablero. Esta sección describe el procedimiento para usar el software de visualización.

# **NOTA**

- Las capturas de pantalla corresponden a una computadora con Windows 10. Las pantallas podrían ser diferentes de las pantallas reales, en función del sistema operativo y la configuración.
- El valor en "< >" es el valor predeterminado.

# **1. Instalación del software de visualización**

Descargue el software de visualización desde el sitio web dedicado.

1. Abra un navegador web, como Internet Explorer, y visite www.toyota.com/ owners/dashcam para descargar y ejecutar el instalador para el software de visualización.

# **NOTA**

- El sitio podría estar caído en algunas ocasiones para fines de mantenimiento.
- 2. Lea las condiciones del acuerdo de licencia y las exenciones de responsabilidades y seleccione [I Agree] (Acepto).
- 3. En la página del sitio web visualizada, descargue el instalador de software de visualización.
- 4. Guarde el instalador del software de visualización "LexusDashcamSetup.exe" en una ubicación de la computadora (como el escritorio).
- 5. Haga doble clic en "LexusDashcamSetup.exe".
- 6. Haga clic en [Next] (Siguiente) en la pantalla del asistente de instalación.

A continuación, avance con la instalación siguiendo las instrucciones de la pantalla.

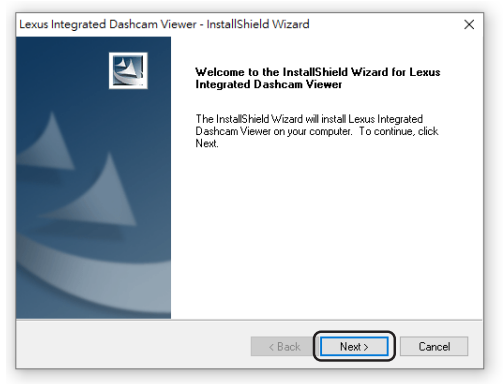
7. Cuando finalice la instalación, se creará en el escritorio un icono de acceso directo para "Lexus Integrated Dashcam Viewer".

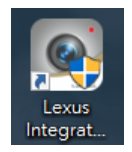

# **NOTA**

- Para iniciar el software de visualización ni bien se complete la instalación, haga clic en [Finish] (Finalizar) con la opción [Start Lexus Integrated Dashcam Viewer] (Iniciar Lexus Integrated Dashcam Viewer) seleccionada en la pantalla Installation Complete (Instalación completada).
- Según la computadora, es posible que aparezca el cuadro de diálogo de "Control de cuentas de usuario" al instalar o al iniciar el software de visualización por primera vez. Siga las instrucciones de la pantalla y siempre haga clic en [Yes] (Sí).

## **2. Reproducción de videos grabados**

Los videos grabados pueden reproducirse con el software de visualización.

Inicie el software de visualización siguiendo este procedimiento y reproduzca el video.

1. Inserte la tarjeta microSD expulsada de la cámara de salpicadero en la computadora con la ayuda de cualquier lector de tarjetas microSD compatible.

# **NOTA**

- El lector de tarjetas no está incluido; es posible que se requiera un adaptador microSD a SD según el lector.
- Según la configuración de la computadora, es posible que aparezca el cuadro de diálogo "¿Qué desea hacer?" al insertar la tarjeta microSD. En dicho caso, haga clic en el botón [Cancelar], seleccione la opción [No realizar ninguna acción] o cierre el cuadro de diálogo con el botón "X" ubicado en la sección superior derecha.
- 2. Haga doble clic en el icono del acceso directo de "Lexus Integrated Dashcam Viewer" que aparece en su escritorio.
- 3. El software de visualización se inicia.

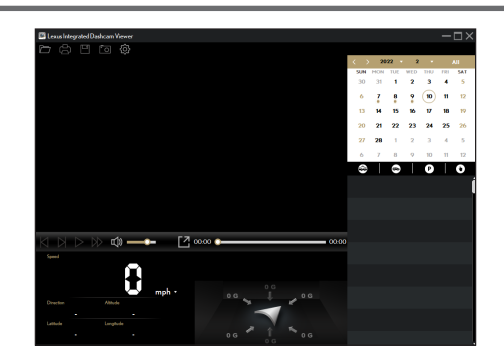

- De forma predeterminada, el software de visualización muestra el calendario y la lista de archivos a la derecha.
- Cuando exista un archivo de grabación, podrá observar la fecha marcada con el icono "**●**". Haga clic en esa fecha para visualizar los archivos que se grabaron en dicha fecha.
- Puede seleccionar el tipo de archivo que desea visualizar:

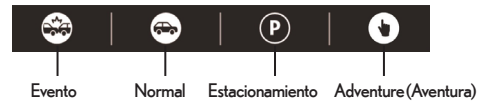

- Para visualizar todos los archivos de la carpeta actual, haga clic en [All] (Todo). Para regresar a la vista de calendario, haga clic en [Calendar] (Calendario).
- 4. Haga doble clic en el archivo deseado en la lista de archivos para iniciar la reproducción.
- 5. A continuación, se describen los controles de reproducción:

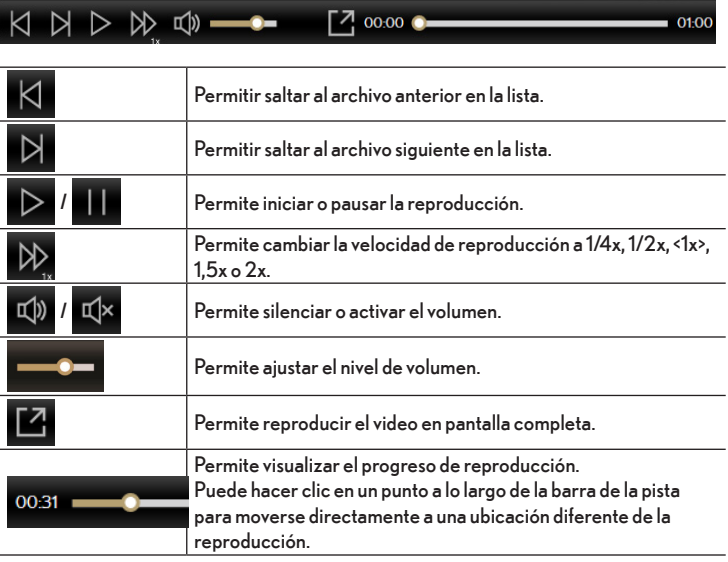

6. Durante la reproducción, puede ver más información de la conducción desde la tabla del sensor G y el panel visualizados debajo de la pantalla de reproducción de video.

La tabla de sensor G muestra datos en una forma de onda de 3 ejes sobre el desplazamiento del vehículo hacia delante/atrás (X), hacia la izquierda/derecha (Y) y hacia arriba/abajo (Z).

7. La barra de herramientas le permite realizar las siguientes acciones:

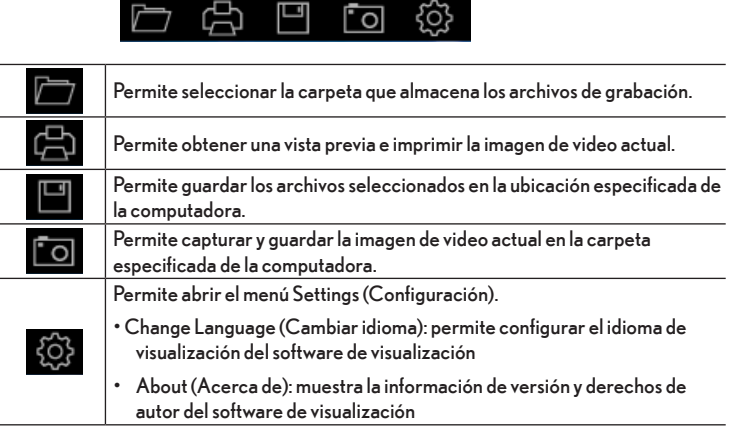

# **OPERACIONES DE LA APLICACIÓN PARA TELÉFONOS INTELIGENTES**

Los videos grabados en esta cámara de tablero pueden visualizarse directamente en los teléfonos inteligentes Android o Apple a través de la aplicación "Lexus Integrated Dashcam" que se encuentra disponible en las tiendas Google Play Store o Apple Appstore.

La aplicación para teléfonos inteligentes también se puede utilizar para cambiar los diferentes ajustes de la cámara de tablero según sus preferencias.

#### **NOTA**

- Las instrucciones y las imágenes que se muestran aquí sirven únicamente a modo de referencia. Las opciones y los métodos de configuración reales pueden variar en función de su tipo/modelo de teléfono.
- No se graban videos mientras la cámara de salpicadero está conectada al teléfono inteligente a través de Wi-Fi.
- La aplicación para teléfonos inteligentes comienza en el idioma definido en el teléfono inteligente. Sin embargo, si está definido un idioma diferente al inglés, francés o español, la aplicación se iniciará con el idioma inglés como predeterminado.
- Confirme que se haya activado la función Wi-Fi en el teléfono inteligente.
- Cuando la conexión Wi-Fi esté activa, la cámara de salpicadero no grabará videos. Desactive la función Wi-Fi de la cámara de salpicadero para reanudar la grabación. Es posible que la grabación no se reanude luego de salir de la aplicación. El usuario deberá asegurarse de que la función Wi-Fi de la cámara de salpicadero esté desactivada o deberá desactivarla manualmente, de ser necesario. No se captura ninguna imagen mientras la función Wi-Fi de la cámara de salpicadero está activada, indicado a través de la luz azul ubicada en el botón de Wi-Fi.
- Solo se puede utilizar la aplicación de visualización para teléfonos inteligentes si el teléfono inteligente está conectado a la cámara de salpicadero por medio de Wi-Fi.
- Para conocer la configuración y el procedimiento de conexión Wi-Fi del teléfono inteligente, consulte el manual de instrucciones del teléfono inteligente.
- El valor en "< >" es el valor predeterminado.

#### **1. Instalación de la aplicación de visualización**

Busque "Lexus Integrated Dashcam" y descargue la aplicación desde la tienda de aplicaciones del teléfono inteligente.

- Para teléfono inteligente Android: Google Play Store
- Para iPhone: App Store

#### **2. Configuración de la conexión Wi-Fi**

- 1. Active la función Wi-Fi en la cámara de tablero presionado el botón Wi-Fi durante más de 1 segundo hasta que el indicador LED azul o el botón Wi-Fi comience a parpadear.
- 2. Abra la aplicación para teléfonos inteligentes y presione el icono "+".
- 3. Seleccione "Dashcam Wi-Fi" cuando se abra la página de configuración de Wi-Fi del teléfono.

**NOTA** 

- La contraseña predeterminada es "1234567890".
- Cuando configura la conexión Wi-Fi por primera vez, se le pedirá que cambie la contraseña de Wi-Fi una vez que pulse "LISTO" para completar la configuración. Por razones de seguridad, se recomienda enfáticamente cambiar la contraseña predeterminada. Siga las instrucciones en pantalla para establecer una contraseña nueva.
- En el caso de que se olvide la contraseña de Wi-Fi, es posible volver a restablecer la contraseña predeterminada "1234567890"; para ello, mantenga pulsados el botón ACTION y el botón del micrófono de la Dashcam al mismo tiempo durante 10 segundos hasta que escuche un breve pitido.
- 4. Regrese a la aplicación para completar la conexión.

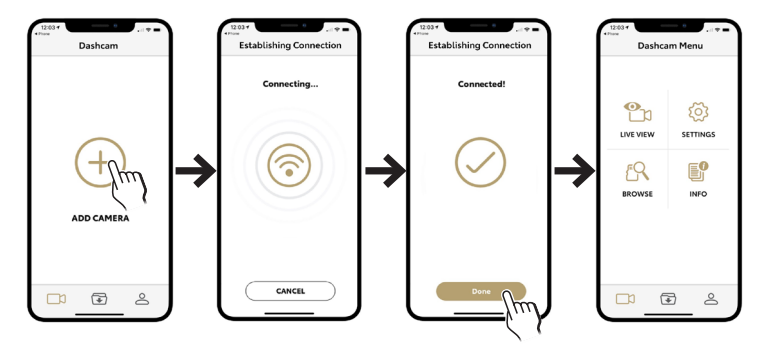

#### **3. Uso de la aplicación de visualización**

#### **Página principal**

Una vez que la cámara de salpicadero esté instalada, la pantalla mostrará la página principal.

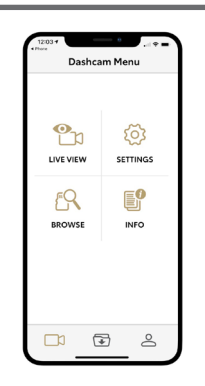

• Pulse <sup>1</sup>n [LIVE VIEW] (VISTA EN VIVO) para ver el video en vivo de la cámara de salpicadero conectada para confirmar que la visión de la cámara sea nítida y correcta.

## **NOTA**

- Se detiene la grabación.
- Pulse  $\{ \circ \}$  [SETTINGS] (CONFIGURACIÓN) para cambiar la configuración de la cámara de salpicadero.
- Pulse  $\sqrt[P]{S}$  [BROWSE] (EXPLORAR) para acceder a la lista de videos para descargar o para eliminar las grabaciones de la cámara de salpicadero.
- Pulse  $\left[\begin{matrix} 0 \\ \end{matrix}\right]$  [INFO] (INFORMACIÓN) para visualizar la información de la cámara de salpicadero.
- Pulse  $\sqrt{ }$  para ver las grabaciones descargas.
- Pulse  $\geq$  para cambiar la ubicación de almacenamiento de las grabaciones descargadas (solo para usuarios de Android), actualizar el firmware de la cámara de salpicadero y ver la información de la aplicación.

### **4. Cambio de la configuración de la cámara**

Se puede cambiar la configuración de esta cámara de salpicadero. La nueva configuración se aplicará cuando se desconecte la conexión Wi-Fi.

1. En la página principal de la aplicación de visualización, pulse  $\{o\}$  [SETTINGS] (CONFIGURACIÓN).

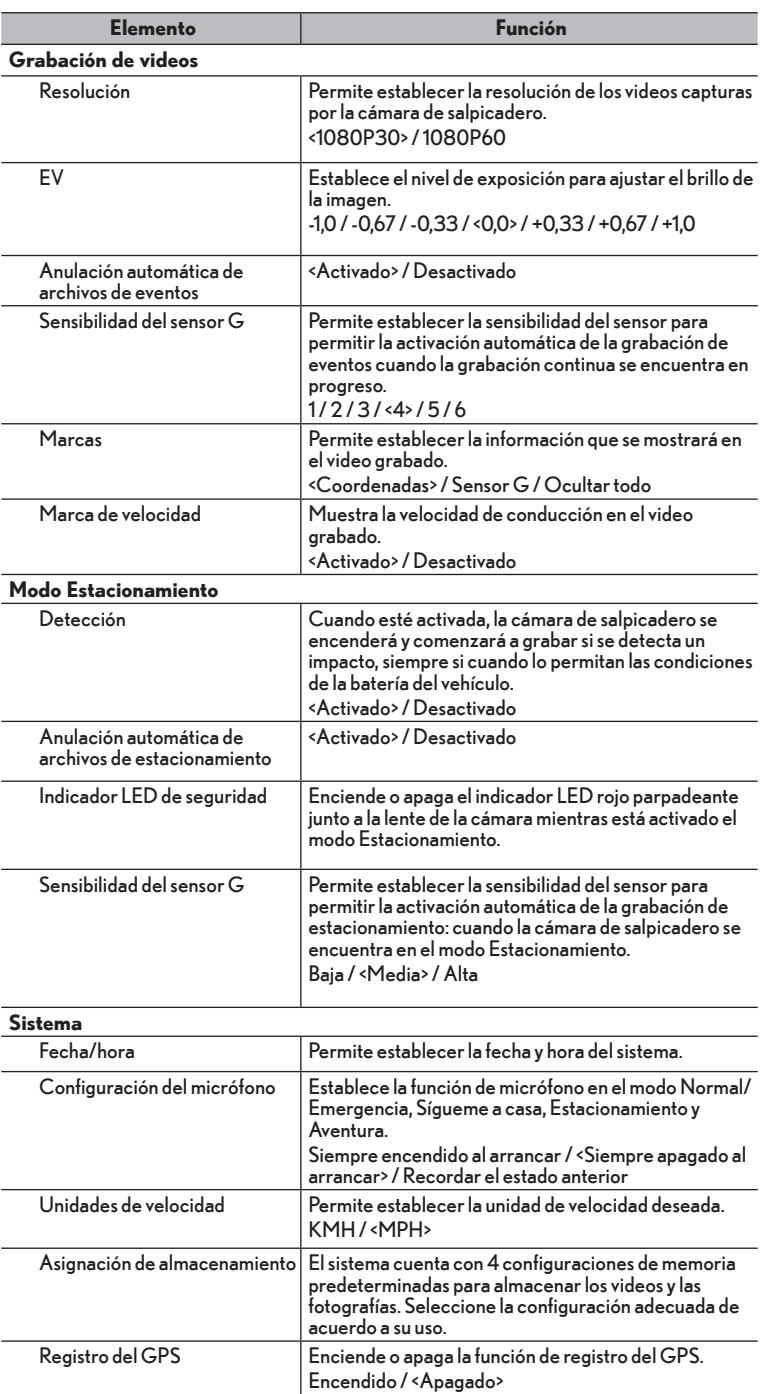

# 2. Seleccione el elemento cuya configuración desea cambiar.

#### **Restablecimiento del sistema**

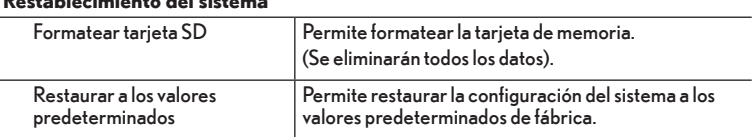

#### **5. ACTUALIZACIÓN DEL FIRMWARE**

#### **ACTUALIZACIÓN DEL FIRMWARE DE LA TARJETA MicroSD**

- 1. Inserte la tarjeta microSD (menos de 32 GB) en un lector/adaptador de tarjetas y conéctelo a la computadora.
- 2. Elimine los archivos y las carpetas de la tarjeta microSD (formateo) para que quede vacía.
- 3. Descargue la versión más reciente del software.
- 4. Copie y pegue el archivo SD\_CarDV.bin en la tarjeta microSD vacía.
- 5. Inserte la tarjeta microSD en la Cámara de salpicadero y arranque el vehículo (motor en marcha) para comenzar la actualización del firmware. Los indicadores LED de Wi-Fi, Microphone (Micrófono) y Action (Acción) se encenderán y parpadearán en una secuencia en sentido contrario a las agujas del reloj durante el proceso de actualización.

### **NOTA**

- Tenga en cuenta que esta acción puede demorar unos minutos para completarse.
- 6. Una vez que la actualización del Firmware esté completa, la Cámara de salpicadero se reiniciará automáticamente. Una vez que la Cámara de salpicadero regrese al estado de grabación normal, conéctese a la Cámara de salpicadero a través de la Aplicación para Teléfonos inteligentes y formatee la tarjeta microSD mediante el menú de configuración.

### **ACTUALIZACIÓN OTA DEL FIRMWARE DE LA APLICACIÓN**

#### **Android**

- 1. Siga los pasos anteriores para conectarse a la aplicación.
- 2. Seleccione "Mi herramienta Actualización del firmware Apagar el Wi-Fi (utilice su propia conexión de Internet) – Actualización del firmware".
- 3. Seleccione "Descargar", se comenzará a descargar el firmware a su teléfono de manera automática.
- 4. Regrese a la página de inicio y, a continuación, arrastre para conectar.
- 5. Seleccione "Actualización del firmware cargar ahora". Se comenzará a cargar el firmware desde el teléfono al dispositivo de manera automática.

6. Una vez que termine la carga, el dispositivo comenzará a actualizar el firmware. Los indicadores LED de Wi-Fi, Micrófono y Acción se encenderán y parpadearán en una secuencia en sentido contrario a las agujas del reloj durante el proceso de actualización.

# **NOTA**

- Tenga en cuenta que esta acción puede demorar unos minutos para completarse.
- 7. Una vez que la actualización del Firmware esté completa, la Cámara de salpicadero se reiniciará automáticamente. Una vez que la Cámara de salpicadero regrese al estado de grabación normal, conéctese a la Cámara de salpicadero a través de la Aplicación para Teléfonos inteligentes y formatee la tarjeta microSD mediante el menú de configuración.

 **iOS**

- 1. Siga los pasos anteriores para conectarse a la aplicación.
- 2. Seleccione "Mi herramienta Actualización del firmware Actualización del firmware".
- 3. Seleccione "Descargar", se comenzará a descargar el firmware a su teléfono de manera automática.
- 4. Regrese a la página de inicio, seleccione "Actualización del firmware cargar ahora". Se comenzará a cargar el firmware desde el teléfono al dispositivo de manera automática.
- 5. Una vez que termine la carga, el dispositivo comenzará a actualizar el firmware. Los indicadores LED de Wi-Fi, Micrófono y Acción se encenderán y parpadearán en una secuencia en sentido contrario a las agujas del reloj durante el proceso de actualización.

# **NOTA**

- Tenga en cuenta que esta acción puede demorar unos minutos para completarse.
- 6. Una vez que la actualización del Firmware esté completa, la Cámara de salpicadero se reiniciará automáticamente. Una vez que la Cámara de salpicadero regrese al estado de grabación normal, conéctese a la Cámara de salpicadero a través de la Aplicación para Teléfonos inteligentes y formatee la tarjeta microSD mediante el menú de configuración.

# **FORZAR LA ACTUALIZACIÓN**

- 1. Inserte la tarjeta microSD (menos de 32 GB) en un lector/adaptador de tarjetas y conéctelo a la computadora.
- 2. Elimine los archivos y las carpetas de la tarjeta microSD (formateo) para que quede vacía.
- 3. Descargue la versión más reciente del software.
- 4. Copie y pegue 3 archivos en la tarjeta microSD vacía.

5. Inserte la tarjeta microSD en la Cámara de salpicadero y presione el botón Wi-Fi y Micrófono, luego arranque el vehículo (motor en marcha) para comenzar la actualización del firmware. Suelte el botón cuando vea que se enciende el indicador LED. Los indicadores LED de Wi-Fi, Micrófono y Acción se encenderán y parpadearán en una secuencia en sentido contrario a las agujas del reloj durante el proceso de actualización.

### **NOTA**

- Tenga en cuenta que esta acción puede demorar unos minutos para completarse.
- 6. Una vez que la actualización del Firmware esté completa, la Cámara de salpicadero se apagará automáticamente. Arranque el vehículo (motor en marcha) para encender la Cámara de salpicadero. Conecte la Cámara de salpicadero a través de la Aplicación para Teléfonos inteligentes y formatee la tarjeta microSD mediante el menú de configuración.

# **INFORMACIÓN DE RESOLUCIÓN DE PROBLEMAS**

## **NOTA**

- Para comprobar y/o cambiar la configuración del dispositivo, asegúrese de que el dispositivo esté conectado a la aplicación para teléfonos inteligentes.
- Si encuentra algún problema que no puede resolver, comuníquese con un centro de servicio autorizado para obtener asistencia.

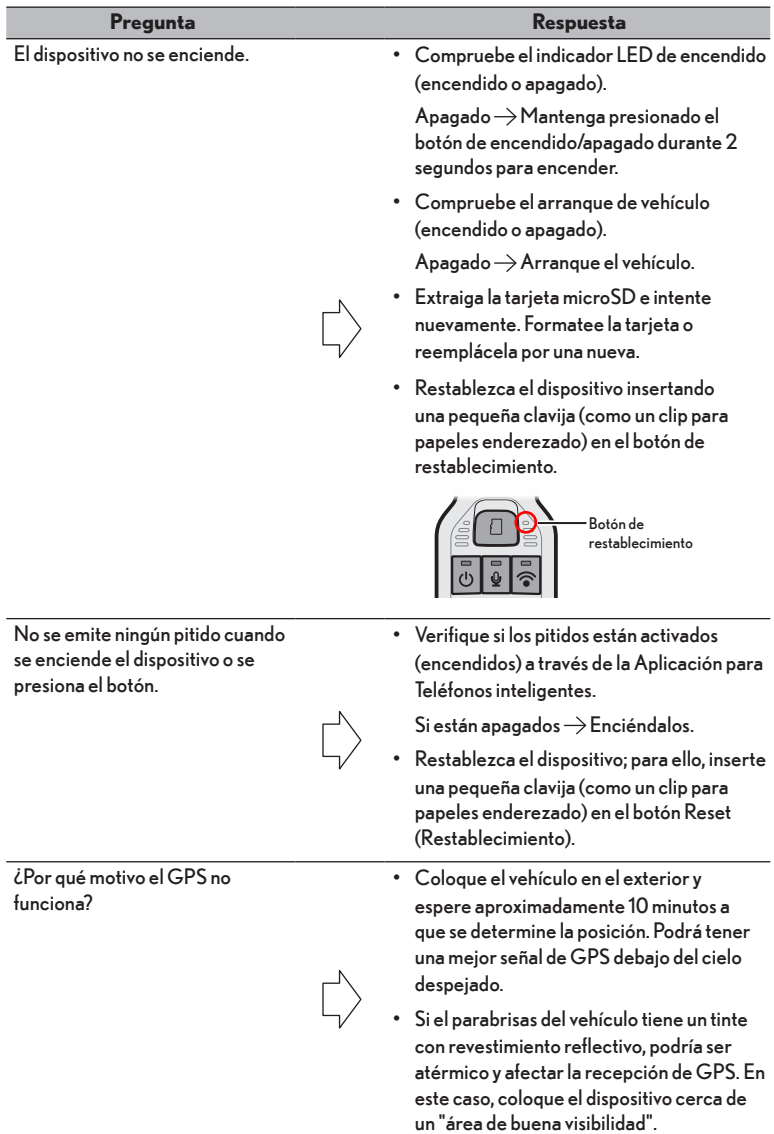

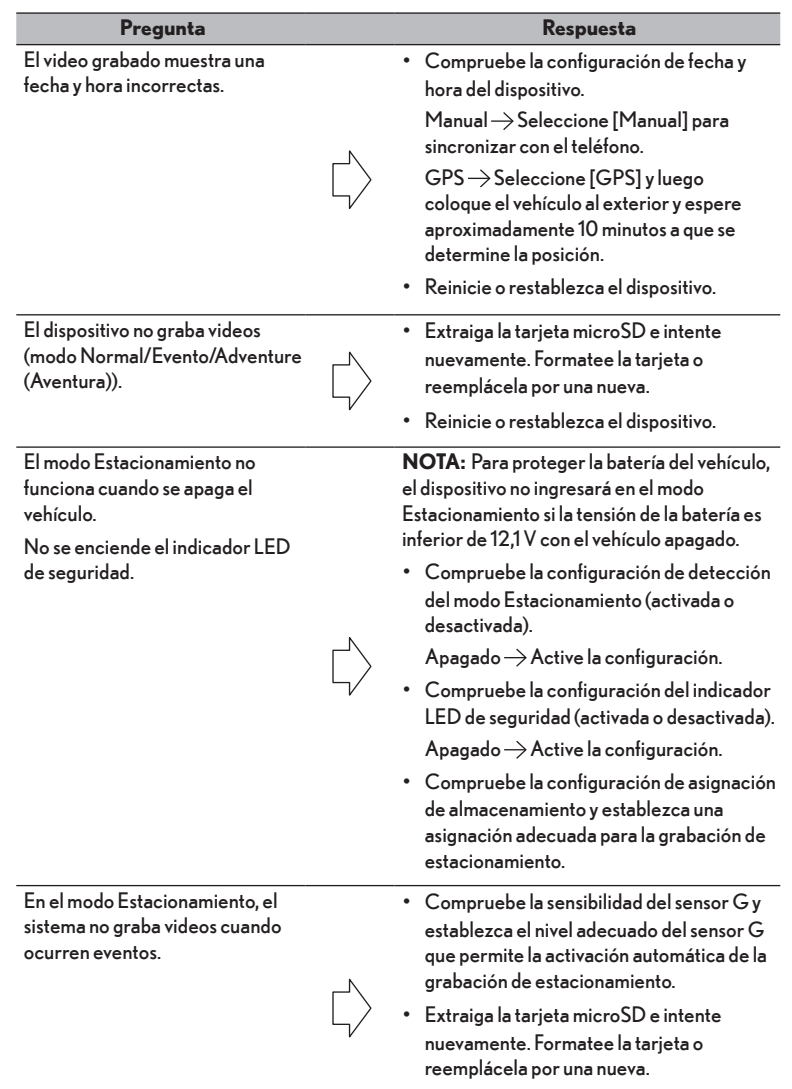

• Reinicie o restablezca el dispositivo.

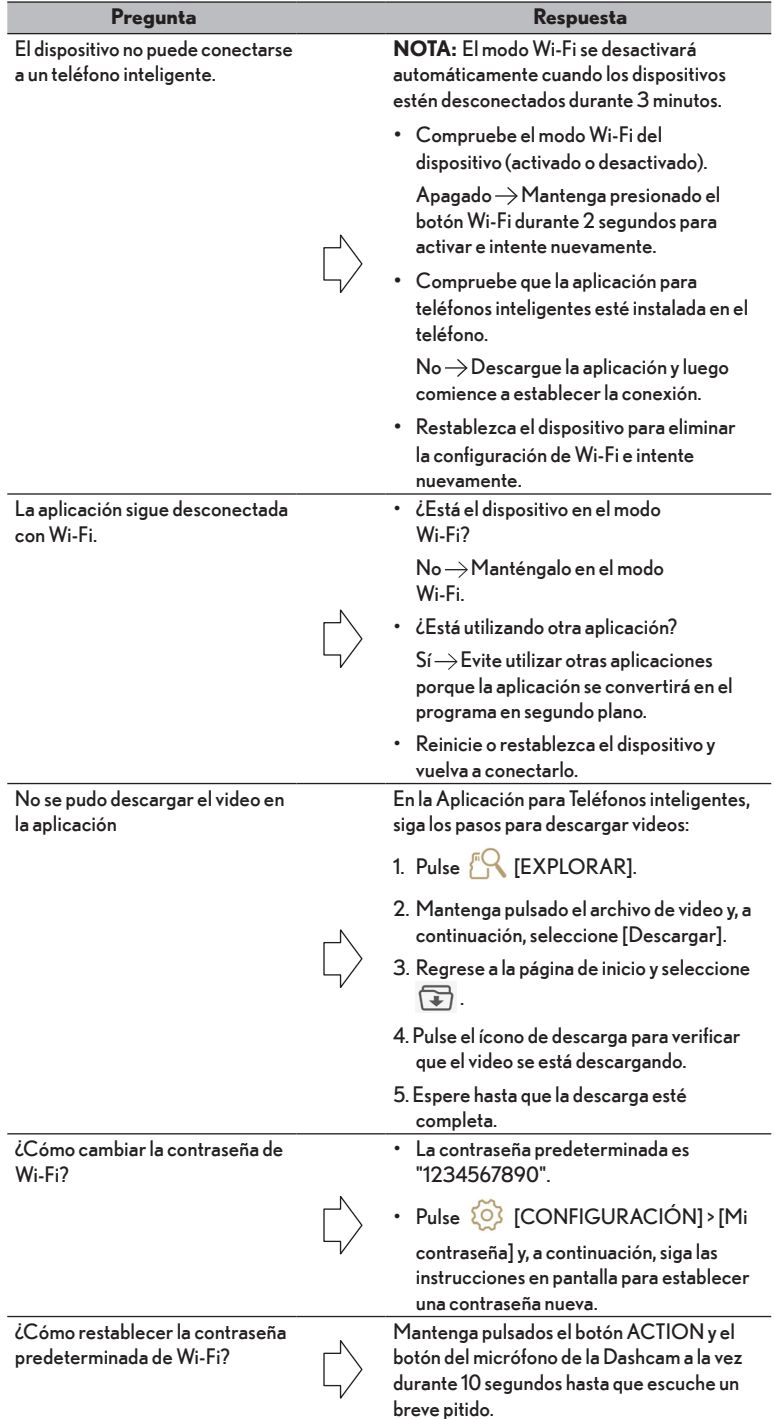

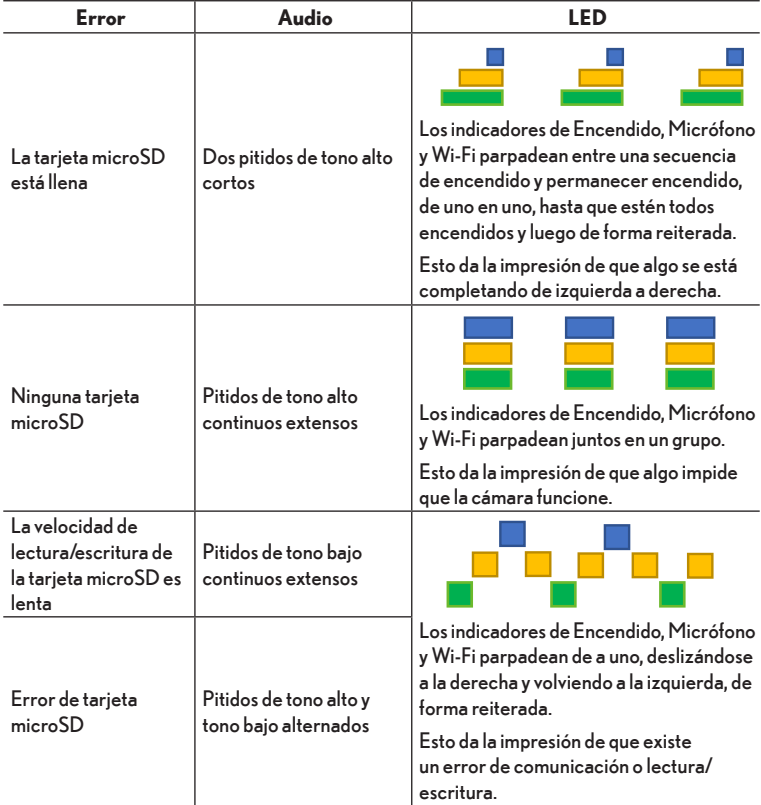

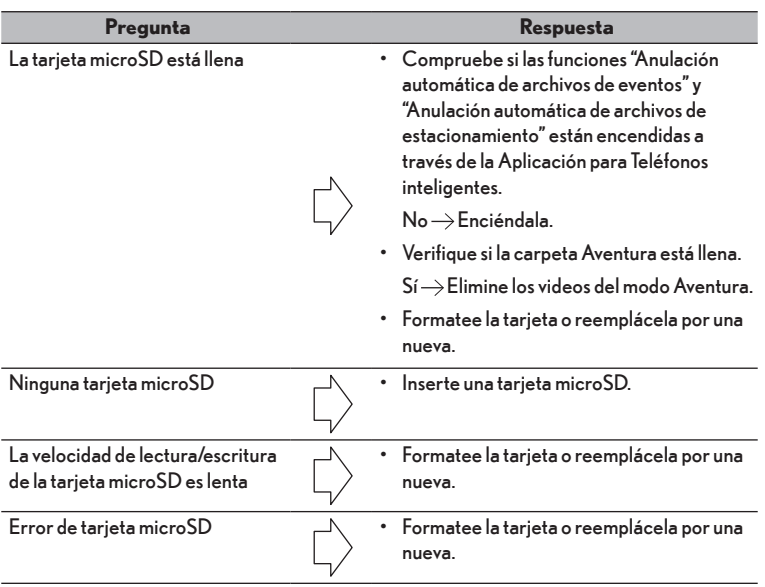

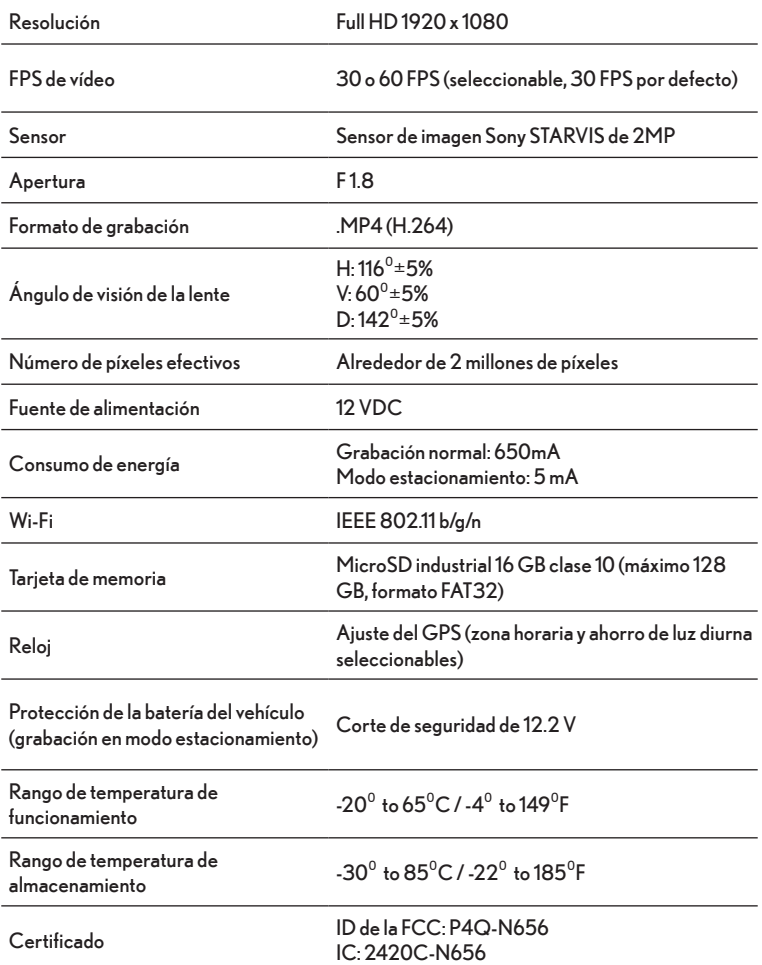